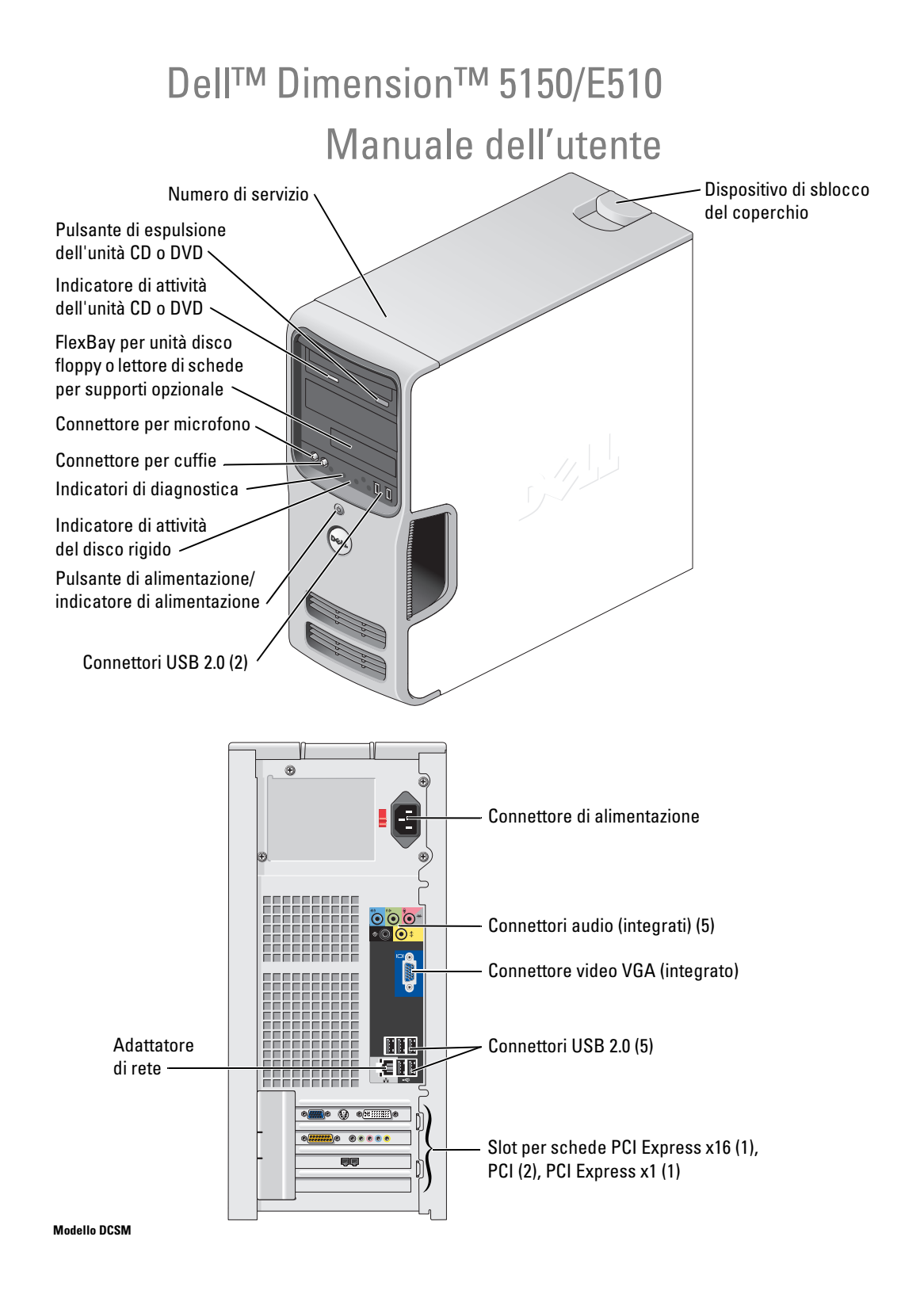

# Note, avvisi e messaggi di attenzione

 $\mathbb Z$  NOTA: una NOTA evidenzia informazioni importanti per un uso ottimale del computer.

AVVISO: un AVVISO può indicare un potenziale danno a livello di hardware o una perdita di dati e fornisce consigli su come evitare il problema.

#### ATTENZIONE: un messaggio di ATTENZIONE indica un potenziale rischio di danni, anche gravi, alle cose e alle persone.

Se il computer acquistato è un Dell™ n Series, qualsiasi riferimento ai sistemi operativi Microsoft® Windows® espresso in questo documento non è applicabile.

Modello DCSM

\_\_<br>Le informazioni contenute ne<br>© 2005-2006 Dell Inc. Tutti i e<br>È exveramente vietata la rincod **Le informazioni contenute nel presente documento sono soggette a modifiche senza preavviso. © 2005-2006 Dell Inc. Tutti i diritti riservati.**

È severamente vietata la riproduzione, con qualsiasi strumento, senza l'autorizzazione scritta di Dell Inc.

Marchi di fabbrica usati nel presente documento: *Dell*, il logo *DELL*, *Inspiron*, *Dell Precision*, *Dimension*, *OptiPlex*, *Latitude, PowerEdge, PowerVault, PowerApp, DellNet* e *PowerConnect* sono marchi di fabbrica di Dell Computer Corporation; *Intel* e *Pentium* sono marchi registrati di Intel Corporation; *Microsoft, Windows* e *Outlook* sono marchi registrati di Microsoft Corporation; *EMC* è un marchio registrato di EMC Corporation.

Altri marchi di fabbrica e nomi commerciali possono essere utilizzati in questo documento sia in riferimento alle aziende che rivendicano la proprietà di tali marchi e nomi che ai prodotti stessi. Dell Inc. nega qualsiasi partecipazione di proprietà relativa a marchi di fabbrica e nomi commerciali diversi da quelli di sua proprietà.

Settembre 2006 P/N TD927 Rev. A02

# Sommario

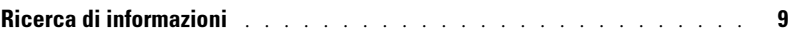

### [1 Installazione e utilizzo del computer](#page-12-0)

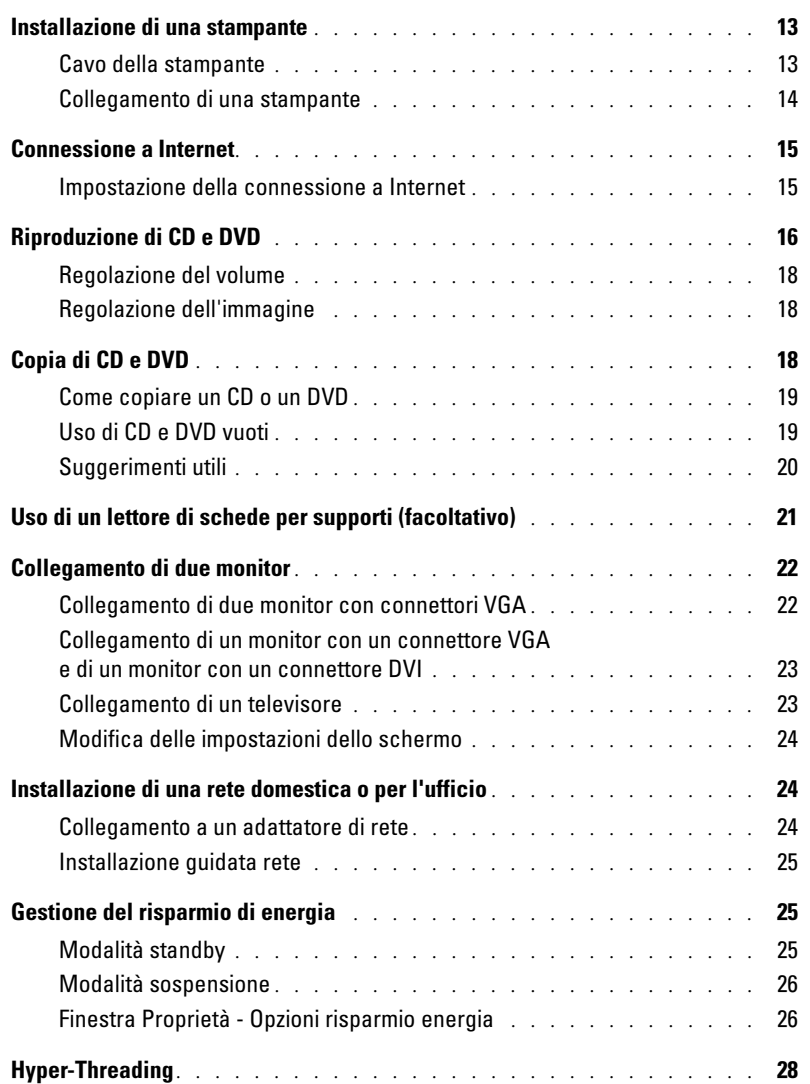

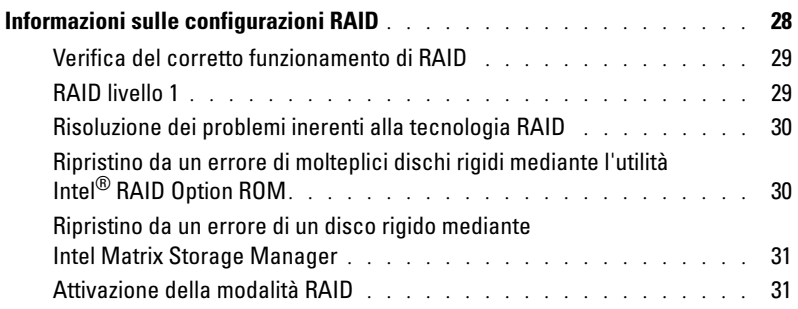

### [2 Soluzione dei problemi](#page-32-0)

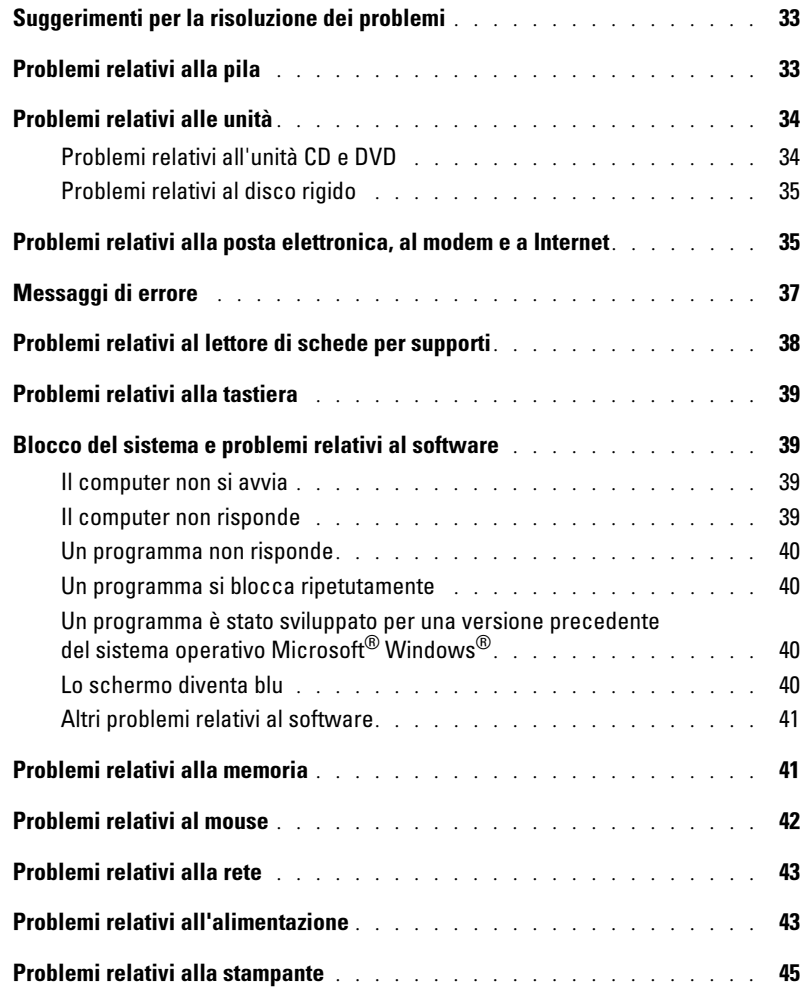

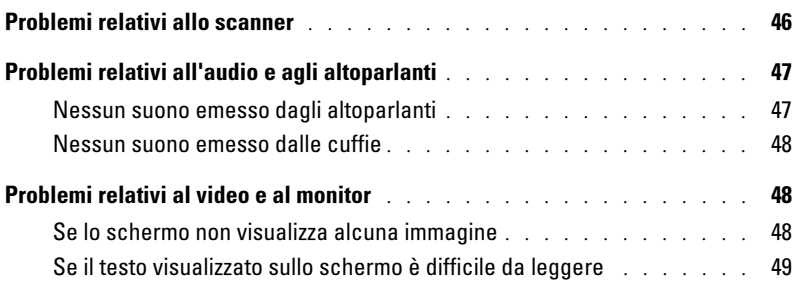

### [3 Strumenti per la risoluzione dei problemi](#page-50-0)

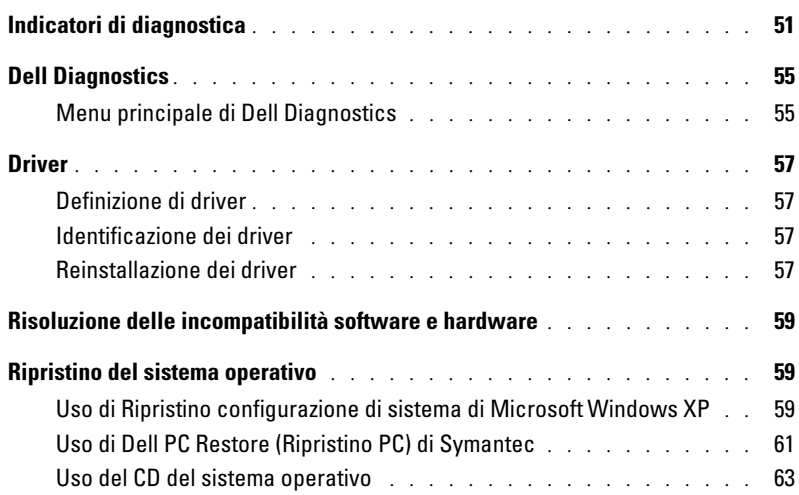

### [4 Rimozione e installazione di componenti](#page-64-0)

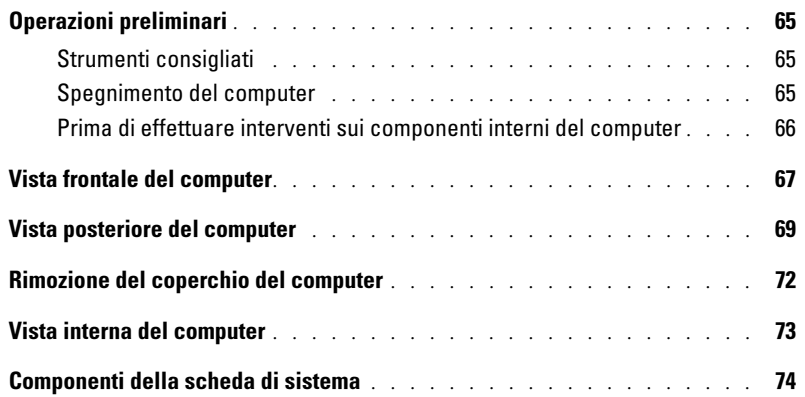

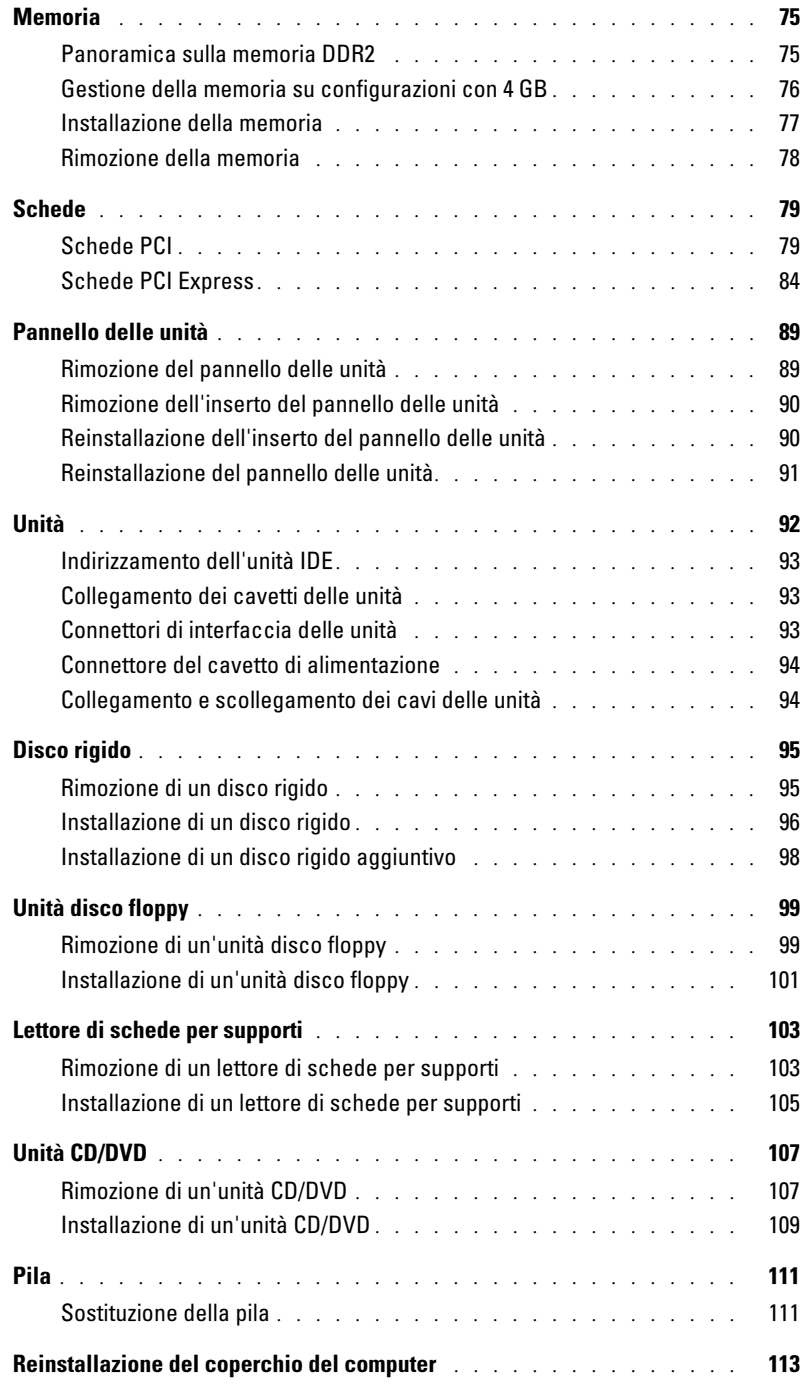

### [5 Appendice](#page-114-0)

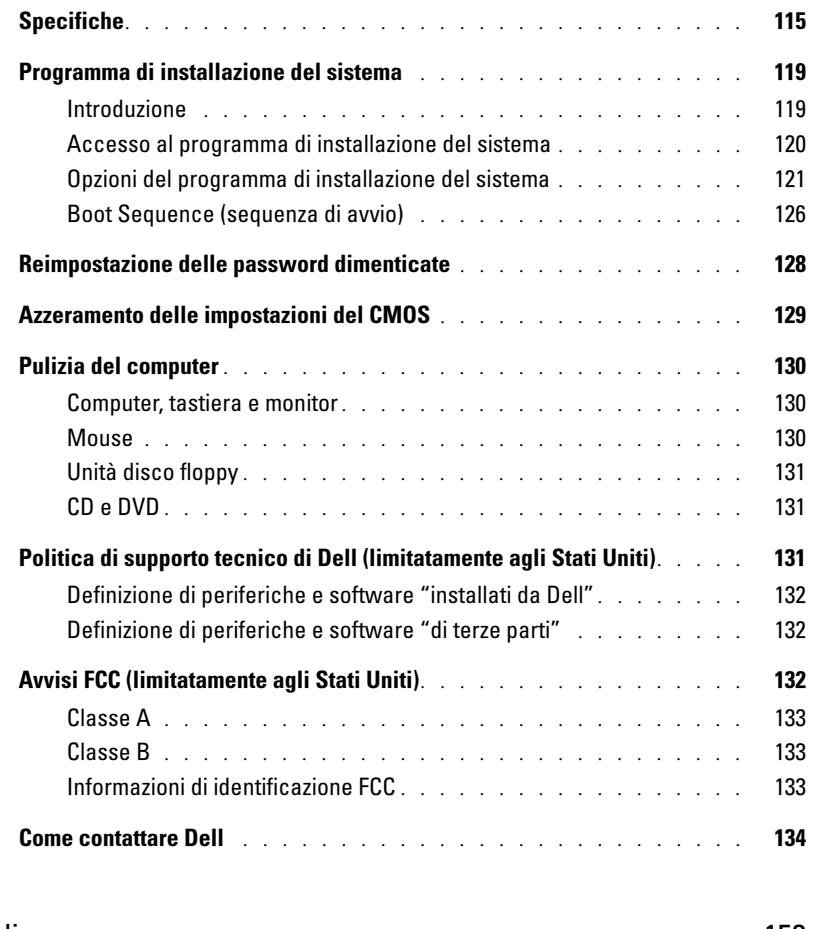

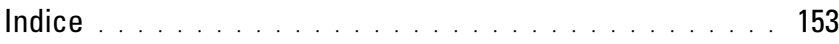

# <span id="page-8-0"></span>Ricerca di informazioni

**ZA NOTA:** ulteriore documentazione può essere fornita insieme al computer, a seconda del paese d'acquisto.

#### Tipo di informazioni Dove cercare

- Informazioni sulla garanzia
- Istruzioni di sicurezza
- Informazioni sulle normative
- Informazioni sull'ergonomia
- Contratto di licenza con l'utente finale

Guida alle informazioni sul prodotto di Dell™

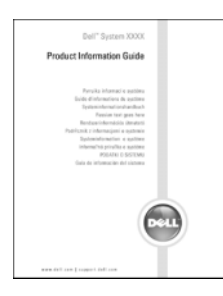

• Procedure di installazione del computer **Diagramma di configurazione** 

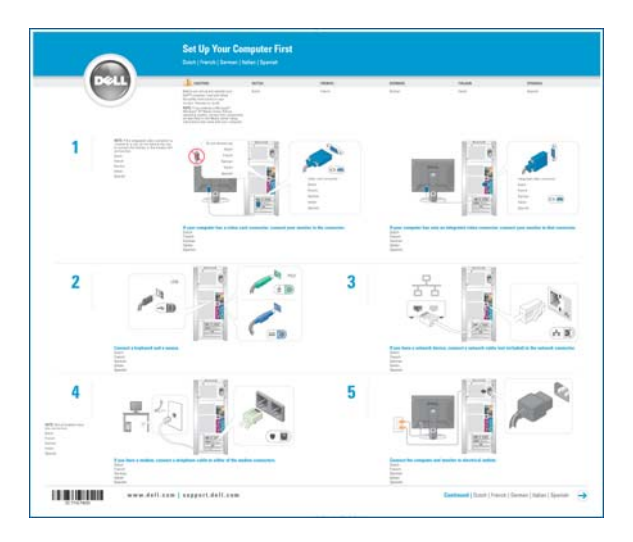

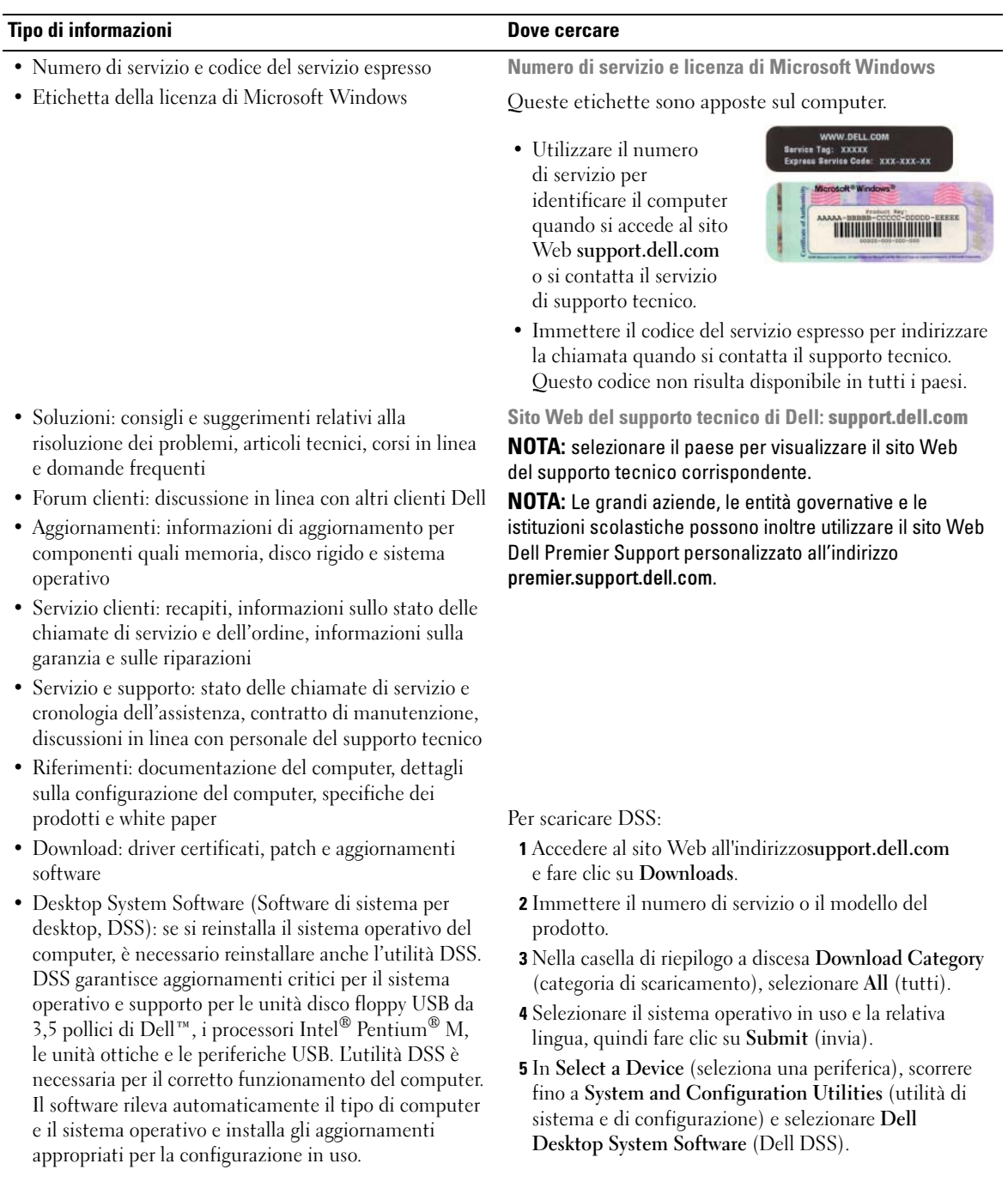

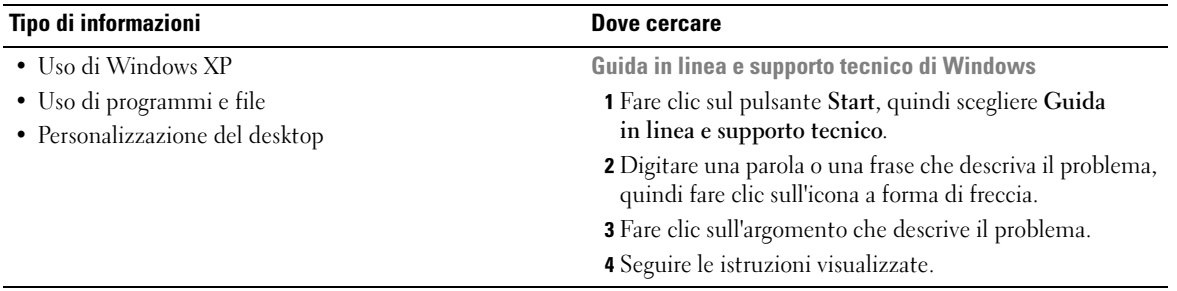

# <span id="page-12-0"></span>Installazione e utilizzo del computer

### <span id="page-12-1"></span>Installazione di una stampante

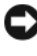

AVVISO: prima di collegare una stampante al computer, completare l'installazione del sistema operativo.

Consultare la documentazione fornita con la stampante per informazioni sull'installazione e sulle seguenti operazioni:

- Ottenere e installare driver aggiornati.
- Collegare la stampante al computer.
- Caricare la carta e installare la cartuccia del toner o di inchiostro.
- Contattare il produttore della stampante per ricevere supporto tecnico.

#### <span id="page-12-2"></span>Cavo della stampante

Il collegamento della stampante al computer si effettua tramite un cavo USB. È tuttavia possibile che questo cavo non sia fornito con la stampante. Se se ne acquista uno separatamente, accertarsi che sia compatibile con la stampante. Se si acquista il cavo insieme al computer, è possibile che sia incluso nella scatola del computer.

#### <span id="page-13-0"></span>Collegamento di una stampante

NOTA: le periferiche USB possono essere collegate mentre il computer è acceso.

- 1 Se non si è già provveduto, completare l'installazione del sistema operativo.
- 2 Se necessario, installare il driver della stampante. Per informazioni, consultare la documentazione fornita con la stampante.
- 3 Collegare il cavo USB della stampante ai connettori USB del computer e della stampante. Il collegamento è possibile solo se gli spinotti sono orientati correttamente.

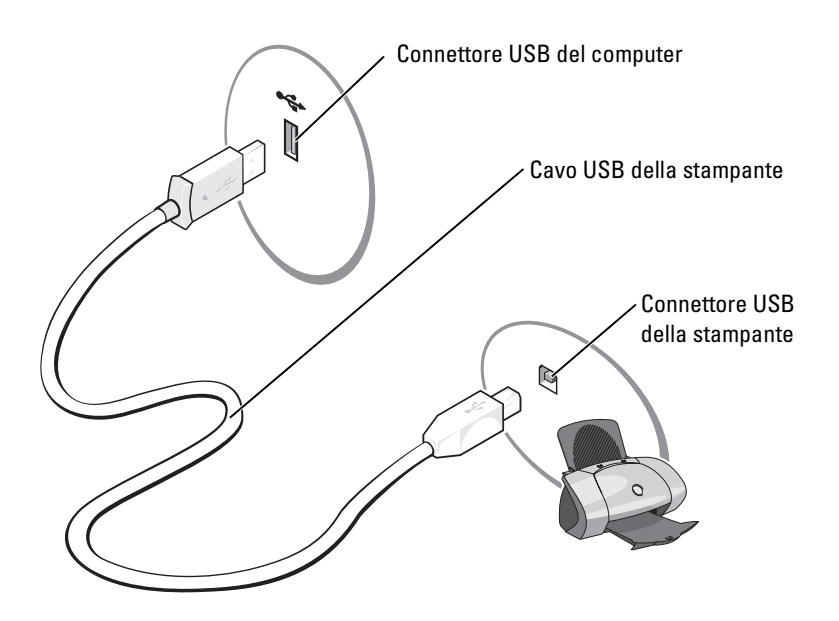

# <span id="page-14-0"></span>Connessione a Internet

 $\mathbb Z$  NOTA: i fornitori di servizi Internet (ISP) e i servizi da essi offerti variano da paese a paese.

Per connettersi a Internet, è necessario disporre di una connessione tramite modem o rete e di un abbonamento ad un ISP, quale AOL o MSN. L'ISP offrirà una o più delle opzioni di connessione a Internet descritte di seguito.

- Connessioni di accesso remoto che forniscono l'accesso a Internet tramite una linea telefonica. Queste connessioni sono notevolmente più lente rispetto alle connessioni DSL e tramite modem via cavo.
- Connessioni DSL che forniscono un accesso a Internet ad alta velocità tramite la linea telefonica esistente. Queste connessioni consentono di accedere a Internet e contemporaneamente usare il telefono sulla stessa linea.
- Connessioni tramite modem via cavo che forniscono l'accesso a Internet ad alta velocità usando la linea della televisione via cavo locale.

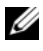

 $\mathscr Q$  NOTA: se si usa una connessione di accesso remoto, è necessario utilizzare una scheda di espansione modem PCI aggiuntiva.

Se si usa una connessione di accesso remoto, collegare una linea telefonica al connettore del modem sul computer e allo spinotto a muro del telefono prima di impostare la connessione a Internet. Se si usa una connessione DSL o tramite modem via cavo, rivolgersi all'ISP per ottenere informazioni sull'impostazione.

### <span id="page-14-1"></span>Impostazione della connessione a Internet

Per impostare una connessione AOL o MSN, seguire la procedura descritta.

- 1 Salvare e chiudere i file aperti e uscire da tutte le applicazioni in esecuzione.
- 2 Fare doppio clic sull'icona MSN Explorer o AOL sul desktop di Microsoft<sup>®</sup> Windows<sup>®</sup>.<br>3 Seguire le istruzioni visualizzate per completare l'installazione.
- 3 Seguire le istruzioni visualizzate per completare l'installazione.

Se sul desktop non è visualizzata l'icona MSN Explorer o AOL o se si desidera impostare una connessione a Internet con un ISP diverso, seguire la procedura descritta.

- <sup>1</sup> Salvare e chiudere i file aperti e uscire da tutte le applicazioni in esecuzione.
- 2 Fare clic sul pulsante Start, quindi su Internet Explorer.

Sarà visualizzata la finestra Creazione guidata nuova connessione.

- 3 Fare clic su Connessione a Internet.
- 4 Nella finestra successiva, fare clic sull'opzione appropriata.
	- Se non si dispone di un ISP e si desidera selezionarne uno, fare clic su Scegli da un elenco di provider di servizi Internet (ISP).
	- Se si dispone già delle informazioni sull'impostazione fornite dall'ISP ma non si è ricevuto il CD di installazione, fare clic su Imposta connessione manualmente.
	- Se si dispone di un CD, fare clic su Utilizza il CD fornito dall'ISP.

**5** Fare clic su Avanti.

Se si è selezionata l'opzione Imposta connessione manualmente, passare al [punto 6.](#page-15-1) In caso contrario, seguire le istruzioni visualizzate per completare l'impostazione.

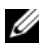

NOTA: se si hanno dubbi sul tipo di connessione da selezionare, rivolgersi all'ISP.

- <span id="page-15-1"></span>6 Fare clic sull'opzione appropriata in Indicare la modalità di connessione a Internet, quindi fare clic su Avanti.
- 7 Usare le informazioni fornite dall'ISP per completare l'impostazione.

In caso di problemi relativi alla connessione a Internet, vedere ["Problemi relativi alla posta elettronica,](#page-34-2)  [al modem e a Internet" a pagina 35.](#page-34-2) Se non è possibile connettersi a Internet, ma in passato si è stabilita almeno una connessione a Internet usando lo stesso ISP, è possibile che il servizio sia momentaneamente interrotto. Rivolgersi all'ISP per verificare lo stato del servizio o riprovare a connettersi più tardi.

# <span id="page-15-0"></span>Riproduzione di CD e DVD

AVVISO: non premere sul cassetto del CD o del DVD durante l'apertura e la chiusura dello stesso. Lasciare chiuso il cassetto quando non si usa l'unità.

- AVVISO: non spostare il computer durante la riproduzione di un CD o di un DVD.
- 1 Premere il pulsante di espulsione sulla parte frontale dell'unità.
- 2 Inserire il disco al centro del cassetto con l'etichetta rivolta verso l'alto.

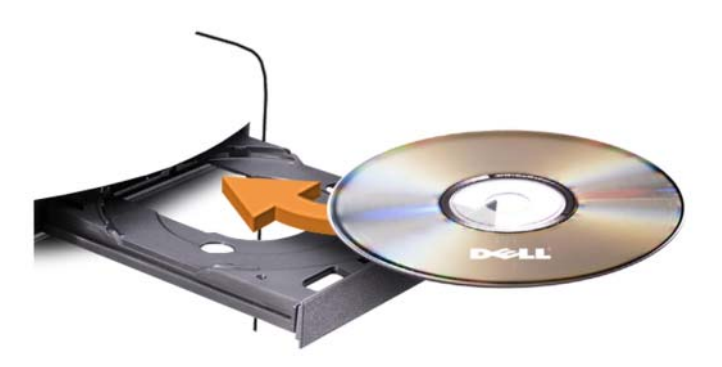

3 Premere il pulsante di espulsione o spingere il vassoio con delicatezza.

Per informazioni sulla formattazione di CD per la memorizzazione di dati, sulla creazione di CD musicali o sulla copia di CD, fare riferimento al software del CD fornito con il computer.

 $\mathscr Q$  **NOTA:** assicurarsi di rispettare tutte le leggi sul copyright quando si creano CD.

Un lettore CD include i seguenti pulsanti principali.

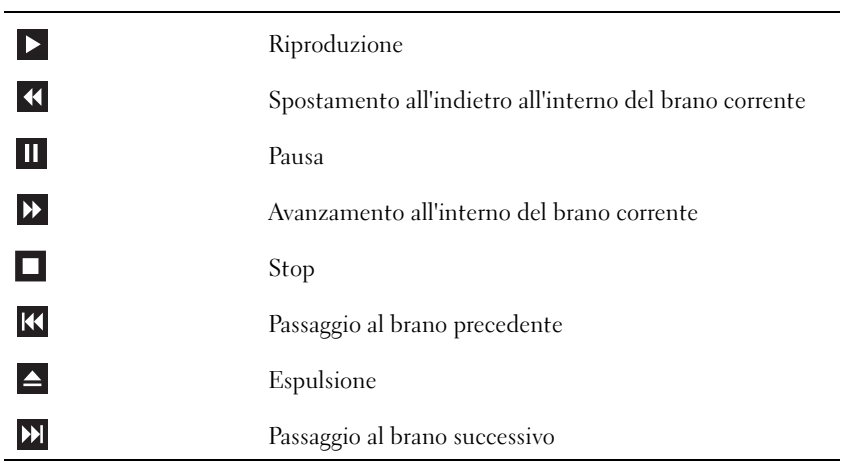

Un lettore DVD include i seguenti pulsanti principali.

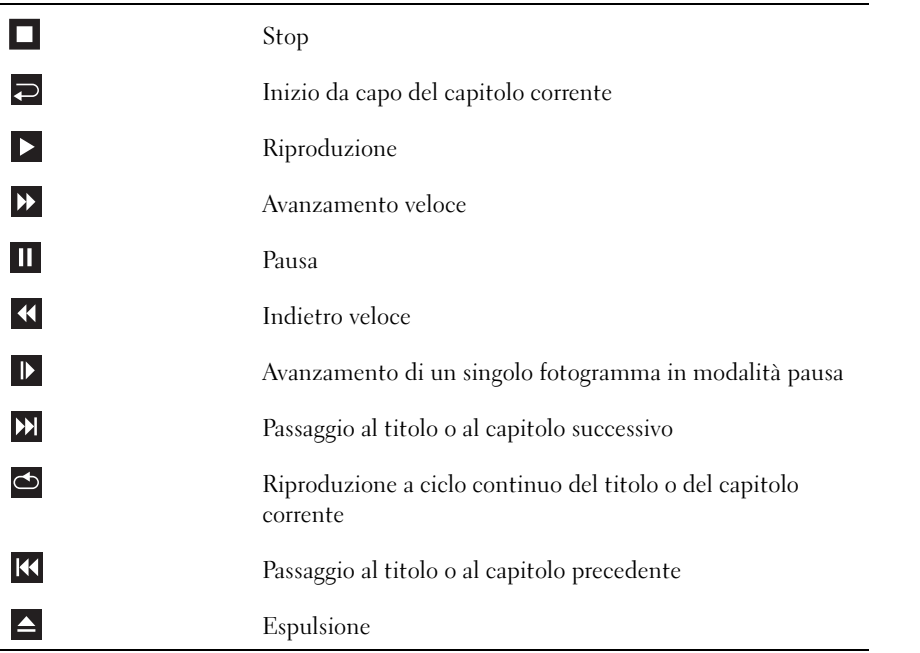

Per ulteriori informazioni sulla riproduzione di CD o DVD, fare clic su ? nella finestra del lettore CD o DVD (se disponibile).

#### <span id="page-17-0"></span>Regolazione del volume

**20 NOTA:** quando gli altoparlanti sono disattivati, la riproduzione del CD o del DVD non è udibile.

- 1 Fare clic sul pulsante Start, scegliere Tutti i programmi→ Accessori→ Svago, quindi fare clic su Controllo volume.
- 2 Nella finestra Controllo volume, fare clic sul dispositivo di scorrimento nella colonna Controllo volume e trascinarlo verso l'alto o il basso per alzare o abbassare il volume.

Per ulteriori informazioni sulle opzioni di controllo del volume, fare clic su ? nella finestra Controllo volume.

### <span id="page-17-1"></span>Regolazione dell'immagine

Se viene visualizzato un messaggio di errore indicante che la risoluzione e i colori correnti utilizzano troppa memoria e impediscono la riproduzione del DVD, modificare le proprietà dello schermo.

- <sup>1</sup> Fare clic sul pulsante Start, quindi su Pannello di controllo.
- 2 In Scegliere una categoria, fare clic su Aspetto e temi.
- In Scegliere un'operazione..., fare clic su Cambiare la risoluzione dello schermo.
- 4 Nella finestra Proprietà Schermo, fare clic sul dispositivo di scorrimento in Risoluzione dello schermo e trascinarlo per impostare la risoluzione 800 per 600 pixel.
- 5 Fare clic sulla casella di riepilogo a discesa nel riquadro Colori e scegliere Media (16 bit).<br>6 Fare clic su OK.
- Fare clic su OK.

# <span id="page-17-2"></span>Copia di CD e DVD

 $\mathbb Z$  NOTA: per la creazione di CD o DVD, assicurarsi di rispettare tutte le leggi sul copyright.

Questa sezione riguarda solo i computer con un'unità CD-RW, DVD+/-RW o un'unità combinata CD-RW/DVD.

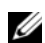

**NOTA:** i tipi di unità CD o DVD forniti da Dell variano da paese a paese.

Le istruzioni riportate di seguito indicano come creare una copia esatta di un CD o di un DVD. È possibile inoltre utilizzare Sonic DigitalMedia per altri scopi, ad esempio per creare CD musicali con i file audio presenti sul computer o per eseguire il backup di dati importanti. Per informazioni aprire Sonic DigitalMedia e fare clic sull'icona con il punto di domanda nell'angolo superiore destro della finestra.

### <span id="page-18-0"></span>Come copiare un CD o un DVD

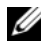

**NOTA:** non è possibile scrivere su supporti DVD con unità combinate CD-RW/DVD. Se si dispone di un'unità combinata CD-RW/DVD e si verificano problemi di registrazione, controllare se sono disponibili patch software sul sito Web del supporto di Sonic all'indirizzo www.sonic.com.

Le unità DVD scrivibili installate sui computer Dell™ sono in grado di scrivere su supporti DVD+/-R, DVD+/-RW e DVD+R DL (dual layer), ma non scrivono su supporti DVD-RAM o DVD-R DL e potrebbero non essere in grado di leggerli.

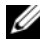

 $\mathscr{D}$  NOTA: la maggior parte dei DVD in commercio dispone di una tecnologia di protezione del copyright che ne impedisce la copia con Sonic DigitalMedia.

- 1 Fare clic sul pulsante Start, scegliere Tutti i programmi<sup>→</sup> Sonic→ DigitalMedia Projects (Progetti DigitalMedia) quindi fare clic su Copy (Copia).
- 2 Nella scheda Copy (Copia) fare clic su Disc Copy (Copia disco).
- 3 Per copiare il CD o il DVD:
	- Se si dispone di un'unità CD or DVD, assicurarsi che le impostazioni siano corrette, quindi fare clic sul pulsante Disc Copy (Copia disco). Il CD o DVD di origine viene letto e i dati vengono copiati in una cartella temporanea sul disco rigido del computer.

Quando richiesto, inserire un CD o DVD vuoto nell'unità e fare clic su OK.

• Se si dispone di due unità CD o DVD, selezionare l'unità in cui è stato inserito il CD o DVD di origine e quindi fare clic sul pulsante Disc Copy (Copia disco). I dati vengono copiati dal CD o DVD di origine nel CD o DVD vuoto.

Al termine della copia del CD o DVD di origine, il CD o DVD creato viene automaticamente espulso.

### <span id="page-18-1"></span>Uso di CD e DVD vuoti

Con le unità CD-RW è possibile scrivere solo su supporti di registrazione CD, compresi i CD-RW ad alta velocità, mentre con le unità DVD scrivibili è possibile scrivere sia su supporti di registrazione CD che su supporti di registrazione DVD.

Per registrare musica o memorizzare file di dati in modo permanente, utilizzare CD-R vuoti; poiché dopo la masterizzazione, il contenuto di questi supporti non può più essere modificato (per ulteriori informazioni, consultare la documentazione di Sonic). Se invece si intende scrivere su CD o cancellare, riscrivere o aggiornare i dati in essi contenuti, utilizzare CD-RW vuoti.

I supporti DVD+/-R possono essere utilizzati per memorizzare grandi quantità di informazioni in modo permanente. Dopo aver creato un disco DVD+/-R, potrebbe non essere più possibile scrivere sul disco se questo viene "finalizzato" o "chiuso" durante la fase finale del processo di creazione del disco. Se si desidera cancellare, riscrivere o aggiornare i dati sul disco in un secondo momento, è opportuno usare DVD+/-RW vuoti.

Unità CD scrivibili

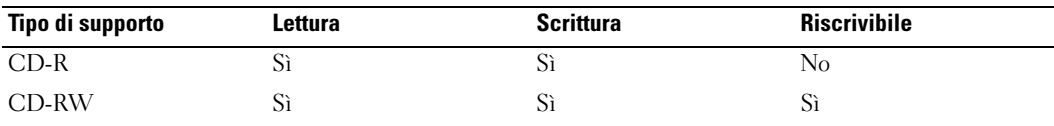

Unità DVD scrivibili

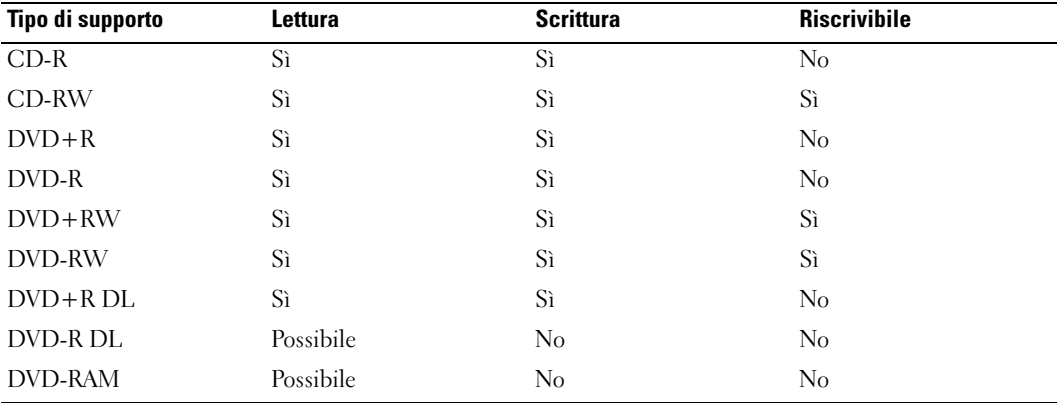

#### <span id="page-19-0"></span>Suggerimenti utili

- Utilizzare Esplora risorse di Microsoft ® Windows ® per trascinare i file selezionati su un CD-R o CD-RW solo dopo avere avviato Sonic DigitalMedia e aperto un progetto DigitalMedia.
- Per creare CD musicali da riprodurre con i normali impianti stereo, utilizzare supporti CD-R. I CD-RW non possono essere riprodotti nella maggior parte degli impianti stereo domestici o per auto.
- Non è possibile creare DVD audio con Sonic DigitalMedia.
- I file musicali MP3 possono essere riprodotti solo su lettori MP3 o su computer con software MP3.
- È possibile che i lettori DVD disponibili in commercio e utilizzati nei sistemi home theater non supportino tutti i formati DVD disponibili. Per un elenco dei formati supportati nel proprio lettore DVD, fare riferimento alla documentazione fornita con il lettore oppure contattare il produttore.
- Non masterizzare una quantità di dati pari alla capacità massima di un CD-R o CD-RW vuoto. Ad esempio, non copiare un file di 650 MB su un CD vuoto da 650 MB. Sul CD-RW sono necessari almeno 1-2 MB di spazio per finalizzare la registrazione.
- Usare un CD-RW vuoto per effettuare varie registrazioni di prova di un CD fino ad acquisire sufficiente dimestichezza con le tecniche di registrazione. In questo modo, se si commette un errore, è possibile cancellare i dati sul CD-RW e riprovare. Si consiglia inoltre di usare CD-RW vuoti per provare progetti di file musicali prima di registrarli permanentemente su un CD-R vuoto.
- Per ulteriori informazioni, visitare il sito Web di Sonic all'indirizzo www.sonic.com.

# <span id="page-20-0"></span>Uso di un lettore di schede per supporti (facoltativo)

Usare il lettore di schede per supporti per trasferire i dati direttamente al computer. Questo lettore supporta i seguenti tipi di memoria:

- Scheda xD-Picture
- SmartMedia (SMC)
- CompactFlash tipo I e II (CF I/II)
- Scheda MicroDrive
- Scheda SecureDigital (SD)
- MultiMediaCard (MMC)
- Memory Stick (MS/MS Pro)

Per informazioni sull'installazione di un lettore di schede per supporti, vedere ["Installazione di un lettore](#page-104-1)  [di schede per supporti" a pagina 105](#page-104-1).

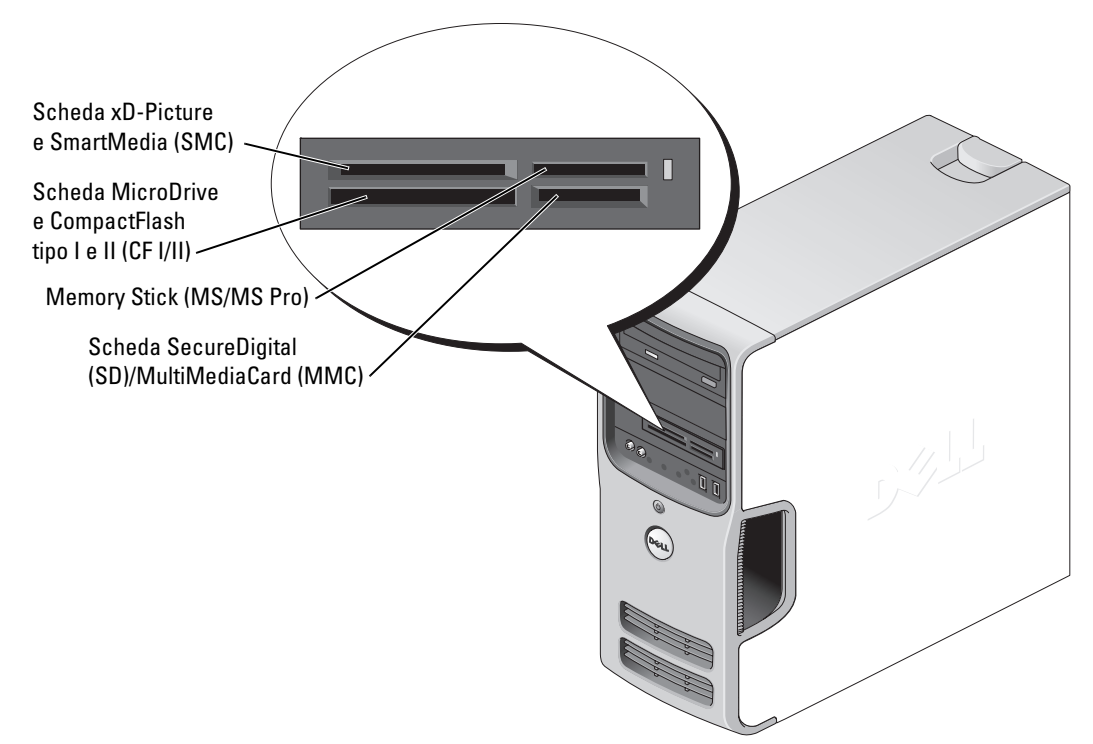

Per usare il lettore di schede per supporti:

1 Controllare il supporto o la scheda per individuare la direzione di inserimento corretta.

2 Fare scorrere il supporto o la scheda nello slot appropriato fino a quando non è completamente inserita nel relativo connettore.

Se in fase di inserimento si incontra resistenza, non forzare sul supporto o sulla scheda. Controllarne l'orientamento e riprovare.

# <span id="page-21-0"></span>Collegamento di due monitor

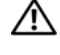

 $\hat{A}$  ATTENZIONE: prima di eseguire le procedure descritte in questa sezione, leggere le istruzioni di sicurezza riportate nella Guida alle informazioni sul prodotto.

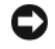

AVVISO: se si collegano due monitor che dispongono di connettori VGA, è necessario disporre dell'adattatore DVI facoltativo. Se si collegano due monitor a schermo piatto, è necessario che almeno uno dei due disponga di un connettore VGA. Se si collega un televisore, è possibile collegare solo un monitor (VGA o DVI) oltre al televisore.

Se nel computer è installata una scheda grafica che supporta la configurazione a due monitor, attenersi alle seguenti istruzioni per collegare e attivare i due monitor. Le istruzioni indicano come collegare due monitor (con un connettore VGA ciascuno), un monitor con un connettore VGA e uno con un connettore DVI oppure un televisore.

### <span id="page-21-1"></span>Collegamento di due monitor con connettori VGA

- 1 Seguire le procedure descritte in ["Operazioni preliminari" a pagina 65](#page-64-4).
- $\mathscr{D}$  NOTA: se il computer dispone di video integrato, non collegare il monitor al connettore video integrato. Se questo connettore è protetto da un cappuccio, non rimuovere il cappuccio per collegare il monitor, altrimenti il monitor non funzionerà.
- 2 Collegare uno dei monitor al connettore VGA (blu) sul retro del computer.

3 Collegare l'altro monitor all'adattatore DVI facoltativo e collegare l'adattatore DVI al connettore DVI (bianco) sul retro del computer.

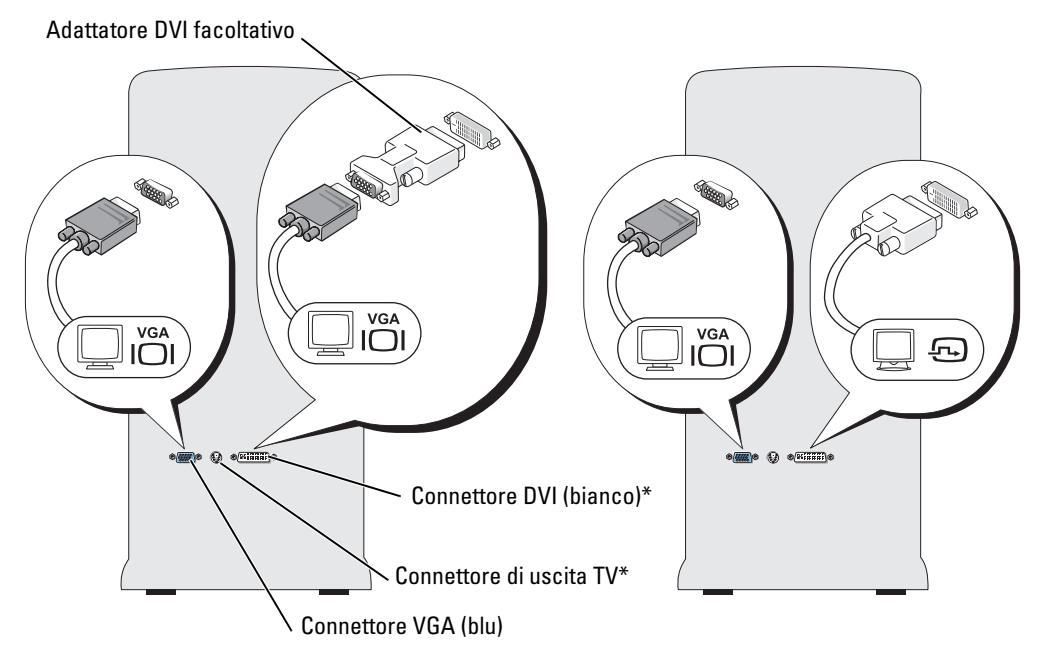

\*Potrebbe non essere presente sul computer.

#### <span id="page-22-0"></span>Collegamento di un monitor con un connettore VGA e di un monitor con un connettore DVI

- 1 Seguire le procedure descritte in ["Operazioni preliminari" a pagina 65](#page-64-4).
- 2 Collegare il connettore VGA del monitor al connettore VGA (blu) sul retro del computer.<br>3 Collegare il connettore DVI dell'altro monitor al connettore DVI (bianco) sul retro del con
- 3 Collegare il connettore DVI dell'altro monitor al connettore DVI (bianco) sul retro del computer.

#### <span id="page-22-1"></span>Collegamento di un televisore

- $\mathscr Q$  NOTA: per collegare un televisore al computer, è necessario acquistare un cavo S-Video reperibile nella maggior parte dei negozi di elettrodomestici. Il cavo non è incluso con il computer.
- 1 Seguire le procedure descritte in ["Operazioni preliminari" a pagina 65](#page-64-4).
- 2 Collegare un'estremità del cavo S-Video al connettore opzionale di uscita TV sul retro del computer.<br>3 Collegare l'altra estremità del cavo S-Video al connettore S-Video di ingresso del televisore.
- 3 Collegare l'altra estremità del cavo S-Video al connettore S-Video di ingresso del televisore.<br>4 Collegare il monitor VGA o DVI.
- Collegare il monitor VGA o DVI.

### <span id="page-23-0"></span>Modifica delle impostazioni dello schermo

- 1 Dopo aver collegato il monitor o i monitor al televisore, accendere il computer. Il desktop di Microsoft® Windows® viene visualizzato sul monitor primario.
- 2 Attivare la modalità duplicazione o la modalità desktop esteso nella finestra delle impostazioni dello schermo.
	- Nella modalità duplicazione, entrambi i monitor visualizzano la stessa immagine.
	- La modalità desktop esteso consente di trascinare oggetti da uno schermo all'altro, raddoppiando efficacemente lo spazio di lavoro visualizzabile.

Per informazioni sulla modifica delle impostazioni dello schermo relative alla scheda grafica, vedere il manuale dell'utente nella Guida in linea e supporto tecnico. Per accedervi, fare clic sul pulsante Start, scegliere Guida in linea e supporto tecnico, Guide dell'utente e di sistema, Guide delle periferiche, quindi scegliere il manuale della scheda grafica in uso.

## <span id="page-23-1"></span>Installazione di una rete domestica o per l'ufficio

### <span id="page-23-2"></span>Collegamento a un adattatore di rete

- AVVISO: collegare il cavo di rete al connettore dell'adattatore di rete sul computer e non al connettore del modem sul computer. Non collegare un cavo di rete a uno spinotto a muro della linea telefonica.
- 1 Collegare il cavo di rete al connettore dell'adattatore di rete sul retro del computer.

Inserire il cavo fino a che non scatta in posizione, quindi tirarlo delicatamente per verificare che sia perfettamente collegato.

2 Collegare l'altra estremità del cavo di rete a una periferica di rete.

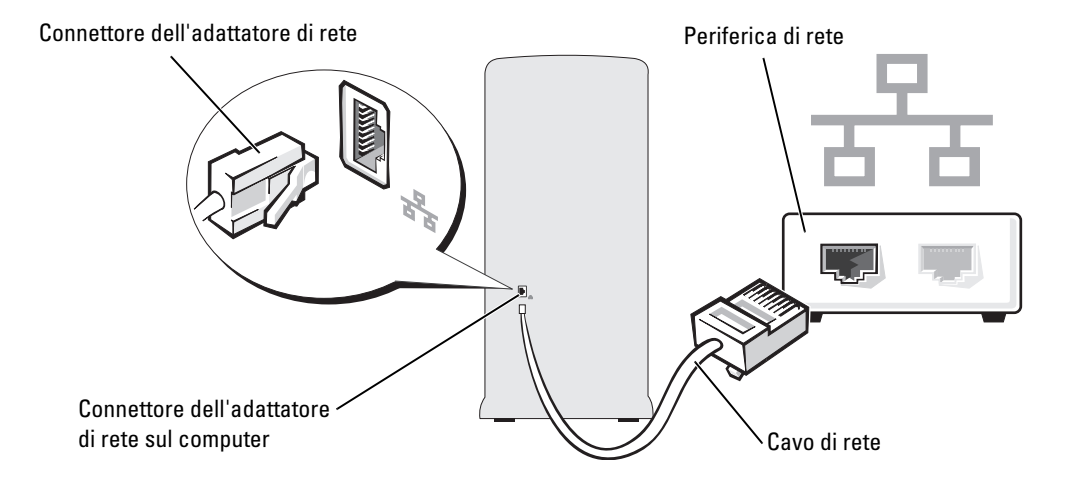

### <span id="page-24-0"></span>Installazione guidata rete

Il sistema operativo Microsoft® Windows® XP include la procedura Installazione guidata rete che assiste l'utente durante il processo di condivisione di file, di stampanti o di una connessione Internet tra computer in ambito domestico o di un piccolo ufficio.

- <sup>1</sup> Fare clic sul pulsante Start, scegliere Tutti i programmi→ Accessori→ Comunicazioni, quindi fare clic su Installazione guidata rete.
- 2 Nella schermata di benvenuto, fare clic su Avanti.
- 3 Fare clic su elenco di controllo per la creazione di una rete.
- $\mathscr{D}$  NOTA: la selezione dell'opzione di connessione Questo computer è connesso direttamente a Internet attiva il firewall integrato fornito con Windows XP Service Pack.
- 4 Completare le operazioni descritte nell'elenco di controllo e le procedure preliminari.
- 5 Tornare a Installazione guidata rete e seguire le istruzioni visualizzate.

# <span id="page-24-1"></span>Gestione del risparmio di energia

Le funzioni di risparmio energia di Microsoft® Windows® XP consentono di ridurre il consumo di corrente quando il computer è accesso ma non in uso. È possibile ridurre solo la corrente usata dal monitor o dal disco rigido, oppure attivare la modalità standby o la modalità sospensione per ridurre l'energia assorbita dall'intero computer. Al ripristino del normale funzionamento del sistema, il desktop di Windows viene riportato allo stato in cui si trovava al momento dell'attivazione della modalità.

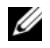

 $\mathscr{D}$  NOTA: Windows XP Professional include funzioni di sicurezza e di rete non disponibili in Windows XP Home Edition. Se un computer con Windows XP Professional è collegato a una rete, in determinate finestre di dialogo relative alla sicurezza e alla gestione del computer in rete verranno visualizzate opzioni diverse.

### <span id="page-24-2"></span>Modalità standby

La modalità standby consente di risparmiare energia spegnendo lo schermo e il disco rigido dopo un determinato periodo di inattività. Al ripristino del normale funzionamento, il computer viene riportato allo stato operativo in cui si trovava al momento dell'attivazione della modalità standby.

Per impostare automaticamente la modalità standby dopo un determinato periodo di inattività, seguire la procedura descritta.

- 1 Fare clic sul pulsante Start, quindi su Pannello di controllo.<br>2 In Scegliere una categoria, fare clic su Prestazioni e manute
- 
- 2 In Scegliere una categoria, fare clic su Prestazioni e manutenzione.<br>3 In o un'icona del Pannello di controllo, fare clic su Opzioni risparn 3 In o un'icona del Pannello di controllo, fare clic su Opzioni risparmio energia.

Per attivare immediatamente la modalità standby, senza attendere un periodo di inattività, fare clic sul pulsante Start, quindi su Spegni computer e scegliere l'opzione Standby.

Per uscire dalla modalità standby, premere un tasto della tastiera o muovere il mouse.

AVVISO: un'interruzione dell'alimentazione durante la modalità standby può provocare la perdita di dati.

### <span id="page-25-0"></span>Modalità sospensione

La modalità sospensione consente di risparmiare energia copiando i dati di sistema in un'area riservata sul disco rigido e quindi spegnendo completamente il computer. Al ripristino del normale funzionamento del sistema, il desktop viene riportato allo stato in cui si trovava al momento dell'attivazione della modalità sospensione.

Per attivare la modalità sospensione, seguire la procedura descritta.

- 1 Fare clic sul pulsante Start, quindi su Pannello di controllo.<br>2 In Scegliere una categoria, fare clic su Prestazioni e manute
- 2 In Scegliere una categoria, fare clic su Prestazioni e manutenzione.<br>3 In o un'icona del Pannello di controllo. fare clic su Opzioni risparn
- 3 In o un'icona del Pannello di controllo, fare clic su Opzioni risparmio energia.
- 4 Specificare le impostazioni per la modalità sospensione nelle schede Combinazioni risparmio energia, Avanzate e Sospensione.

Per uscire dalla modalità sospensione, premere il pulsante di alimentazione. L'operazione potrebbe richiedere qualche secondo. La pressione di un tasto o lo spostamento del mouse non provoca la disattivazione della modalità sospensione, in quanto la tastiera e il mouse non funzionano quando è attivata tale modalità.

Poiché la modalità sospensione richiede un file specifico sul disco rigido con spazio sufficiente per memorizzare il contenuto della memoria del computer, Dell crea sul computer un file di sospensione della dimensione appropriata. Se il disco rigido del computer risulta danneggiato, Windows XP ricrea automaticamente il file di sospensione.

### <span id="page-25-1"></span>Finestra Proprietà - Opzioni risparmio energia

Specificare le impostazioni per la modalità standby, la modalità sospensione e altre opzioni relative al risparmio energia nella finestra Proprietà - Opzioni risparmio energia. Per visualizzare questa finestra, seguire la procedura descritta.

- <sup>1</sup> Fare clic sul pulsante Start, quindi su Pannello di controllo.
- 2 In Scegliere una categoria, fare clic su Prestazioni e manutenzione.
- 3 In o un'icona del Pannello di controllo, fare clic su Opzioni risparmio energia.
- 4 Specificare le impostazioni di risparmio energia nelle schede Combinazioni risparmio energia, Avanzate e Sospensione.

### Scheda Combinazioni risparmio energia

Ciascuna impostazione di risparmio energia standard è detta combinazione. Per selezionare una delle combinazioni standard di Windows installate sul computer, sceglierne una dalla casella di riepilogo a discesa Combinazioni risparmio energia. Le impostazioni di ciascuna combinazione vengono visualizzate nei campi sotto il nome della combinazione. Per ogni combinazione sono disponibili specifiche impostazioni per l'attivazione della modalità standby o della modalità sospensione, per lo spegnimento del monitor e la disattivazione del disco rigido.

La casella di riepilogo a discesa Combinazioni risparmio energia elenca le seguenti combinazioni:

- Sempre attivo (opzione predefinita), se non si desidera attivare le funzioni di risparmio energia.
- Casa/Ufficio, se si usa il computer a casa o in ufficio e non è richiesto un consistente risparmio energia.
- Presentazione, se si desidera che il computer sia in esecuzione senza interruzioni (nessun risparmio energia).
- Gestione min. risparmio energia, se si desidera impostare un risparmio energia minimo per il computer.
- Batteria max., se il computer utilizzato è un portatile alimentato per lunghi periodi di tempo dalla batteria.

Per modificare le impostazioni predefinite di una combinazione, fare clic sulla casella di riepilogo a discesa nel campo Spegni il monitor, Disattiva i dischi rigidi, Standby o Sospensione, quindi selezionare un timeout dall'elenco visualizzato. La modifica del timeout per un campo della combinazione è permanente, ossia il valore impostato diventa quello predefinito per la combinazione a meno che non si selezioni il pulsante Salva con nome e si immetta un nuovo nome per la combinazione modificata.

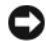

AVVISO: se per il disco rigido si imposta un timeout inferiore a quello del monitor, il computer potrebbe sembrare bloccato. Per sbloccarlo, premere qualsiasi tasto della tastiera o fare clic con il mouse. Per evitare questo inconveniente, impostare sempre il timeout per il monitor su un valore superiore al timeout del disco rigido.

#### Scheda Avanzate

La scheda Avanzate consente di eseguire le operazioni descritte di seguito.

- Visualizzare l'icona delle opzioni risparmio energia della bara delle applicazioni di Windows per un rapido accesso.
- Configurare il computer di modo che richieda la password di Windows prima di uscire dalla modalità standby o dalla modalità sospensione.
- Programmare il pulsante di alimentazione di modo che premendolo attivi la modalità standby o sospensione, oppure spenga il computer.

Per impostare queste funzioni, fare clic su un'opzione dalla casella di riepilogo a discesa corrispondente, quindi su OK.

#### Scheda Sospensione

La scheda Sospensione consente di attivare la modalità sospensione. Per usare le impostazioni per la modalità sospensione definite nella scheda Combinazioni risparmio energia, fare clic sulla casella di controllo Attiva supporto per sospensione nella scheda Sospensione.

Per ulteriori informazioni sulle opzioni di gestione del risparmio di energia, seguire la procedura descritta.

- 1 Fare clic sul pulsante Start, quindi scegliere Guida in linea e supporto tecnico.
- 2 Nella finestra Guida in linea e supporto tecnico, fare clic su Prestazioni e manutenzione.
- 3 Nella finestra Prestazioni e manutenzione, fare clic su Gestione del risparmio di energia per il computer.

# <span id="page-27-0"></span>Hyper-Threading

Hyper-Threading è una tecnologia Intel® che consente di migliorare le prestazioni globali del computer in quanto permette a un processore fisico di funzionare come due processori logici, rendendo possibile l'esecuzione simultanea di determinate operazioni. Per ottenere prestazioni ottimali, si consiglia di installare Microsoft® Windows® XP Service Pack 1 (SP1) o una versione successiva in quanto tale sistema operativo è ottimizzato per l'uso della tecnologia Hyper-Threading. Sebbene molti programmi siano in grado di sfruttare i vantaggi derivanti dall'uso di Hyper-Threading, alcuni non sono stati specificatamente ottimizzati per questa tecnologia e dovranno essere aggiornati. Contattare il produttore del software per ottenere aggiornamenti e informazioni sull'impiego della tecnologia Hyper-Threading con il software.

Per determinare se il computer utilizza la tecnologia Hyper-Threading, seguire la procedura descritta.

- <sup>1</sup> Fare clic sul pulsante Start, fare clic con il pulsante destro del mouse su Risorse del computer, quindi scegliere Proprietà.
- 2 Fare clic su Hardware e quindi su Gestione periferiche.
- 3 Nella finestra Gestione periferiche, fare clic sul segno più (+) accanto a Processori. Se la tecnologia Hyper-Threading è attivata, il processore è elencato due volte.

È possibile attivare o disattivare la tecnologia Hyper-Threading tramite il programma di installazione del sistema. Per ulteriori informazioni su come accedere a tale programma, leggere ["Programma di](#page-118-2)  [installazione del sistema" a pagina 119.](#page-118-2) Per maggiori informazioni sulla tecnologia Hyper-Threading, effettuare delle ricerche nel database Knowledge Base disponibile sul sito Web del supporto tecnico di Dell all'indirizzo support.dell.com.

# <span id="page-27-1"></span>Informazioni sulle configurazioni RAID

Questa sezione fornisce informazioni generali sulla configurazione RAID che potrebbe essere stata selezionata all'acquisto del computer. Delle varie configurazioni RAID attualmente disponibili, il computer utilizza la configurazione RAID livello 1, consigliata per gli utenti che desiderano un più elevato livello di protezione contro le perdite di dati.

Il controllore RAID Intel del computer può creare soltanto una configurazione RAID che utilizza due unità fisiche. Le unità devono essere delle stesse dimensioni, in modo da garantire che quella più grande non contenga spazio non allocato e quindi inutilizzabile.

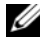

**ZA NOTA:** se il computer dispone della funzionalità RAID, è stato configurato con due dischi rigidi della stessa capacità.

### <span id="page-28-0"></span>Verifica del corretto funzionamento di RAID

Il computer visualizza informazioni relative alla configurazione RAID all'avvio prima di caricare il sistema operativo. Se RAID non è configurato, il messaggio none defined (nessuno definito) verrà visualizzato sotto RAID Volumes (volumi RAID), seguito da un elenco di driver fisici installati nel sistema. Se un volume RAID è identificato, il campo Status (stato) consente di determinare lo stato corrente della configurazione RAID. Questo campo contiene informazioni sulle seguenti condizioni:

- Normal (normale) La configurazione RAID funziona correttamente.
- Degraded (danneggiata) Uno dei dischi rigidi presenta un errore. È ancora possibile avviare il computer, ma RAID non funziona e i dati non sono copiati sull'altra unità.
- Rebuild (ricostruisci) In seguito alla presenza di un disco rigido danneggiato, il computer ha rilevato la sostituzione/connessione di un secondo disco rigido e ripristinerà automaticamente la configurazione RAID al successivo caricamento del sistema operativo.

### <span id="page-28-1"></span>RAID livello 1

RAID livello 1 utilizza una tecnica di archiviazione per la ridondanza dei dati nota come "mirroring". I dati scritti sull'unità primaria vengono automaticamente duplicati sull'unità secondaria.

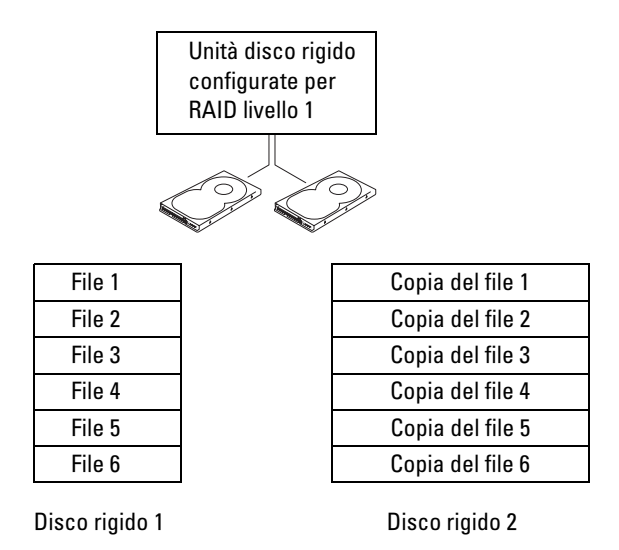

In caso di errore in una delle due unità, le operazioni di lettura e scrittura successive saranno eseguite sull'unità funzionante. Un'unità sostitutiva potrà quindi essere ricostruita utilizzando i dati contenuti nell'unità funzionante.

 $\mathscr{U}$  NOTA: poiché i dati sono duplicati su entrambe le unità, la quantità massima di dati archiviabili è limitata a quella dell'unità più piccola. Ad esempio, due unità RAID livello 1 da 120 GB dispongono al massimo di 120 GB per l'archiviazione dei dati.

### <span id="page-29-0"></span>Risoluzione dei problemi inerenti alla tecnologia RAID

Per la risoluzione dei problemi inerenti ai volumi RAID, sono disponibili due procedure. Una utilizza l'utilità Intel RAID Option ROM e si esegue prima dell'installazione del sistema operativo sul disco rigido. L'altra utilizza Intel Matrix Storage Manager, o Intel Matrix Storage Console, e si esegue dopo l'installazione del sistema operativo e di Intel Matrix Storage Console. Prima dell'esecuzione delle due procedure, è necessario attivare la modalità RAID (vedere ["Attivazione della modalità RAID"](#page-30-1)  [a pagina 31\)](#page-30-1).

### <span id="page-29-1"></span>Ripristino da un errore di molteplici dischi rigidi mediante l'utilità Intel® RAID Option ROM

 $\mathscr{D}$  NOTA: sebbene per la creazione di una configurazione RAID con l'utilità Intel RAID Option ROM sia possibile combinare unità disco rigido di qualsiasi dimensione, l'ideale sarebbe di disporre di unità delle stesse dimensioni. In una configurazione RAID livello 1, la dimensione della configurazione sarà equivalente alla dimensione della più piccola delle due unità utilizzate.

- 1 Attivare la modalità RAID (vedere ["Attivazione della modalità RAID" a pagina 31\)](#page-30-1).
- 2 Premere <CTRL><i> quando viene richiesto di eseguire l'utilità Intel RAID Option ROM.
- 3 Utilizzare i tasti freccia SU e GIÙ per evidenziare Create RAID Volume (crea volume RAID), quindi premere <INVIO>.
- 4 Immettere un nome per il volume RAID o accettare quello predefinito e premere <INVIO>.
- 5 Selezionare RAID1 (Mirror) e premere <INVIO>.
- 6 Selezionare la capacità desiderata per il volume e premere <INVIO>. Il valore predefinito è la dimensione massima possibile.
- 7 Premere <INVIO> per creare il volume.
- 8 Premere <y> per confermare la creazione del volume RAID.
- 9 Confermare che la configurazione corretta è visualizzata nella schermata principale dell'utilità Intel RAID Option ROM.
- 10 Utilizzare i tasti freccia SU e GIÙ per selezionare Exit (esci), quindi premere <INVIO>.
- 11 Installare il sistema operativo utilizzando i supporti forniti.

### <span id="page-30-0"></span>Ripristino da un errore di un disco rigido mediante Intel Matrix Storage Manager

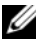

 $\mathscr{Q}_1$  NOTA: la procedura seguente può essere utilizzata solo dopo la sostituzione del disco rigido danneggiato (vedere ["Disco rigido" a pagina 95\)](#page-94-2)

- 1 Fare clic sul pulsante Start e scegliere Tutti i programmi $\rightarrow$  Intel(R) Matrix Storage Manager $\rightarrow$  Intel Matrix Storage Console per eseguire l'utilità di archiviazione Intel.
- 2 Fare clic sul pulsante Restore RAID 1 data protection (ripristina protezione dati RAID 1).
- 3 Fare clic sul pulsante Rebuild RAID volume now (ricostruisci volume RAID).
- 4 Fare clic sul pulsante Yes (sì) per iniziare la ricostruzione del volume RAID per il nuovo disco rigido.
- $\mathscr O$  **NOTA:** durante il processo di ricostruzione del volume RAID livello 1, il computer può essere utilizzato.

#### <span id="page-30-1"></span>Attivazione della modalità RAID

- 1 Accedere al programma di installazione del sistema (vedere ["Programma di installazione del sistema"](#page-118-2)  [a pagina 119\)](#page-118-2).
- 2 Premere i tasti freccia SU e GIÙ per evidenziare Drives (unità) quindi premere <INVIO>.
- 3 Premere i tasti freccia SU e GIÙ per evidenziare SATA Operation (funzionamento SATA), quindi premere <INVIO>.
- 4 Premere i tasti freccia SU e GIÙ per evidenziare RAID On, quindi premere  $\langle$  INVIO $\rangle$  e  $\langle$  ESC $\rangle$ .

 $\mathscr{D}$  NOTA: Per ulteriori informazioni sulle opzioni RAID, vedere "Opzioni del programma di installazione del sistema" [a pagina 121](#page-120-1).

Premere i tasti freccia SINISTRA e DESTRA per evidenziare Save/Exit (salva/esci), quindi premere <INVIO> per uscire dal programma di installazione del sistema e riprendere la procedura di avvio.

# <span id="page-32-0"></span>Soluzione dei problemi

# <span id="page-32-1"></span>Suggerimenti per la risoluzione dei problemi

Attenersi ai seguenti suggerimenti per la risoluzione dei problemi inerenti al computer.

- Se prima che si verificasse il problema è stato aggiunto o rimosso un componente del computer, verificare le procedure di installazione e assicurarsi che il componente sia stato installato correttamente.
- Se una periferica non funziona, assicurarsi che sia collegata correttamente.
- Se sullo schermo viene visualizzato un messaggio di errore, trascriverlo esattamente. Questo messaggio potrebbe fornire informazioni determinanti per la diagnosi e la risoluzione del problema da parte del personale del supporto tecnico.
- Se un messaggio di errore viene visualizzato quando è in esecuzione un determinato programma, consultare la documentazione di quel programma.

# <span id="page-32-2"></span>Problemi relativi alla pila

 $\triangle$  ATTENZIONE: se una pila nuova non viene installata correttamente, potrebbe esplodere. Sostituire la pila con una dello stesso tipo o di tipo equivalente consigliato dal produttore. Smaltire le pile usate secondo le istruzioni del produttore.

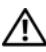

 $\sqrt{N}$  ATTENZIONE: prima di eseguire le procedure descritte in questa sezione, leggere le istruzioni di sicurezza riportate nella Guida alle informazioni sul prodotto.

SOSTITUIRE LA PILA. Se dopo aver acceso il computer è necessario ripristinare ripetutamente le informazioni relative alla data e all'ora o se all'avvio viene visualizzata una data o un'ora non corretta, sostituire la pila (vedere ["Sostituzione della pila" a pagina 111](#page-110-2)). Se la pila continua a non funzionare correttamente, contattare Dell (vedere [pagina 134](#page-133-1)).

# <span id="page-33-0"></span>Problemi relativi alle unità

 $\triangle$  ATTENZIONE: prima di eseguire le procedure descritte in questa sezione, leggere le istruzioni di sicurezza riportate nella Guida alle informazioni sul prodotto.

<sup>A</sup>CCERTARSI CHE MICROSOFT® WINDOWS® RICONOSCA <sup>L</sup> 'UNITÀ. Fare clic sul pulsante Start, quindi su Risorse del computer. Se l'unità disco floppy, CD o DVD non è elencata, eseguire una scansione completa con il software antivirus e rimuovere gli eventuali virus. A volte i virus possono impedire il riconoscimento dell'unità da parte di Windows.

#### VERIFICARE IL FUNZIONAMENTO DELL'UNITÀ.

- Inserire un altro disco floppy, CD o DVD per eliminare la possibilità che quello precedente sia difettoso.
- Inserire un disco floppy avviabile e riavviare il computer.

PULIRE L'UNITÀ O IL DISCO. Vedere ["Pulizia del computer" a pagina 130.](#page-129-3)

CONTROLLARE I COLLEGAMENTI DEI CAVI.

ESEGUIRE L 'UTILITÀ RISOLUZIONE DEI PROBLEMI DELL 'HARDWARE. Vedere ["Risoluzione](#page-58-3)  [delle incompatibilità software e hardware" a pagina 59](#page-58-3).

ESEGUIRE IL PROGRAMMA DELL DIAGNOSTICS. Vedere [pagina 55.](#page-54-2)

#### <span id="page-33-1"></span>Problemi relativi all'unità CD e DVD

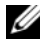

 $\mathscr{D}$  **NOTA:** le vibrazioni generate da unità CD o DVD ad alta velocità sono normali, anche se rumorose, e pertanto non indicano un difetto dell'unità, del CD o del DVD.

 $\mathscr{D}$  NOTA: a causa dei differenti formati di dischi usati nei diversi paesi, non tutti i DVD sono riproducibili in qualsiasi unità.

#### REGOLARE IL VOLUME DI WINDOWS.

- Fare clic sull'icona raffigurante un altoparlante nell'angolo inferiore destro dello schermo.
- Accertarsi che il volume sia regolato su un livello udibile facendo clic sul dispositivo di scorrimento e trascinandolo verso l'alto.
- Accertarsi che la riproduzione del suono non sia disattivata facendo clic su tutte le caselle selezionate.

CONTROLLARE GLI ALTOPARLANTI E IL SUBWOOFER. Vedere "Problemi relativi all'audio e agli [altoparlanti" a pagina 47](#page-46-0).

#### Problemi di scrittura su un'unità CD-RW/DVD-RW

CHIUDERE GLI ALTRI PROGRAMMI. L'unità CD/DVD-RW deve ricevere un flusso di dati costante durante l'operazione di scrittura. Se il flusso si interrompe, si verifica un errore. Chiudere tutti i programmi prima di scrivere sull'unità CD-RW/DVD-RW.

DISATTIVARE LA MODALITÀ STANDBY IN WINDOWS PRIMA DI ESEGUIRE L'OPERAZIONE DI SCRITTURA SU UN CD-RW/DVD-RW. Cercare la parola chiave *standby* nella Guida in linea di Windows.

#### <span id="page-34-0"></span>Problemi relativi al disco rigido

#### ESEGUIRE CONTROLLO DISCO.

- 1 Fare clic sul pulsante Start, quindi su Risorse del computer.
- 2 Fare clic con il pulsante destro del mouse su Disco locale C:.
- 3 Scegliere Proprietà.
- 4 Selezionare la scheda Strumenti.
- 5 Nella casella di gruppo Controllo errori, fare clic su Esegui ScanDisk.
- 6 Fare clic su Cerca i settori danneggiati e tenta il ripristino.
- 7 Fare clic su Avvia.

### <span id="page-34-2"></span><span id="page-34-1"></span>Problemi relativi alla posta elettronica, al modem e a Internet

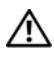

 $\bigwedge$  ATTENZIONE: prima di eseguire le procedure descritte in questa sezione, leggere le istruzioni di sicurezza riportate nella Guida alle informazioni sul prodotto.

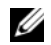

 $\mathscr{Q}_\blacktriangle$  NOTA: collegare il modem esclusivamente a una linea telefonica analogica, in quanto non funziona se collegato a una rete telefonica digitale.

#### VERIFICARE LE IMPOSTAZIONI DI SICUREZZA DI MICROSOFT OUTLOOK<sup>®</sup> EXPRESS.

Se non si riesce ad aprire gli allegati dei messaggi di posta elettronica, seguire la procedura descritta:

- 1 In Outlook Express, fare clic su Strumenti, scegliere Opzioni, quindi fare clic su Protezione.
- 2 Fare clic su Non consentire salvataggio o apertura di allegati che potrebbero contenere virus per rimuovere il segno di spunta.

#### CONTROLLARE I COLLEGAMENTI DEL CAVO TELEFONICO. CONTROLLARE LO SPINOTTO DEL TELEFONO. COLLEGARE IL MODEM DIRETTAMENTE ALLO SPINOTTO A MURO DELLA LINEA TELEFONICA. USARE UNA LINEA TELEFONICA DIFFERENTE.

- Verificare che la linea telefonica sia collegata allo spinotto sul modem. Lo spinotto è identificato da un'etichetta verde o da un'icona a forma di connettore.
- Accertarsi che il connettore della linea telefonica scatti in posizione quando viene inserito nel modem.
- Scollegare la linea telefonica dal modem e collegarla direttamente a un telefono. Verificarela presenza del segnale di linea.
- Se sulla stessa linea sono presenti altri dispositivi telefonici, quali segreterie telefoniche, fax dedicati, dispositivi di protezione da sovracorrente o sdoppiatori di linea, escluderli e utilizzare il telefono per collegare direttamente il modem allo spinotto a muro della linea telefonica. Se si sta usando un cavo di 3 metri o di lunghezza superiore, sostituirlo con uno più corto.

**ESEGUIRE IL PROGRAMMA DI DIAGNOSTICA MODEM HELPER.** Fare clic sul pulsante Start, scegliere Tutti i programmi, quindi fare clic su Modem Helper. Seguire le istruzioni visualizzate per identificare e risolvere i problemi del modem (Modem Helper non è disponibile su tutti i computer).

#### VERIFICARE SE ESISTE COMUNICAZIONE TRA IL MODEM E WINDOWS.

1 Fare clic sul pulsante Start, quindi su Pannello di controllo.

- 2 Fare clic su Stampanti e altro hardware.
- 3 Fare clic su Opzioni modem e telefono.
- 4 Selezionare la scheda Modem.
- 5 Fare clic sulla porta COM del modem in uso.
- 6 Fare clic su Proprietà, selezionare la scheda Diagnostica, quindi fare clic su Interroga modem per controllare se il modem è in grado di comunicare con Windows.

Se tutti i comandi ricevono una risposta, il modem funziona correttamente.

VERIFICARE DI DISPORRE DI UNA CONNESSIONE A INTERNET ATTIVA. Accertarsi di aver sottoscritto un abbonamento con un fornitore di servizi Internet Aprire il programma di posta elettronica Outlook Express e fare clic su File. Se accanto all'opzione Non in linea è presente un segno di spunta, fare clic sull'opzione per rimuoverlo e connettersi ad Internet. Per assistenza, contattare il fornitore di servizi Internet.
## Messaggi di errore

Se il messaggio non è incluso nell'elenco, consultare la documentazione del sistema operativo o del programma in esecuzione al momento della visualizzazione del messaggio.

### A FILENAME CANNOT CONTAIN ANY OF THE FOLLOWING CHARACTERS:  $\setminus$  /: \* ? " < > |.

Non usare questi caratteri per i nomi di file.

A REQUIRED .DLL FILE WAS NOT FOUND. Non è possibile trovare un file essenziale per l'esecuzione del programma che si sta tentando di aprire. Per rimuovere e reinstallare il programma, seguire la procedura descritta.

- 1 Fare clic sul pulsante Start, scegliere Pannello di controllo, quindi fare clic su Installazione applicazioni.
- 2 Selezionare il programma che si desidera eliminare.
- 3 Fare clic sull'icona Cambia/Rimuovi programmi.
- 4 Per informazioni sull'installazione, consultare la documentazione fornita con il programma.

*lettera unità*: IS NOT ACCESSIBLE. THE DEVICE IS NOT READY. Non è possibile leggere il disco nell'unità. Inserire un altro disco e riprovare.

INSERT BOOTABLE MEDIA. Inserire un disco floppy o un CD avviabile.

NON-SYSTEM DISK ERROR. Rimuovere il disco floppy dall'unità e riavviare il computer.

NOT ENOUGH MEMORY OR RESOURCES. CLOSE SOME PROGRAMS AND TRY AGAIN. Chiudere tutte le finestre e aprire il programma che si desidera usare. In alcuni casi, è possibile che sia necessario riavviare il computer per ripristinarne le risorse. In tal caso, eseguire per primo il programma che si desidera usare.

OPERATING SYSTEM NOT FOUND. Contattare Dell (vedere [pagina 134](#page-133-0)).

## Problemi relativi al lettore di schede per supporti

#### NESSUNA LETTERA DI UNITÀ ASSEGNATA.

Quando Microsoft Windows XP rileva il lettore di schede per supporti, alla periferica viene assegnata automaticamente la lettera dell'unità logica successiva a tutte le altre unità fisiche del sistema. Se l'unità logica successiva alle unità fisiche è associata a un'unità di rete, Windows XP non assegnerà automaticamente la lettera di unità al lettore di schede per supporti.

Per assegnare manualmente un'unità al lettore di schede per supporti:

- 1 Fare clic con il pulsante destro del mouse su Risorse del computer e scegliere Gestisci.
- 2 Selezionare l'opzione Gestione disco.
- 3 Nel riquadro a destra, fare clic con il pulsante destro del mouse sulla lettera di unità corrispondente che si desidera modificare.
- 4 Selezionare Cambia lettera e percorso di unità.
- 5 Dalla casella di riepilogo a discesa, selezionare la nuova lettera di unità che si desidera assegnare al lettore di schede per supporti.
- 6 Fare clic su OK per confermare la selezione.

NOTA: il lettore di schede per supporti viene visualizzato come unità associata solo quando viene collegato. Ognuno dei quattro slot del lettore è associato ad un'unità anche se non è inserito alcun supporto. Se si tenta di accedere al lettore di schede per supporti quando non è inserito alcun supporto, verrà richiesto di inserirne uno.

#### LA PERIFERICA FLEXBAY È DISATTIVATA.

L'opzione di disattivazione della periferica FlexBay è disponibile nel BIOS solo quando tale periferica è installata. Se è installata fisicamente ma non funziona, verificarne l'attivazione nel BIOS.

## Problemi relativi alla tastiera

 $\sqrt{N}$  ATTENZIONE: prima di eseguire le procedure descritte in questa sezione, leggere le istruzioni di sicurezza riportate nella Guida alle informazioni sul prodotto.

#### CONTROLLARE IL CAVO DELLA TASTIERA.

- Accertarsi che il cavo della tastiera sia perfettamente collegato al computer.
- Spegnere il computer (vedere ["Spegnimento del computer" a pagina 65\)](#page-64-0), ricollegare il cavo della tastiera come illustrato nel diagramma di installazione fornito con il computer, quindi riavviare il computer.
- Controllare che i piedini del connettore del cavo non siano piegati o rotti e che i cavi non siano danneggiati o deteriorati, quindi riavviare il computer. Raddrizzare i piedini piegati.
- Rimuovere gli eventuali cavi di prolunga e collegare la tastiera direttamente al computer.

VERIFICARE IL FUNZIONAMENTO DELLA TASTIERA. Collegare una tastiera al computer e verificarne il funzionamento.

ESEGUIRE L 'UTILITÀ RISOLUZIONE DEI PROBLEMI DELL 'HARDWARE. Vedere ["Risoluzione](#page-58-0)  [delle incompatibilità software e hardware" a pagina 59](#page-58-0).

## Blocco del sistema e problemi relativi al software

 $\bigwedge$  ATTENZIONE: prima di eseguire le procedure descritte in questa sezione, leggere le istruzioni di sicurezza riportate nella Guida alle informazioni sul prodotto.

#### Il computer non si avvia

CONTROLLARE GLI INDICATORI DI DIAGNOSTICA. Vedere ["Indicatori di diagnostica" a pagina 51](#page-50-0).

ACCERTARSI CHE II CAVO DI ALIMENTAZIONE SIA PERFETTAMENTE COLLEGATO AL COMPUTER E ALLA PRESA ELETTRICA.

#### Il computer non risponde

AVVISO: se non è possibile chiudere la sessione di lavoro del sistema operativo, esiste il rischio di perdite di dati.

SPEGNERE IL COMPUTER. Se il computer non risponde alla pressione di un tasto o al movimento del mouse, premere il pulsante di alimentazione per almeno 8-10 secondi fino a quando il computer non si spegne e quindi riavviarlo.

### Un programma non risponde

#### TERMINARE IL PROGRAMMA.

- 1 Premere contemporaneamente <CTRL><MAIUS><ESC>.
- 2 Fare clic su Applicazioni.
- 3 Selezionare il programma che non risponde.
- 4 Fare clic su Termina operazione.

#### Un programma si blocca ripetutamente

 $\mathscr{Q}_\blacktriangle$  NOTA: in genere, insieme a un programma vengono fornite le istruzioni di installazione nella relativa documentazione o su un disco floppy o un CD.

CONSULTARE LA DOCUMENTAZIONE FORNITA CON IL SOFTWARE. Se necessario, disinstallare e reinstallare il programma.

### Un programma è stato sviluppato per una versione precedente del sistema operativo Microsoft® Windows®

#### ESEGUIRE VERIFICA GUIDATA COMPATIBILITÀ PROGRAMMI.

Verifica guidata compatibilità programmi consente di configurare un programma di modo che venga eseguito in un ambiente simile a quello dei sistemi operativi non Windows XP.

- 1 Fare clic sul pulsante Start, scegliere Tutti i programmi→ Accessori, quindi fare clic su Verifica guidata compatibilità programmi.
- 2 Nella schermata di benvenuto, fare clic su Avanti.
- 3 Seguire le istruzioni visualizzate.

### Lo schermo diventa blu

**SPEGNERE IL COMPUTER.** Se il computer non risponde alla pressione di un tasto o al movimento del mouse, premere il pulsante di alimentazione per almeno 8-10 secondi fino a quando il computer non si spegne e quindi riavviarlo.

### Altri problemi relativi al software

#### PER INFORMAZIONI SULLA RISOLUZIONE DEI PROBLEMI, CONSULTARE LA DOCUMENTAZIONE FORNITA CON IL SOFTWARE O CONTATTARE IL PRODUTTORE DEL SOFTWARE.

- Verificare che il programma sia compatibile con il sistema operativo installato sul computer.
- Verificare che il computer soddisfi i requisiti hardware minimi necessari per l'esecuzione del software. Per informazioni, consultare la documentazione fornita con il software.
- Accertarsi di avere installato e configurato correttamente il programma.
- Verificare che i driver di periferica non siano incompatibili con il programma.
- Se necessario, disinstallare e reinstallare il programma.

ESEGUIRE IMMEDIATAMENTE UN BACKUP DEI FILE.

ESEGUIRE UN PROGRAMMA ANTIVIRUS PER VERIFICARE LA PRESENZA DI VIRUS NEL DISCO RIGIDO, NEI DISCHI FLOPPY O NEI CD.

SALVARE E CHIUDERE I FILE APERTI, USCIRE DA TUTTI I PROGRAMMI IN ESECUZIONE E ARRESTARE IL SISTEMA UTILIZZANDO IL MENU START.

## Problemi relativi alla memoria

 $\bigwedge$  ATTENZIONE: prima di eseguire le procedure descritte in questa sezione, leggere le istruzioni di sicurezza riportate nella *Guida alle informazioni sul prodotto*.

SE VIENE VISUALIZZATO UN MESSAGGIO INDICANTE CHE LA MEMORIA È INSUFFICIENTE.

- Salvare e chiudere i file aperti e uscire da tutti i programmi in esecuzione non utilizzati per cercare di risolvere il problema.
- Per i requisiti minimi di memoria, consultare la documentazione fornita con il software. Se necessario, installare memoria aggiuntiva (vedere ["Installazione della memoria" a pagina 77](#page-76-0)).
- Rimuovere e reinstallare i moduli di memoria (vedere ["Installazione della memoria" a pagina 77](#page-76-0)) per accertarsi che il computer comunichi correttamente con la memoria.
- Eseguire il programma Dell Diagnostics (vedere [pagina 55](#page-54-0)).

#### IN CASO DI ULTERIORI PROBLEMI RELATIVI ALLA MEMORIA.

- Rimuovere e reinstallare i moduli di memoria (vedere ["Installazione della memoria" a pagina 77](#page-76-0)) per accertarsi che il computer comunichi correttamente con la memoria.
- Accertarsi di aver seguito le istruzioni per l'installazione della memoria (vedere ["Installazione](#page-76-0)  [della memoria" a pagina 77](#page-76-0)).
- Il computer supporta la memoria DDR2. Per ulteriori informazioni su questo tipo di memoria, vedere ["Memoria" a pagina 115](#page-114-0).
- Eseguire il programma Dell Diagnostics (vedere [pagina 55](#page-54-0)).

## Problemi relativi al mouse

 $\bigwedge$  ATTENZIONE: prima di eseguire le procedure descritte in questa sezione, leggere le istruzioni di sicurezza riportate nella Guida alle informazioni sul prodotto.

**PULIRE IL MOUSE.** Per istruzioni sulla pulizia del mouse, vedere la sezione "Mouse" a [pagina 130.](#page-129-0)

#### CONTROLLARE IL CAVO DEL MOUSE.

- 1 Rimuovere gli eventuali cavi di prolunga e collegare il mouse direttamente al computer.
- 2 Ricollegare il cavo del mouse come illustrato nel diagramma di installazione fornito con il computer.

#### **RIAVVIARE IL COMPUTER.**

- 1 Premere contemporaneamente <CTRL><ESC> per visualizzare il menu Start.
- 2 Digitare *c*, usare i tasti di direzione della tastiera per evidenziare Arresta il sistema o Spegni, quindi premere <INVIO>.
- 3 Dopo che si è spento il computer, ricollegare il cavo del mouse come illustrato nel diagramma di installazione fornito con il computer.
- 4 Avviare il computer.

VERIFICARE IL FUNZIONAMENTO DEL MOUSE. Collegare un mouse al computer e verificarne il funzionamento.

#### CONTROLLARE LE IMPOSTAZIONI DEL MOUSE.

- 1 Fare clic sul pulsante Start, scegliere Pannello di controllo, quindi fare clic su Stampanti e altro hardware.
- 2 Fare clic su Mouse.
- 3 Se necessario, modificare le impostazioni.

REINSTALLARE IL DRIVER DEL MOUSE. Vedere ["Reinstallazione dei driver" a pagina 57.](#page-56-0)

ESEGUIRE L 'UTILITÀ RISOLUZIONE DEI PROBLEMI DELL 'HARDWARE. Vedere ["Risoluzione](#page-58-0)  [delle incompatibilità software e hardware" a pagina 59](#page-58-0).

## Problemi relativi alla rete

 $\sqrt{\phantom{a}}\phantom{a}$ ATTENZIONE: prima di eseguire le procedure descritte in questa sezione, leggere le istruzioni di sicurezza riportate nella Guida alle informazioni sul prodotto.

CONTROLLARE IL CONNETTORE DEL CAVO DI RETE. Accertarsi che il cavo di rete sia perfettamente collegato al connettore di rete sul retro del computer e allo spinotto di rete.

CONTROLLARE GLI INDICATORI DI RETE SUL RETRO DEL COMPUTER. Se l'indicatore di integrità del collegamento è spento, la comunicazione di rete non è attiva. Sostituire il cavo di rete. Per una descrizione degli indicatori di rete, vedere ["Controlli e indicatori" a pagina 118.](#page-117-0)

RIAVVIARE IL COMPUTER E ACCEDERE NUOVAMENTE ALLA RETE.

VERIFICARE LE IMPOSTAZIONI DI RETE. Contattare l'amministratore di rete o il responsabile della configurazione della rete per verificare che le impostazioni siano corrette e che la rete funzioni.

ESEGUIRE L 'UTILITÀ RISOLUZIONE DEI PROBLEMI DELL 'HARDWARE. Vedere ["Risoluzione delle incompatibilità software e hardware" a pagina 59](#page-58-0).

## <span id="page-42-0"></span>Problemi relativi all'alimentazione

 $\sqrt{\phantom{a}}\phantom{a}$  ATTENZIONE: prima di eseguire le procedure descritte in questa sezione, leggere le istruzioni di sicurezza riportate nella Guida alle informazioni sul prodotto.

SE L'INDICATORE DI ALIMENTAZIONE È DI COLORE VERDE E IL COMPUTER NON RISPONDE. Vedere ["Indicatori di diagnostica" a pagina 51.](#page-50-0)

SE L'INDICATORE DI ALIMENTAZIONE È DI COLORE VERDE E LAMPEGGIA. Il computer è in modalità standby. Premere un tasto della tastiera, muovere il mouse o premere il pulsante di alimentazione per ripristinare il normale funzionamento del sistema.

#### SE L'INDICATORE DI ALIMENTAZIONE È SPENTO. Il computer è spento o non è alimentato.

- Scollegare il cavo di alimentazione e ricollegarlo al connettore sul retro del computer e alla presa elettrica.
- Se il computer è collegato a una multipresa, accertarsi che quest'ultima sia collegata a una presa elettrica e sia accesa. Verificare che il computer si accenda correttamente anche senza i dispositivi di protezione elettrica, le multiprese e i cavi di prolunga eventualmente utilizzati.
- Accertarsi del corretto funzionamento della presa elettrica collegandovi un altro apparecchio, ad esempio una lampada.
- Accertarsi che il cavetto di alimentazione principale e quello del pannello frontale siano perfettamente collegati alla scheda di sistema (vedere ["Componenti della scheda di sistema" a pagina 74](#page-73-0)).

SE L'INDICATORE DI ALIMENTAZIONE È DI COLORE AMBRA. È possibile che una periferica non funzioni o non sia stata installata correttamente.

- Accertarsi che il cavetto di alimentazione (12 V) sia collegato correttamente alla scheda di sistema (vedere ["Componenti della scheda di sistema" a pagina 74](#page-73-0)).
- Rimuovere e reinstallare i moduli di memoria (vedere ["Installazione della memoria" a pagina 77](#page-76-0)).
- Rimuovere e reinstallare tutte le schede (vedere ["Schede" a pagina 79](#page-78-0)).
- Rimuovere e reinstallare la scheda grafica, se disponibile, (vedere ["Installazione di un scheda PCI](#page-83-0)  [Express" a pagina 84](#page-83-0)).

SE L'INDICATORE DI ALIMENTAZIONE È DI COLORE AMBRA E LAMPEGGIA. Il computer è alimentato ma è possibile che sia presente un problema di alimentazione interno.

- Accertarsi che l'interruttore di selezione della tensione sia impostato correttamente per la compatibilità con l'alimentazione c.a. locale (se disponibile).
- Accertarsi che il cavetto di alimentazione del processore sia collegato correttamente alla scheda di sistema (vedere ["Componenti della scheda di sistema" a pagina 74](#page-73-0)).

ELIMINARE EVENTUALI INTERFERENZE . Alcune possibili cause di interferenze sono:

- Cavi di prolunga per alimentazione, tastiera e mouse
- Un numero troppo elevato di periferiche collegate a una multipresa
- Più multiprese collegate alla stessa presa elettrica

## Problemi relativi alla stampante

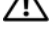

 $\bigwedge$  ATTENZIONE: prima di eseguire le procedure descritte in questa sezione, leggere le istruzioni di sicurezza riportate nella *Guida alle informazioni sul prodotto*.

 $\mathscr{A}$  NOTA: per il supporto tecnico inerente alla stampante, contattare il produttore della stampante.

CONSULTARE LA DOCUMENTAZIONE DELLA STAMPANTE . Per informazioni sull'installazione e sulla risoluzione dei problemi, consultare la documentazione fornita con la stampante.

#### ACCERTARSI CHE LA STAMPANTE SIA ACCESA.

#### CONTROLLARE I COLLEGAMENTI DEL CAVO DELLA STAMPANTE.

- Per informazioni sul collegamento del cavo, consultare la documentazione fornita con la stampante.
- Accertarsi che il cavo della stampante sia perfettamente collegato alla stampante e al computer (vedere ["Installazione di una stampante" a pagina 13\)](#page-12-0).

VERIFICARE IL FUNZIONAMENTO DELLA PRESA ELETTRICA. Accertarsi del corretto funzionamento della presa elettrica collegandovi un altro apparecchio, ad esempio una lampada.

#### ACCERTARSI CHE WINDOWS RICONOSCA LA STAMPANTE.

- 1 Fare clic sul pulsante Start, scegliere Pannello di controllo, quindi fare clic su Stampanti e altro hardware.
- 2 Fare clic su Visualizzare le stampanti e le stampanti fax installate.

Se la stampante è presente nell'elenco, fare clic con il pulsante destro del mouse sull'icona della stampante.

3 Fare clic su Proprietà, quindi selezionare la scheda Porte. Accertarsi che l'opzione Stampa su: sia impostata su USB.

REINSTALLARE IL DRIVER DELLA STAMPANTE. Per informazioni, consultare la documentazione fornita con la stampante.

## Problemi relativi allo scanner

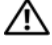

 $\sqrt{\phantom{a}}\phantom{a}$ ATTENZIONE: prima di eseguire le procedure descritte in questa sezione, leggere le istruzioni di sicurezza riportate nella Guida alle informazioni sul prodotto.

 $\mathscr{D}$  NOTA: per il supporto tecnico inerente allo scanner, contattare il produttore dello scanner.

CONSULTARE LA DOCUMENTAZIONE FORNITA CON LO SCANNER. Per informazioni sull'installazione e sulla risoluzione dei problemi, consultare la documentazione fornita con lo scanner.

SBLOCCARE LO SCANNER. Se lo scanner è munito di una linguetta o di un pulsante di blocco, accertarsi che sia nella posizione di sblocco.

#### RIAVVIARE IL COMPUTER E RIPROVARE A UTILIZZARE LO SCANNER.

#### CONTROLLARE I COLLEGAMENTI DEI CAVI.

- Per informazioni sul collegamento dei cavi, consultare la documentazione fornita con lo scanner.
- Accertarsi che il cavo dello scanner sia perfettamente collegato allo scanner e al computer.

#### VERIFICARE CHE LO SCANNER SIA RICONOSCIUTO DA MICROSOFT WINDOWS.

- 1 Fare clic sul pulsante Start, scegliere Pannello di controllo, quindi fare clic su Stampanti e altro hardware.
- 2 Fare clic su Scanner e fotocamere digitali.

Se lo scanner è incluso nell'elenco, Windows lo riconosce.

REINSTALLARE IL DRIVER DELLO SCANNER. Per informazioni, consultare la documentazione fornita con lo scanner.

## Problemi relativi all'audio e agli altoparlanti

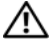

 $\sqrt{N}$  ATTENZIONE: prima di eseguire le procedure descritte in questa sezione, leggere le istruzioni di sicurezza riportate nella *Guida alle informazioni sul prodotto*.

### Nessun suono emesso dagli altoparlanti

 $\mathscr{D}$  NOTA: la regolazione del volume di alcuni riproduttori MP3 ha la precedenza sulle impostazioni di Windows. Accertarsi di non aver abbassato o disattivato il volume dopo aver ascoltato brani MP3.

CONTROLLARE I COLLEGAMENTI DEI CAVI DEGLI ALTOPARLANTI. Accertarsi che gli altoparlanti siano collegati correttamente come illustrato nel diagramma di installazione fornito con gli altoparlanti. Se si è acquistata una scheda audio, assicurarsi che gli altoparlanti siano collegati a tale scheda.

VERIFICARE CHE IL SUBWOOFER E GLI ALTOPARLANTI SIANO ACCESI. Consultare il diagramma di installazione fornito con gli altoparlanti. Se gli altoparlanti dispongono di comandi per il volume, regolare il volume, gli alti o i bassi per eliminare la distorsione.

REGOLARE IL VOLUME DI WINDOWS. Fare clic o doppio clic sull'icona raffigurante un altoparlante nell'angolo inferiore destro dello schermo. Accertarsi che il volume sia regolato su un livello udibile e la riproduzione del suono non sia stata disattivata.

SCOLLEGARE LE CUFFIE DAL RELATIVO CONNETTORE. Se le cuffie sono collegate all'apposito connettore sul pannello frontale del computer, l'audio degli altoparlanti viene disattivato automaticamente.

VERIFICARE IL FUNZIONAMENTO DELLA PRESA ELETTRICA. Accertarsi del corretto funzionamento della presa elettrica collegandovi un altro apparecchio, ad esempio una lampada.

ELIMINARE POSSIBILI INTERFERENZE. Spegnere ventilatori, lampade a fluorescenza o alogene situate in prossimità e verificare che non causino interferenze.

REINSTALLARE IL DRIVER AUDIO. Vedere ["Reinstallazione manuale dei driver" a pagina 58.](#page-57-0)

ESEGUIRE L 'UTILITÀ RISOLUZIONE DEI PROBLEMI DELL 'HARDWARE. Vedere ["Risoluzione delle incompatibilità software e hardware" a pagina 59](#page-58-0).

### Nessun suono emesso dalle cuffie

CONTROLLARE IL COLLEGAMENTO DEL CAVO DELLE CUFFIE. Accertarsi che il cavo delle cuffie sia perfettamente collegato al connettore per cuffie (vedere ["Connettore per cuffie" a pagina 68\)](#page-67-0).

REGOLARE IL VOLUME DI WINDOWS. Fare clic o doppio clic sull'icona raffigurante un altoparlante nell'angolo inferiore destro dello schermo. Accertarsi che il volume sia regolato su un livello udibile e la riproduzione del suono non sia stata disattivata.

## Problemi relativi al video e al monitor

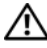

 $\sqrt{N}$  ATTENZIONE: prima di eseguire le procedure descritte in questa sezione, leggere le istruzioni di sicurezza riportate nella Guida alle informazioni sul prodotto.

**ZA NOTA:** per informazioni sulla risoluzione dei problemi, consultare la documentazione fornita con il monitor.

### Se lo schermo non visualizza alcuna immagine

#### CONTROLLARE I COLLEGAMENTI DEL CAVO DEL MONITOR.

- Accertarsi che il cavo video sia collegato come illustrato nel diagramma di installazione fornito con il computer.
- Se si utilizza un cavo di prolunga del video e la rimozione dello stesso risolve il problema, il cavo è difettoso.
- Scambiare i cavi di alimentazione del computer e del monitor per stabilire se il cavo di alimentazione è difettoso.
- Controllare se i piedini del connettore sono piegati o spezzati. È del tutto normale che nei connettori del cavo del monitor manchino alcuni piedini.

CONTROLLARE L 'INDICATORE DI ALIMENTAZIONE DEL MONITOR. Se l'indicatore di alimentazione è spento, premere con decisione il pulsante per accertarsi che il monitor sia acceso. Se l'indicatore è acceso o lampeggia, il monitor è alimentato. Se lampeggia, premere un tasto sulla tastiera o spostare il mouse.

VERIFICARE IL FUNZIONAMENTO DELLA PRESA ELETTRICA. Accertarsi del corretto funzionamento della presa elettrica collegandovi un altro apparecchio, ad esempio una lampada.

CONTROLLARE GLI INDICATORI DI DIAGNOSTICA. Vedere ["Indicatori di diagnostica" a pagina 51](#page-50-0).

### Se il testo visualizzato sullo schermo è difficile da leggere

VERIFICARE LE IMPOSTAZIONI DEL MONITOR. Consultare la documentazione fornita con il monitor per informazioni sulla regolazione del contrasto e della luminosità, sulla smagnetizzazione e sull'esecuzione della verifica automatica del monitor.

ALLONTANARE IL SUBWOOFER DAL MONITOR. Se il sistema di altoparlanti include un subwoofer, accertarsi che quest'ultimo sia posizionato ad almeno 60 cm dal monitor.

ALLONTANARE IL MONITOR DA FONTI DI ALIMENTAZIONE ESTERNE. Ventilatori, lampade a fluorescenza o alogene e altri dispositivi elettrici posti in prossimità del monitor possono provocare il tremolio dell'immagine visualizzata sullo schermo. Spegnere tali dispositivi per determinare se causano interferenze.

#### RUOTARE IL MONITOR PER ELIMINARE IL RIFLESSO DELLA LUCE SOLARE E POSSIBILI INTERFERENZE.

#### REGOLARE LE IMPOSTAZIONI DELLO SCHERMO DI WINDOWS.

1 Fare clic sul pulsante Start, scegliere Pannello di controllo, quindi fare clic su Aspetto e temi.

2 Fare clic su Schermo, quindi selezionare la scheda Impostazioni.

3 Impostare valori diversi per Risoluzione dello schermo e Colori.

# Strumenti per la risoluzione dei problemi

## <span id="page-50-0"></span>Indicatori di diagnostica

### $\bigwedge$  ATTENZIONE: prima di eseguire le procedure descritte in questa sezione, leggere le istruzioni di sicurezza riportate nella Guida alle informazioni sul prodotto.

Per fornire assistenza all'utente in merito alla risoluzione dei problemi, il pannello anteriore del computer presenta quattro indicatori luminosi contrassegnati dai numeri "1", "2", "3" e "4" (vedere ["Vista posteriore del computer" a pagina 69](#page-68-0)). Questi indicatori lampeggiano durante la normale procedura di avvio del computer e al termine della stessa diventano verdi e si accendono stabilmente. In caso di malfunzionamento del computer, il colore e la sequenza degli indicatori cambiano per consentire l'identificazione del problema.

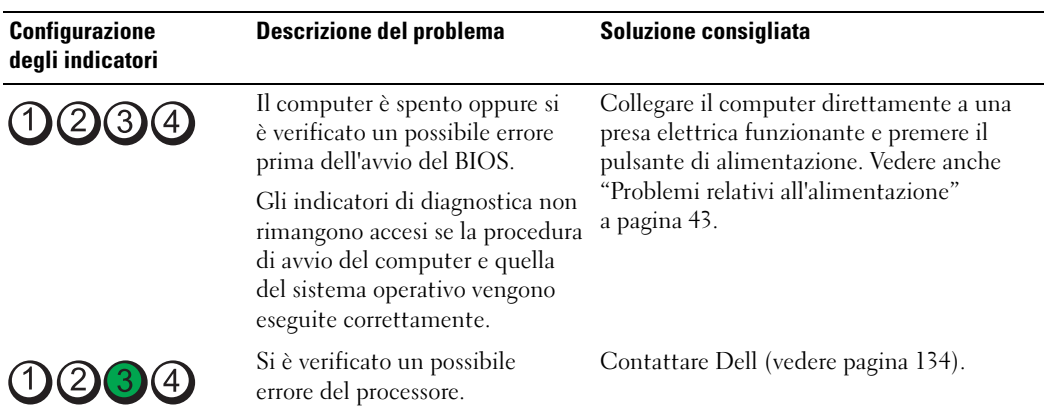

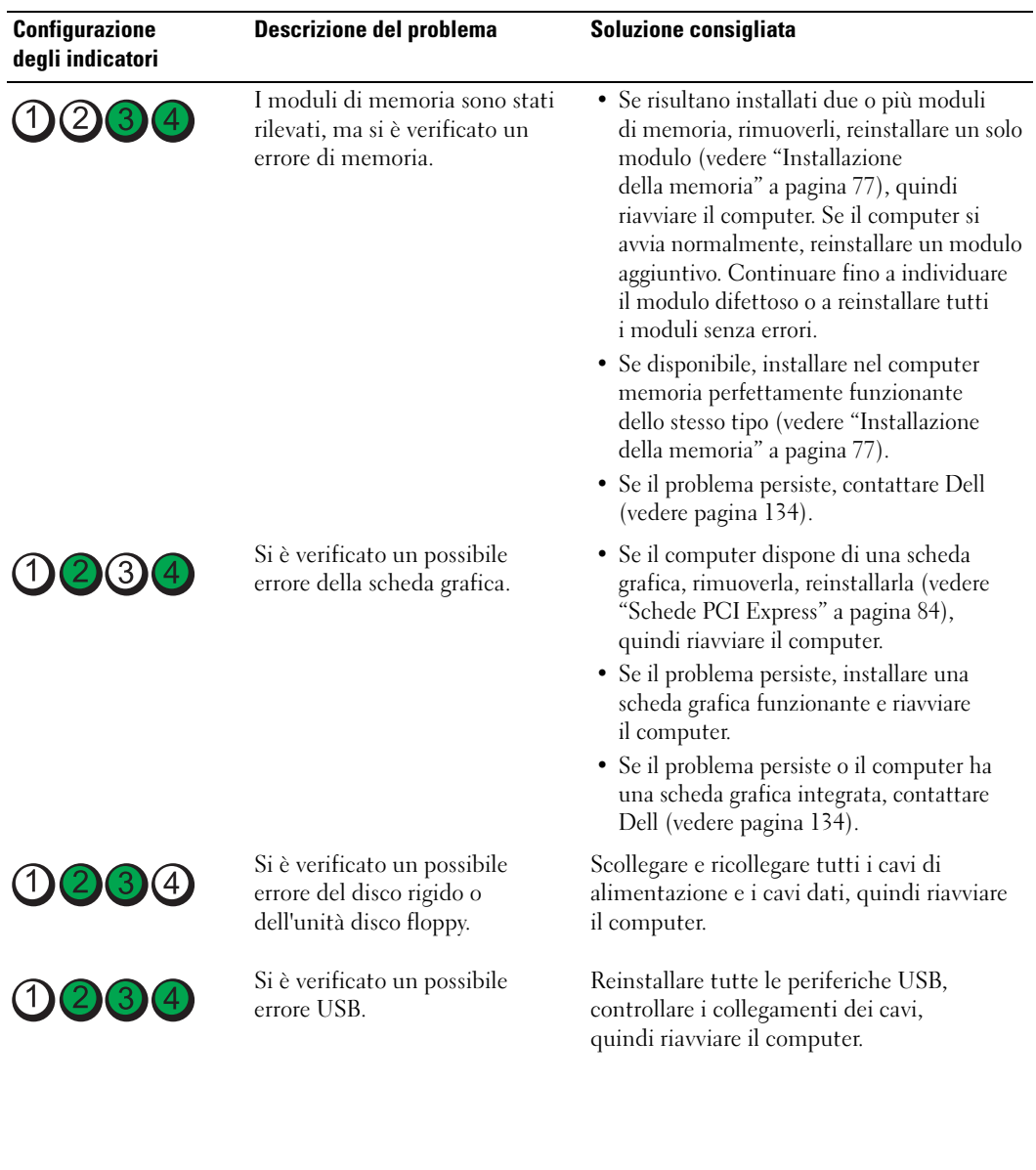

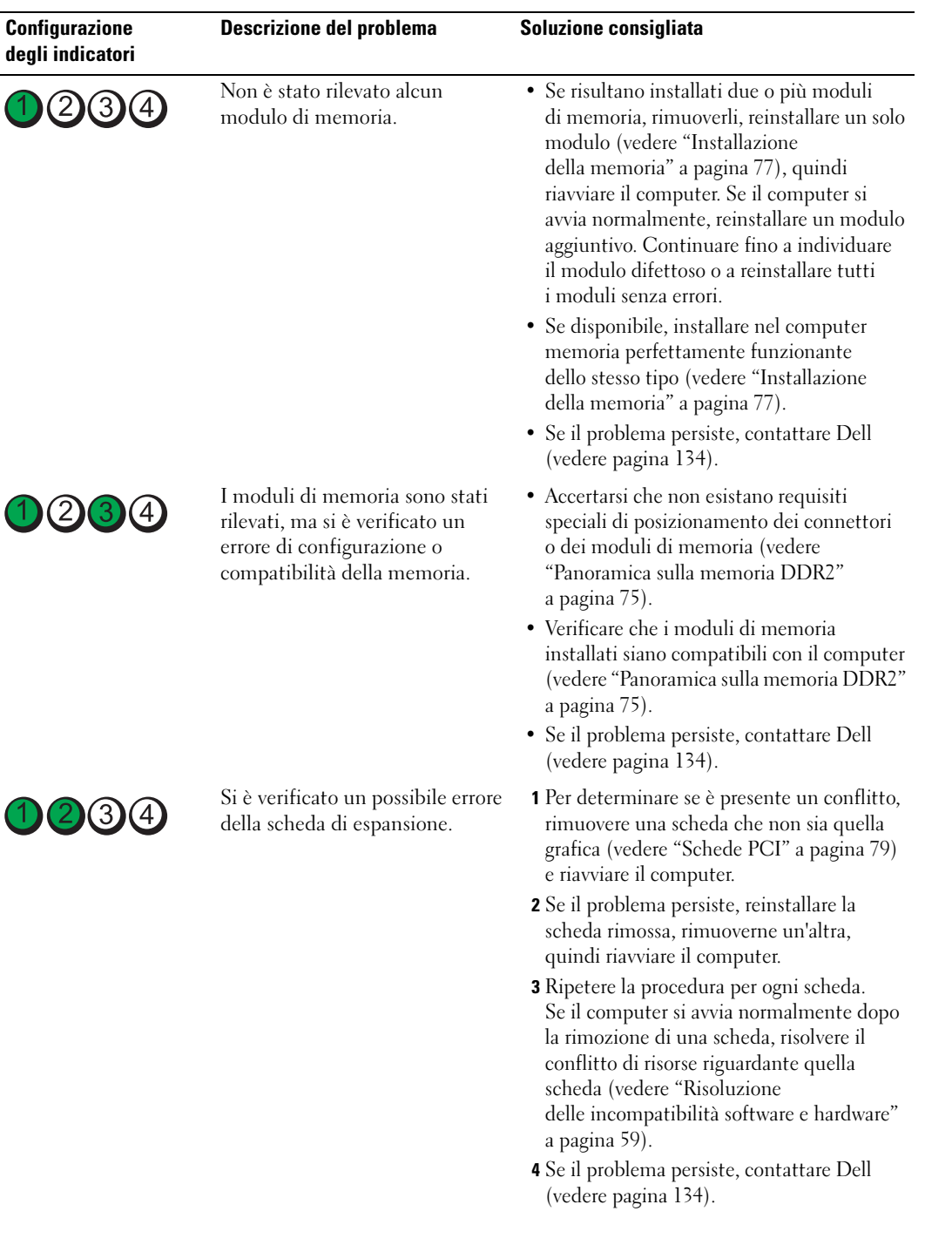

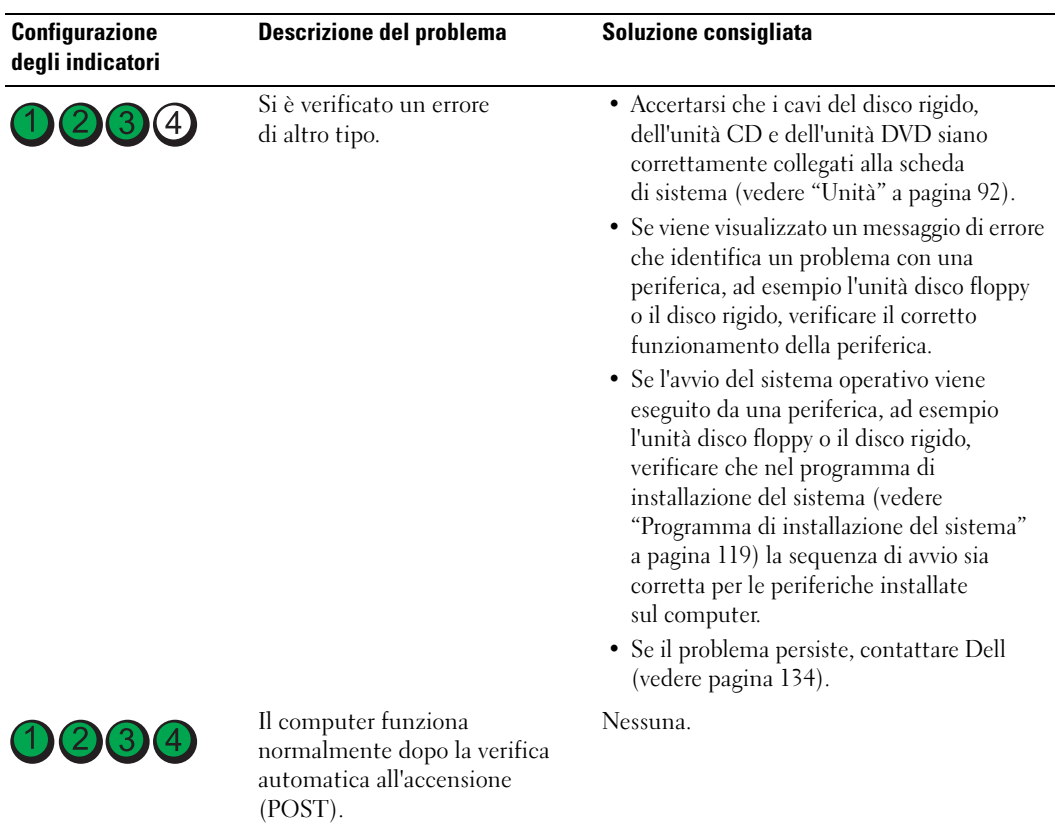

## <span id="page-54-0"></span>Dell Diagnostics

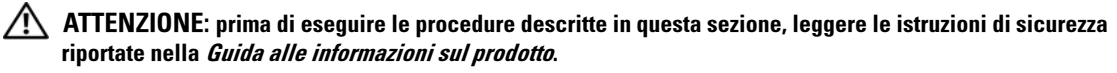

Se si riscontrano problemi con il computer, effettuare i controlli riportati in ["Soluzione dei problemi"](#page-32-0)  [a pagina 33](#page-32-0) ed eseguire il programma Dell Diagnostics prima di contattare il supporto tecnico di Dell.

AVVISO: il programma Dell Diagnostics è utilizzabile solo con computer Dell™.

- 1 Accendere (o riavviare) il computer.
- 2 Quando appare il logo DELL™, premere <F12> immediatamente.

Se si attende troppo a lungo e sullo schermo appare il logo del sistema operativo, attendere la visualizzazione del desktop di Microsoft® Windows®. Arrestare quindi il sistema (vedere ["Spegnimento del computer" a pagina 65](#page-64-0)) e riprovare.

- 3 Quando appare l'elenco delle periferiche di avvio, evidenziare Boot to Utility Partition (avvio dalla partizione dello strumento di diagnostica) e premere <INVIO>.
- 4 Alla visualizzazione del menu principale di Dell Diagnostics, scegliere il tipo di prova da eseguire.

## Menu principale di Dell Diagnostics

1 Al termine del caricamento di Dell Diagnostics, nella schermata Main Menu (menu principale) fare clic sull'opzione desiderata.

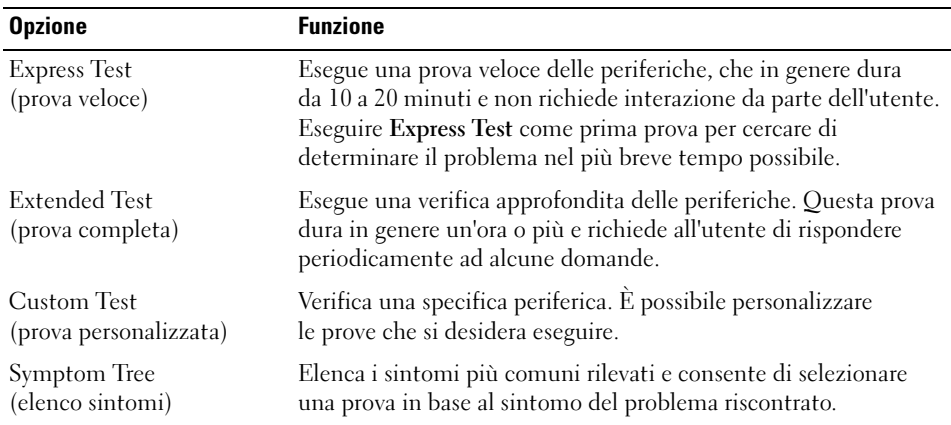

2 Se durante la prova viene riscontrato un problema, sarà visualizzato un messaggio contenente il codice di errore e la descrizione del problema. Annotare il codice di errore e la descrizione del problema e seguire le istruzioni visualizzate.

Se non è possibile risolvere la condizione di errore, contattare Dell (vedere [pagina 134\)](#page-133-0).

**NOTA:** il numero di servizio del computer è visualizzato nella parte superiore di ogni schermata. Se si contatta Dell, il personale del supporto tecnico richiederà tale numero.

3 Se si esegue una prova usando l'opzione Custom Test o Symptom Tree, selezionare le schede descritte nella tabella seguente per ulteriori informazioni.

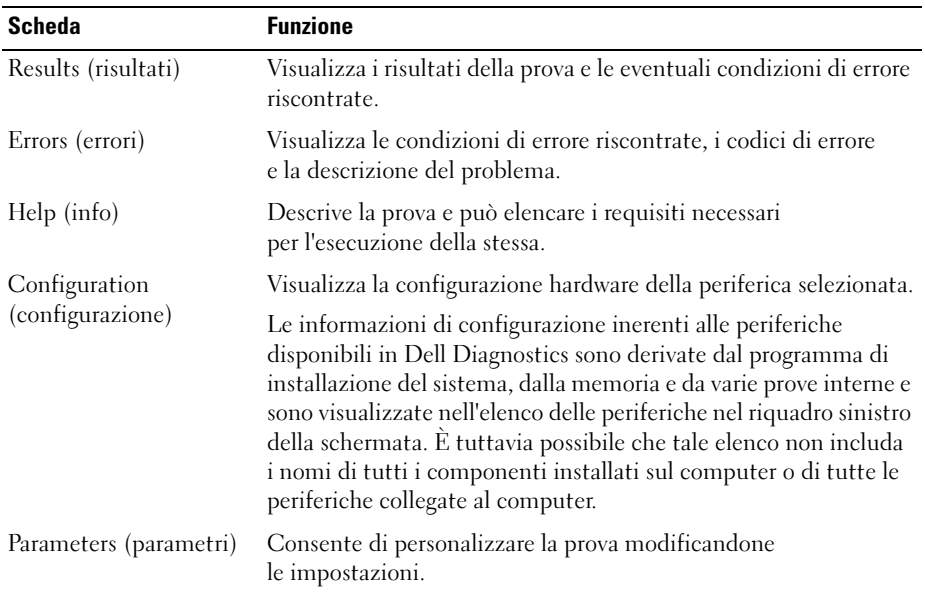

4 Chiudere la schermata della prova per tornare allo schermata Main Menu (menu principale). Per uscire da Dell Diagnostics e riavviare il computer, chiudere la schermata Main Menu.

## **Driver**

### Definizione di driver

Un driver è un programma che controlla una periferica, ad esempio una stampante, un mouse o una tastiera. Tutte le periferiche richiedono un driver.

Un driver funge da traduttore tra la periferica e qualsiasi programma che usa tale periferica. Ogni periferica dispone di un insieme di specifici comandi riconosciuti solo dal rispettivo driver.

Dell fornisce il computer con i driver necessari già installati, pertanto non è necessaria alcuna ulteriore installazione o configurazione.

Molti driver, ad esempio i driver della tastiera, vengono forniti con il sistema operativo Microsoft $^\circledast$ Windows®. L'installazione di driver può risultare necessaria nei seguenti casi:

- Aggiornamento del sistema operativo
- Reinstallazione del sistema operativo
- Collegamento o installazione di una nuova periferica

### Identificazione dei driver

Se si riscontra un problema con una periferica, stabilire se dipende dal driver e, se necessario, eseguire l'aggiornamento di quest'ultimo.

### Windows XP

- 1 Fare clic sul pulsante Start, quindi su Pannello di controllo.<br>2 In Scegliere una categoria, fare clic su Prestazioni e manute
- 2 In Scegliere una categoria, fare clic su Prestazioni e manutenzione.
- **3** Fare clic su Sistema.
- 4 Nella finestra Proprietà Sistema, selezionare la scheda Hardware.
- 5 Fare clic su Gestione periferiche.
- 6 Scorrere l'elenco per determinare se vi sono periferiche la cui icona è contrassegnata da un cerchio giallo con un punto esclamativo (!).

In tal caso, potrebbe essere necessario reinstallare il driver o installare un nuovo driver.

### <span id="page-56-0"></span>Reinstallazione dei driver

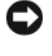

AVVISO: il sito Web del supporto tecnico di Dell all'indirizzo support.dell.com fornisce i driver approvati per i computer Dell™. Se si installano driver provenienti da altre fonti, il computer potrebbe non funzionare correttamente.

### <span id="page-57-1"></span>Uso di Ripristino driver di periferica di Windows XP

Se si verifica un problema con il computer dopo l'installazione o l'aggiornamento di un driver, usare Ripristino driver di periferica di Windows XP per ripristinare la versione del driver precedentemente installata.

- 1 Fare clic sul pulsante Start, quindi su Pannello di controllo.<br>2 In Scegliere una categoria. fare clic su Prestazioni e manute
- 2 In Scegliere una categoria, fare clic su Prestazioni e manutenzione.
- 3 Fare clic su Sistema.
- 4 Nella finestra Proprietà Sistema, selezionare la scheda Hardware.
- 5 Fare clic su Gestione periferiche.
- 6 Fare clic con il pulsante destro del mouse sulla periferica per cui si è installato il nuovo driver, quindi scegliere Proprietà.
- 1 Selezionare la scheda Driver.<br>8 Fare clic su Ripristina driver.
- Fare clic su Ripristina driver.

Se Ripristino driver di periferica non risolve il problema, usare Ripristino configurazione di sistema per ripristinare la configurazione di sistema precedente all'installazione del nuovo driver.

### <span id="page-57-0"></span>Reinstallazione manuale dei driver

- 1 Dopo avere copiato i file del driver sul disco rigido, fare clic sul pulsante Start, quindi fare clic con il pulsante destro del mouse su Risorse del computer.
- 2 Scegliere Proprietà.
- 3 Selezionare la scheda Hardware, quindi fare clic su Gestione periferiche.<br>4 Fare doppio clic sul tipo di periferica di cui si desidera installare il driver.
- 4 Fare doppio clic sul tipo di periferica di cui si desidera installare il driver.
- 5 Fare doppio clic sul nome della periferica di cui si desidera installare il driver.
- 6 Selezionare la scheda Driver, quindi fare clic su Aggiorna driver.
- 7 Fare clic su Installa da un elenco o percorso specifico (per utenti esperti), quindi su Avanti.<br>8 Fare clic sul pulsante Sfoglia e selezionare la posizione sul disco rigido in cui in precedenza so
- 8 Fare clic sul pulsante Sfoglia e selezionare la posizione sul disco rigido in cui in precedenza sono stati estratti i file del driver.
- 9 Quando appare il nome del driver appropriato, fare clic su Avanti.
- 10 Fare clic su Fine e riavviare il sistema.

## <span id="page-58-1"></span><span id="page-58-0"></span>Risoluzione delle incompatibilità software e hardware

Se durante l'installazione del sistema operativo, una periferica non viene rilevata oppure viene rilevata e configurata in modo errato, usare l'utilità Risoluzione dei problemi dell'hardware per risolvere il problema di compatibilità.

Per risolvere le incompatibilità mediante la suddetta utilità, seguire la procedura descritta.

- <sup>1</sup> Fare clic sul pulsante Start, quindi scegliere Guida in linea e supporto tecnico.
- 2 Digitare hardware troubleshooter (risoluzione problemi hardware) nella casella di testo Cerca, quindi fare clic sulla freccia per avviare la ricerca.
- 3 Fare clic su Risoluzione dei problemi dell'hardware nell'elenco Risultati ricerca.
- 4 Nell'elenco Risoluzione dei problemi dell'hardware, fare clic su Risoluzione di un conflitto hardware nel computer, quindi fare clic su Avanti.

## <span id="page-58-3"></span>Ripristino del sistema operativo

È possibile ripristinare il sistema operativo con le utilità descritte di seguito:

- Ripristino configurazione di sistema di ® Windows® XP, che consente di ripristinare una precedente configurazione operativa del computer senza modificare i file di dati; Ripristino configurazione di sistema può essere utilizzato come prima soluzione per il ripristino del sistema operativo e per recuperare i file di dati.
- Dell PC Restore di Symantec, che consente di ripristinare la configurazione operativa di origine del computer. Dell PC Restore elimina in modo permanente tutti i dati presenti sul disco rigido e rimuove tutte le applicazioni installate dall'utente. Utilizzare PC Restore solo se Ripristino configurazione di sistema non ha risolto i problemi relativi al sistema operativo.
- Se con il computer è stato fornito un CD del sistema operativo, è possibile utilizzarlo per ripristinare il sistema operativo. L'utilizzo di questo CD tuttavia comporta anche la cancellazione di tutti i dati presenti sul disco rigido. Utilizzare il CD solo se Ripristino configurazione di sistema non ha risolto i problemi relativi al sistema operativo.

## <span id="page-58-2"></span>Uso di Ripristino configurazione di sistema di Microsoft Windows XP

Il sistema operativo Microsoft Windows XP comprende l'utilità Ripristino configurazione di sistema che consente di ripristinare una precedente configurazione operativa del computer, senza modificare i file di dati, nel caso in cui modifiche all'hardware, al software o ad altre impostazioni di sistema abbiano reso il computer instabile. Per informazioni sull'uso di Ripristino configurazione di sistema, vedere Guida in linea e supporto tecnico di Windows. Per accedere alla Guida in linea e supporto tecnico di Windows, vedere "[Guida in linea e supporto tecnico di Windows"](#page-10-0).

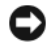

AVVISO: eseguire regolarmente il backup dei file di dati personali, in quanto Ripristino configurazione di sistema non esegue il monitoraggio e il ripristino di tali file.

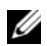

 $\mathscr{D}$  NOTA: le procedure descritte in questo manuale fanno riferimento alla visualizzazione predefinita di Windows e, di conseguenza, potrebbero non essere applicabili se si imposta la visualizzazione classica.

#### Creazione di un punto di ripristino

- 1 Fare clic sul pulsante Start, quindi scegliere Guida in linea e supporto tecnico.<br>2 Fare clic sul collegamento relativo a Ripristino configurazione di sistema.
- 2 Fare clic sul collegamento relativo a Ripristino configurazione di sistema.<br>3 Seguire le istruzioni visualizzate.
- 3 Seguire le istruzioni visualizzate.

#### Ripristino del computer a una configurazione operativa precedente

Se in seguito all'installazione di un driver di periferica si verificano problemi, utilizzare la funzione di ripristino del driver di periferica (vedere ["Uso di Ripristino driver di periferica di Windows XP"](#page-57-1)  [a pagina 58\)](#page-57-1) per risolvere il problema. Se il problema persiste, usare Ripristino configurazione di sistema.

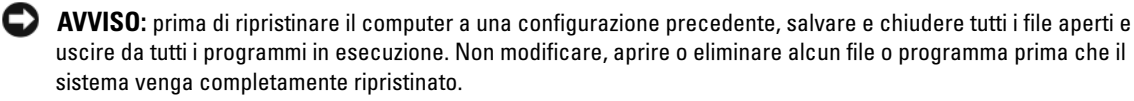

- 1 Fare clic sul pulsante Start, scegliere Tutti i programmi<sup>→</sup> Accessori<sup>→</sup> Utilità di sistema, quindi fare clic su Ripristino configurazione di sistema.
- 2 Verificare che l'opzione Ripristina uno stato precedente del computer sia selezionata, quindi fare clic su Avanti.
- 3 Selezionare dal calendario la data alla quale si desidera ripristinare il computer.

Nella finestra Selezionare un punto di ripristino è disponibile un calendario in cui è possibile visualizzare e selezionare i punti di ripristino. Le date con punti di ripristino disponibili sono visualizzate in grassetto.

4 Selezionare un punto di ripristino, quindi fare clic su Avanti.

Se per una data è disponibile un solo punto di ripristino, questo sarà automaticamente selezionato. Se sono disponibili due o più punti di ripristino, fare clic su quello desiderato.

**5** Fare clic su Avanti.

Al termine della raccolta dei dati, sarà visualizzato il messaggio Ripristino completato e il computer sarà riavviato.

6 Al riavvio del computer, fare clic su OK.

Per ripristinare il sistema a una configurazione diversa, è possibile ripetere la procedura utilizzando un altro punto di ripristino oppure annullare il ripristino.

#### Annullamento dell'ultimo ripristino

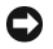

AVVISO: prima di annullare l'ultimo ripristino del sistema, salvare e chiudere tutti i file aperti e uscire da tutti i programmi in esecuzione. Non modificare, aprire o eliminare alcun file o programma prima che il sistema venga completamente ripristinato.

- 1 Fare clic sul pulsante Start, scegliere Tutti i programmi → Accessori→ Utilità di sistema, quindi fare clic su Ripristino configurazione di sistema.
- 2 Selezionare Annulla l'ultimo ripristino, quindi fare clic su Avanti.

### Attivazione di Ripristino configurazione di sistema

Se si reinstalla Windows XP con meno di 200 MB di spazio libero sul disco rigido, l'utilità Ripristino configurazione di sistema viene automaticamente disattivata. Per verificare se tale utilità è attivata, seguire la procedura descritta:

- <sup>1</sup> Fare clic sul pulsante Start, quindi su Pannello di controllo.
- 2 Fare clic su Prestazioni e manutenzione.
- 3 Fare clic su Sistema.
- 4 Selezionare la scheda Ripristino configurazione di sistema.
- 5 Accertarsi che l'opzione Disattiva Ripristino configurazione di sistema su tutte le unità non sia selezionata.

## Uso di Dell PC Restore (Ripristino PC) di Symantec

AVVISO: Dell PC Restore elimina in modo permanente tutti i dati presenti sul disco rigido e rimuove tutti i driver e le applicazioni installati dall'utente. Se possibile, eseguire il backup dei dati prima di usare PC Restore. Utilizzare PC Restore solo se Ripristino configurazione di sistema non ha risolto i problemi relativi al sistema operativo.

 $\mathscr{D}$  NOTA: Dell PC Restore di Symantec può non essere disponibile in alcuni i paesi e su alcuni i computer.

Utilizzare Dell PC Restore di Symantec come ultima risorsa per ripristinare il sistema operativo. PC Restore consente di ripristinare la configurazione di origine del computer. Qualsiasi programma o file aggiunto dopo l'acquisto del PC, inclusi i file di dati, viene eliminato permanentemente dal disco rigido. Per file di dati si intendono documenti, fogli di calcolo, messaggi di posta elettronica, foto digitali, file musicali e così via. Se possibile, eseguire il backup di tutti i dati prima di utilizzare PC Restore.

Per utilizzare PC Restore:

<sup>1</sup> Accendere il computer.

Durante il processo di avvio, nella parte superiore dello schermo viene visualizzata una barra blu contenente l'indirizzo www.dell.com.

2 Premere <Ctrl><F11> non appena viene visualizzata la barra blu.

Se non si esegue a tempo la suddetta operazione, attendere il completamento del riavvio, quindi riavviare nuovamente il computer.

AVVISO: se non si desidera procedere con PC Restore, fare clic su Reboot (Riavvia) nel punto successivo.

- 3 Nella schermata successiva, fare clic su Restore (Ripristina).
- 4 Nella schermata successiva, fare clic su Confirm (Conferma).

Il processo di ripristino sarà completato nel giro di 6-10 minuti.

5 Alla richiesta di riavviare il computer, fare clic su Finish (Fine).

NOTA: non arrestare il computer manualmente. Fare clic su Finish (Fine) e attendere il riavvio del computer.

**6** Quando richiesto, fare clic su Yes (Sì).

Il computer si riavvierà. Le schermate visualizzate, ad esempio il Contratto di Licenza con l'utente finale, saranno le stesse visualizzate al momento della prima accensione del computer, perché il computer è stato ripristinato alla configurazione operativa di origine.

7 Fare clic su Avanti.

Sarà visualizzata la finestra Ripristino configurazione di sistema e il computer sarà riavviato.

8 Al riavvio del computer, fare clic su OK.

### Rimozione di Dell PC Restore

AVVISO: se si rimuove Dell PC Restore dal disco rigido, l'utilità PC Restore verrà eliminata in modo permanente dal computer. Al termine dell'operazione, non sarà più possibile utilizzarla per ripristinare il sistema operativo del computer.

Dell PC Restore consente di ripristinare la configurazione operativa di origine del computer. È consigliabile non rimuovere PC Restore dal computer neanche per recuperare spazio sul disco rigido. Se si rimuove PC Restore dal disco rigido, non sarà più possibile richiamarlo, né utilizzarlo per riportare il sistema operativo alla configurazione originale.

Per rimuovere PC Restore:

- <sup>1</sup> Accedere al computer come amministratore locale.
- 2 In Esplora risorse passare a c:\dell\utilities\DSR.
- **3** Fare doppio clic sul nome di file **DSRIRRemv2.exe.**

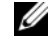

 $\mathscr{A}$  NOTA: se non è stato eseguito l'accesso come amministratore locale, verrà visualizzato un messaggio che indica che è necessario eseguire l'accesso come amministratore. Fare clic su Quit (Esci) ed eseguire l'accesso come amministratore locale.

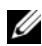

 $\mathscr{U}$  NOTA: se sul disco rigido del computer non è presente una partizione dedicata a PC Restore, verrà visualizzato un messaggio che indicherà che la partizione non è stata trovata. Far clic su Quit (Esci). Non è presente alcuna partizione da eliminare.

- 4 Fare clic su OK per rimuovere la partizione di PC Restore dal disco rigido.
- 5 Fare clic su Yes (Sì) quando viene visualizzato un messaggio di conferma.

La partizione di PC Restore viene eliminata e lo spazio su disco reso disponibile viene aggiunto all'allocazione libera sul disco rigido.

- 6 Fare clic con il pulsante destro del mouse su Disco locale (C) in Esplora risorse, quindi fare clic su Proprietà e verificare che il valore relativo a Spazio disponibile sia aumentato e quindi indichi un maggiore spazio disponibile su disco.
- 7 Fare clic su Finish (Fine) per chiudere la finestra PC Restore Removal (Rimozione di PC Restore).
- 8 Riavviare il computer.

### Uso del CD del sistema operativo

### Operazioni preliminari

Prima di reinstallare il sistema operativo Windows XP per risolvere un problema causato da un driver appena installato, provare a utilizzare la funzione di ripristino dei driver di periferica di Windows XP. Vedere ["Uso di Ripristino driver di periferica di Windows XP" a pagina 58.](#page-57-1) Se questa funzione non risolve il problema, utilizzare [Ripristino configurazione di sistema](#page-58-2) per riportare il sistema operativo alla configurazione originale antecedente l'installazione del nuovo driver di periferica. Vedere ["Ripristino](#page-58-3)  [del sistema operativo" a pagina 59](#page-58-3).

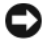

AVVISO: prima di eseguire l'operazione, eseguire il backup di tutti i file di dati sul disco rigido principale. Nelle configurazioni convenzionali dei dischi rigidi, il disco rigido principale è il primo rilevato dal computer.

Per reinstallare Windows XP sono necessari gli strumenti seguenti:

- CD del sistema operativo Dell™
- ResourceCD Dell

**NOTA:** il CD ResourceCD contiene i driver installati durante l'assemblaggio del computer. Utilizzarlo per caricare tutti i driver necessari. Il CD Drivers and Utilities e il CD del sistema operativo potrebbero non essere forniti con il sistema, in base al paese in cui il computer è stato ordinato o se i CD non sono stati richiesti.

#### Reinstallazione di Windows XP

Il processo di reinstallazione può richiedere da 1 a 2 ore. Dopo aver reinstallato il sistema operativo, è necessario reinstallare anche i driver di periferica, il programma antivirus e altro eventuale software.

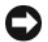

AVVISO: il CD del sistema operativo comprende le opzioni per la reinstallazione di Windows XP. Queste opzioni possono comportare la sovrascrittura di file e modificare i programmi installati sul disco rigido. Non reinstallare pertanto Windows XP a meno che non venga richiesto da un rappresentante del supporto tecnico di Dell.

- 1 Salvare e chiudere i file aperti e uscire da tutti i programmi in esecuzione.
- **2** Inserire il CD del sistema operativo. Fare clic su Esci se viene visualizzato il messaggio Installa Windows XP.
- 3 Riavviare il computer.
- 4 Premere  $\leq$ F12> subito dopo la visualizzazione del logo DELL™.

Se viene visualizzato il logo del sistema operativo, attendere la visualizzazione del desktop di Windows e quindi chiudere la sessione e riprovare.

5 Per completare l'installazione, seguire le istruzioni visualizzate.

# Rimozione e installazione di componenti

## <span id="page-64-2"></span>Operazioni preliminari

Questo capitolo fornisce le procedure per la rimozione e l'installazione di componenti nel computer. Se non indicato altrimenti, per ogni procedura si presuppone che siano soddisfatte le seguenti condizioni:

- Sono state eseguite le procedure descritte in "Spegnimento del computer" (vedere [pagina 65](#page-64-1)) e "Prima di effettuare interventi sui componenti interni del computer" (vedere [pagina 66\)](#page-65-0).
- Sono state lette le istruzioni di sicurezza contenute nella Guida alle informazioni sul prodotto di Dell™.
- Un componente può essere sostituito o, se è stato acquistato separatamente, installato eseguendo la procedura di rimozione in ordine inverso.

## Strumenti consigliati

Per l'esecuzione delle procedure riportate nel presente documento, è possibile che sia necessario utilizzare i seguenti strumenti:

- Cacciavite piatto piccolo
- Cacciavite a croce
- Disco floppy o CD del programma di aggiornamento del BIOS flash.

## <span id="page-64-1"></span><span id="page-64-0"></span>Spegnimento del computer

AVVISO: per evitare la perdita di dati, salvare e chiudere i file aperti e uscire dai programmi in esecuzione prima di spegnere il computer.

- 1 Arrestare il sistema operativo, attenendosi alla procedura seguente.<br>**a** Salvare e chiudere i file aperti e uscire dai programmi in esecuz
	- a Salvare e chiudere i file aperti e uscire dai programmi in esecuzione, quindi fare clic sul pulsante Start e scegliere Spegni computer.
	- **b** Nella finestra Spegni computer, fare clic su Spegni.

Il computer si spegne al termine della procedura di arresto del sistema operativo.

2 Assicurarsi che il computer e le eventuali periferiche collegate siano spenti. Se non si sono spenti automaticamente a seguito della procedura di arresto del sistema operativo, tenere premuto il pulsante di alimentazione per 4 secondi.

### <span id="page-65-0"></span>Prima di effettuare interventi sui componenti interni del computer

Per proteggere il computer da eventuali danni e per la sicurezza personale, attenersi alle seguenti istruzioni di sicurezza.

 $\overline{\Delta}$ ATTENZIONE: prima di eseguire le procedure descritte in questa sezione, leggere le istruzioni di sicurezza riportate nella Guida alle informazioni sul prodotto.

 $\triangle$  ATTENZIONE: maneggiare con cura componenti e schede. Non toccare i componenti o i contatti delle schede. Tenere le schede per i bordi o per la staffa metallica di montaggio. Tenere i componenti, ad esempio il processore, per i bordi e non per i piedini.

AVVISO: le riparazioni del computer devono essere effettuate esclusivamente da tecnici autorizzati. La garanzia non copre eventuali danni derivanti da interventi di riparazione effettuati da tecnici non autorizzati da Dell.

AVVISO: scollegare un cavo tirandone il connettore o il serracavo e non il cavo stesso. Alcuni cavi hanno un connettore con linguette di bloccaggio. In tal caso, premere tali linguette prima di scollegare il cavo. Quando si stacca un connettore, tenerlo allineato per evitare che i piedini si pieghino. Inoltre, prima di collegare un cavo, accertarsi che entrambi i connettori siano allineati e orientati in modo corretto.

AVVISO: per evitare danni al computer, seguire la procedura descritta prima di effettuare interventi sui componenti interni del computer.

1 Spegnere il computer (vedere [pagina 65\)](#page-64-1).

AVVISO: per disconnettere un cavo di rete, scollegare dapprima il cavo dal computer e poi dalla periferica di rete.

- 2 Scollegare dal computer eventuali linee telefoniche o altre linee di telecomunicazione.
- 3 Scollegare il computer e tutte le periferiche collegate dalla presa elettrica, quindi premere il pulsante di alimentazione per mettere a terra la scheda di sistema.

ATTENZIONE: per evitare il rischio di scariche elettriche, scollegare sempre il computer dalla presa elettrica prima di rimuovere il coperchio.

4 Rimuovere il coperchio del computer (vedere [pagina 72\)](#page-71-0).

AVVISO: prima di toccare qualsiasi componente interno del computer, scaricare a terra l'elettricità statica del proprio corpo toccando una superficie metallica non verniciata, ad esempio sul retro del computer. Nel corso delle varie operazioni, toccare periodicamente una superficie metallica non verniciata per scaricare l'elettricità statica eventualmente accumulata che potrebbe danneggiare i componenti interni.

## Vista frontale del computer

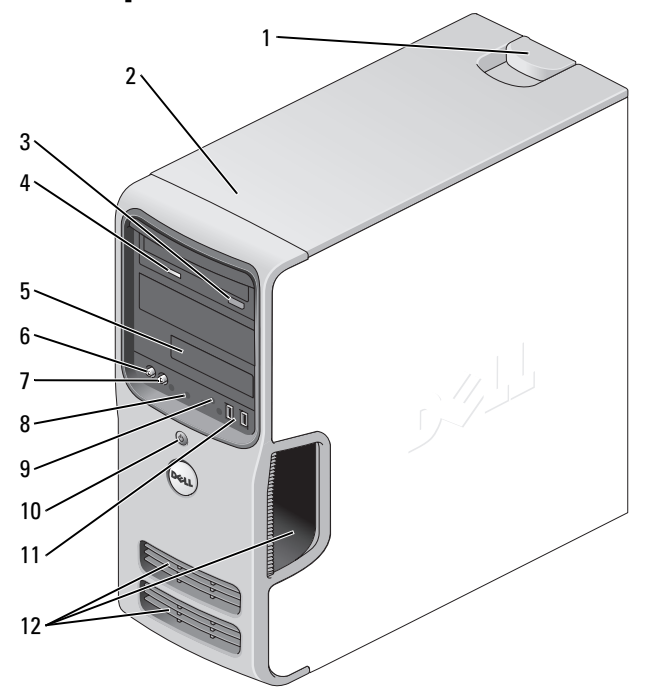

- 1 Dispositivo di sblocco del coperchio
- 2 Posizione del numero di servizio
- 3 Pulsante di espulsione dell'unità CD o DVD
- 4 Indicatore di attività dell'unità CD o DVD
- 
- 

Usare questo dispositivo per rimuovere il coperchio. Vedere ["Rimozione del coperchio del computer" a pagina 72.](#page-71-0)

Utilizzare questo numero per identificare il computer quando si accede al sito Web del supporto tecnico di Dell o si contatta il personale del supporto tecnico.

Premere questo pulsante per espellere un disco dall'unità CD o DVD.

L'indicatore è acceso quando il computer legge il disco inserito nell'unità CD o DVD.

5 Unità FlexBay Può contenere un'unità disco floppy o un lettore di schede per supporti opzionale. Per informazioni sull'uso di un lettore di schede per supporti, vedere ["Uso di un lettore di schede](#page-20-0)  [per supporti \(facoltativo\)" a pagina 21](#page-20-0).

6 Connettore del microfono Usare il connettore del microfono per collegare un microfono per computer e integrare l'input voce o musica in un programma per l'elaborazione audio o di telefonia.

> Nei computer con scheda audio, il connettore del microfono si trova sulla scheda.

<span id="page-67-0"></span>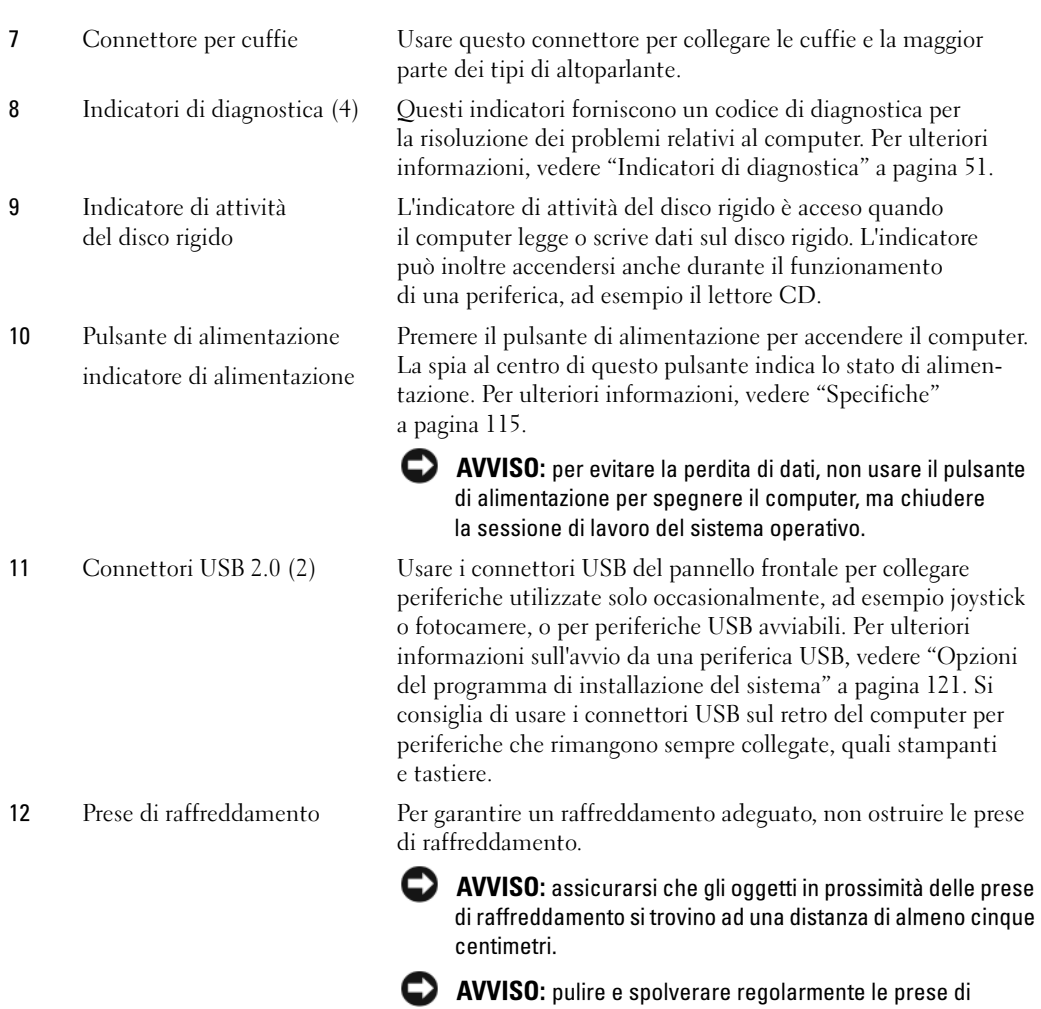

AVVISO: pulire e spolverare regolarmente le prese di raffreddamento per assicurare un'adeguata ventilazione del computer. Pulirle solo con un panno asciutto per evitare di danneggiare il computer con l'acqua.

## <span id="page-68-0"></span>Vista posteriore del computer

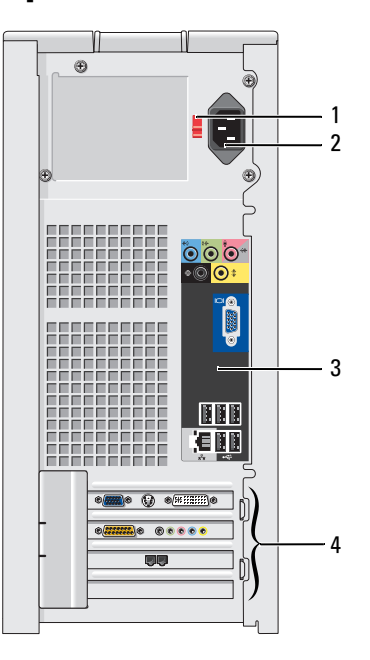

1 Interruttore di selezione della tensione

Per ulteriori informazioni, vedere le istruzioni di sicurezza contenute nella Guida alle informazioni sul prodotto.

- 
- 3 Connettori del pannello posteriore
- 

2 Connettore di alimentazione Inserire il cavo di alimentazione in questo connettore.

- Usare il connettore appropriato per collegare periferiche USB, audio e di altro tipo.
- 4 Slot per schede Consentono l'accesso ai connettori delle schede PCI e PCI Express installate.

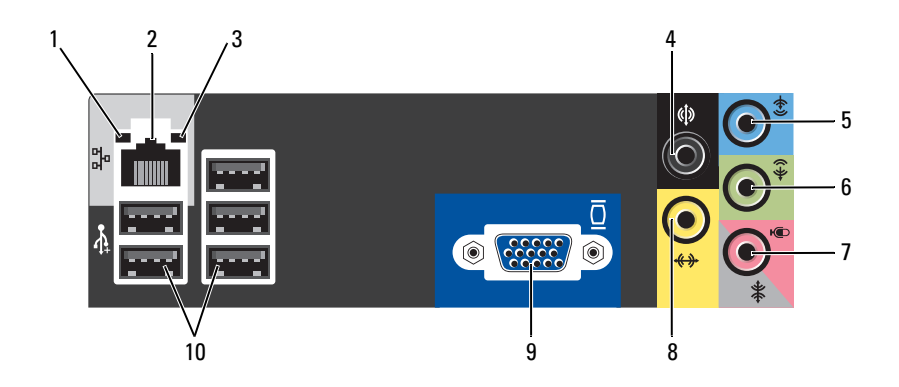

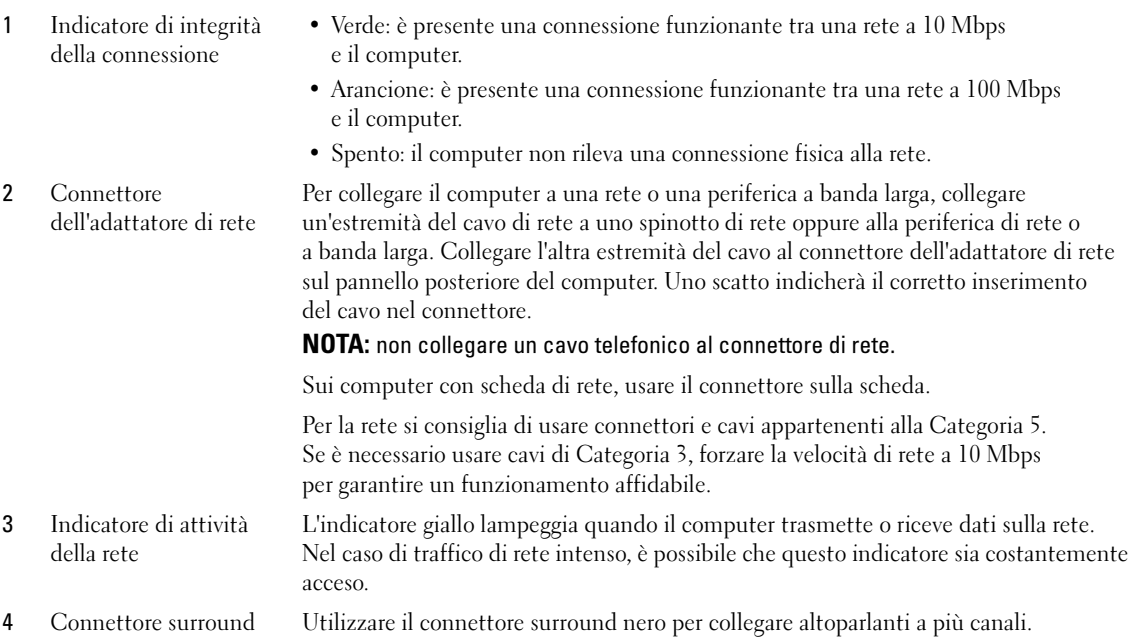

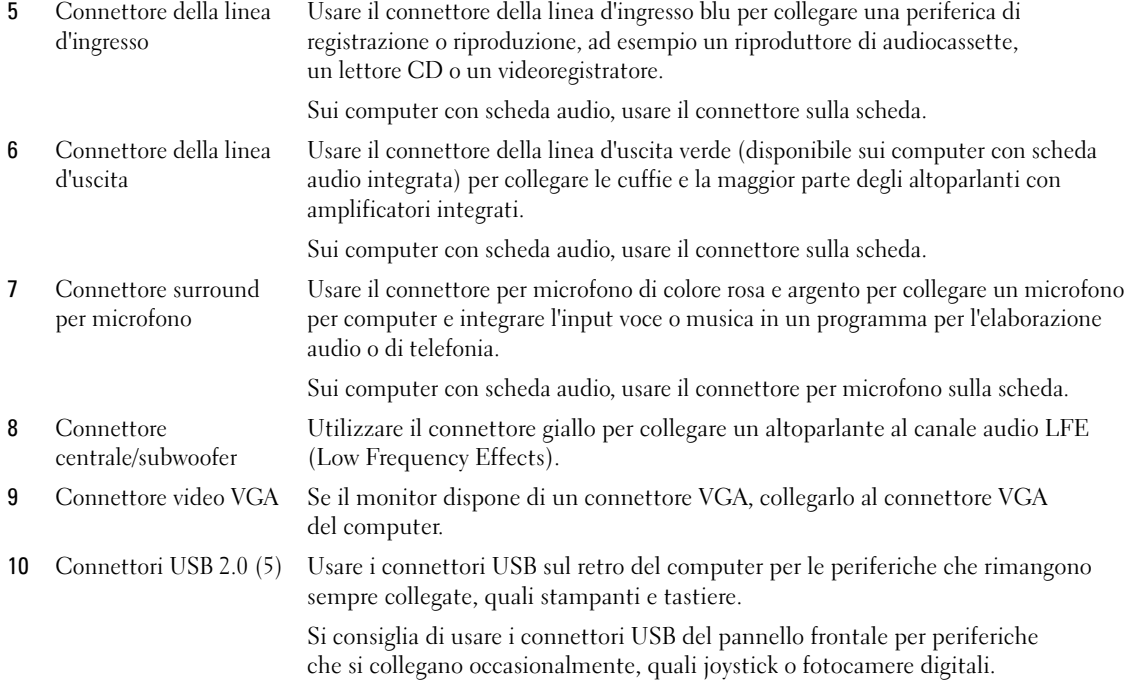

## <span id="page-71-0"></span>Rimozione del coperchio del computer

 $\bigwedge$  ATTENZIONE: prima di eseguire le procedure descritte in questa sezione, leggere le istruzioni di sicurezza riportate nella Guida alle informazioni sul prodotto.

 $\bigtriangleup$  ATTENZIONE: per evitare il rischio di scariche elettriche, scollegare sempre il computer dalla presa elettrica prima di rimuovere il coperchio.

1 Seguire le procedure descritte in ["Operazioni preliminari" a pagina 65](#page-64-2).

AVVISO: assicurarsi che sulla scrivania vi sia spazio sufficiente (almeno 30 cm) per appoggiare il coperchio rimosso.

AVVISO: verificare che la superficie di lavoro sia orizzontale e protetta per evitare di graffiare il computer o la superficie stessa.

- 2 Adagiare il computer su un lato con il coperchio rivolto verso l'alto.
- 3 Tirare verso l'esterno il dispositivo di sblocco del coperchio situato sul pannello superiore.

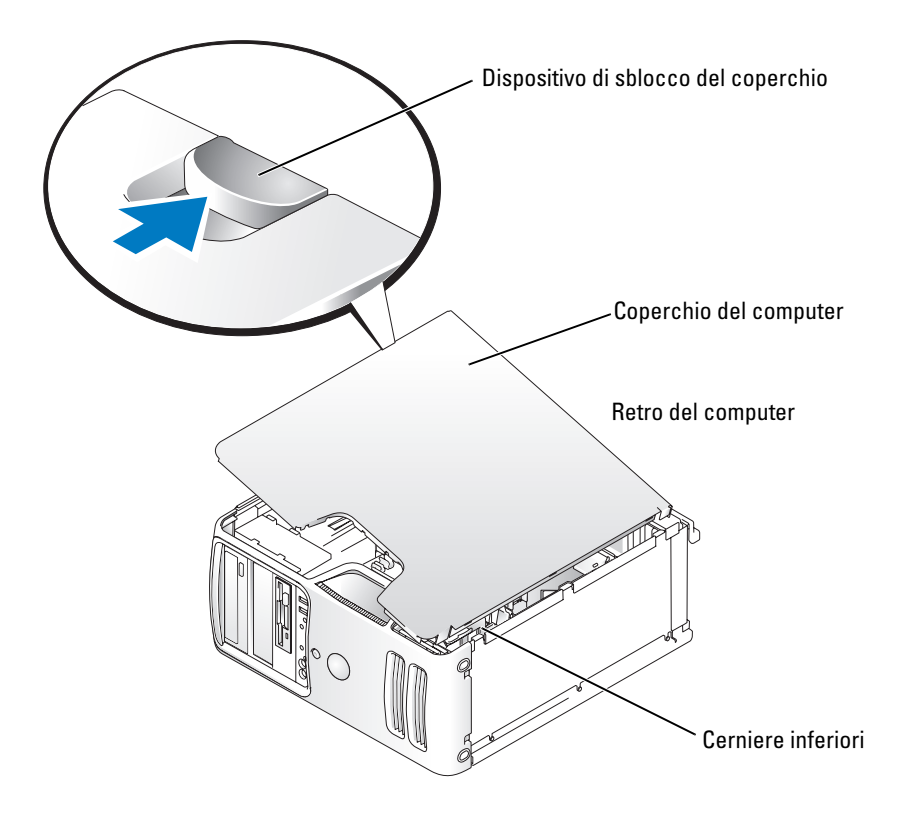
- 4 Individuare le tre linguette delle cerniere sul bordo inferiore del computer.
- 5 Afferrare il coperchio del computer per i bordi e ruotarlo verso l'alto usando le cerniere inferiori come leva.
- 6 Rimuovere il coperchio dalle cerniere e riporlo in un luogo sicuro.

### Vista interna del computer

### $\bigtriangleup$  ATTENZIONE: prima di eseguire le procedure descritte in questa sezione, leggere le istruzioni di sicurezza riportate nella Guida alle informazioni sul prodotto.

Seguire le procedure descritte in ["Operazioni preliminari" a pagina 65](#page-64-0).

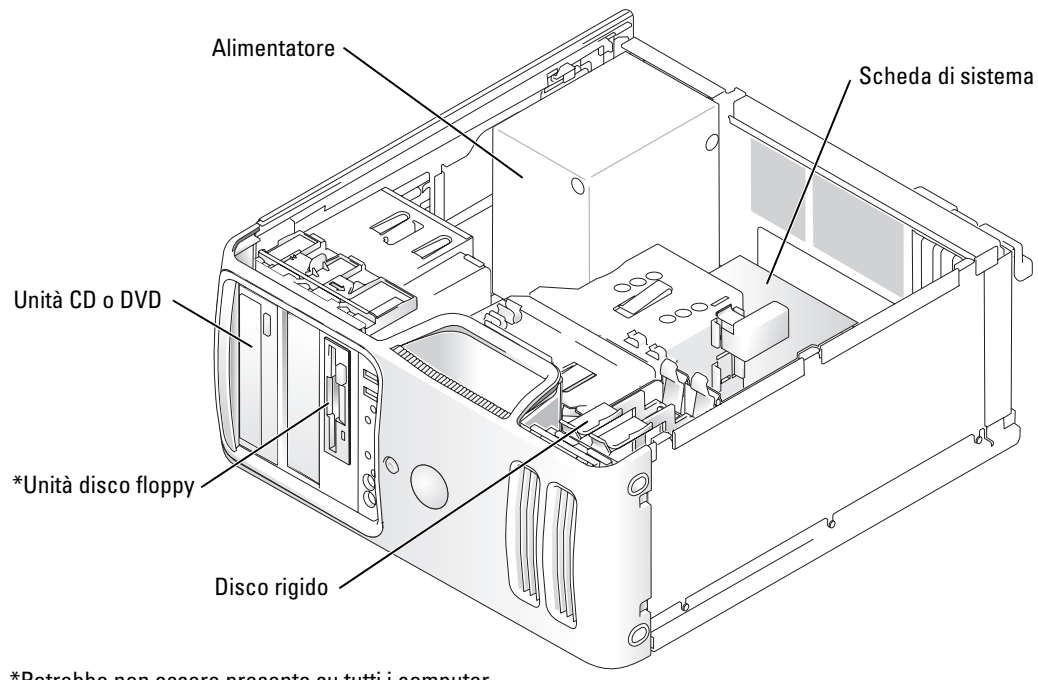

\*Potrebbe non essere presente su tutti i computer.

### <span id="page-73-0"></span>Componenti della scheda di sistema

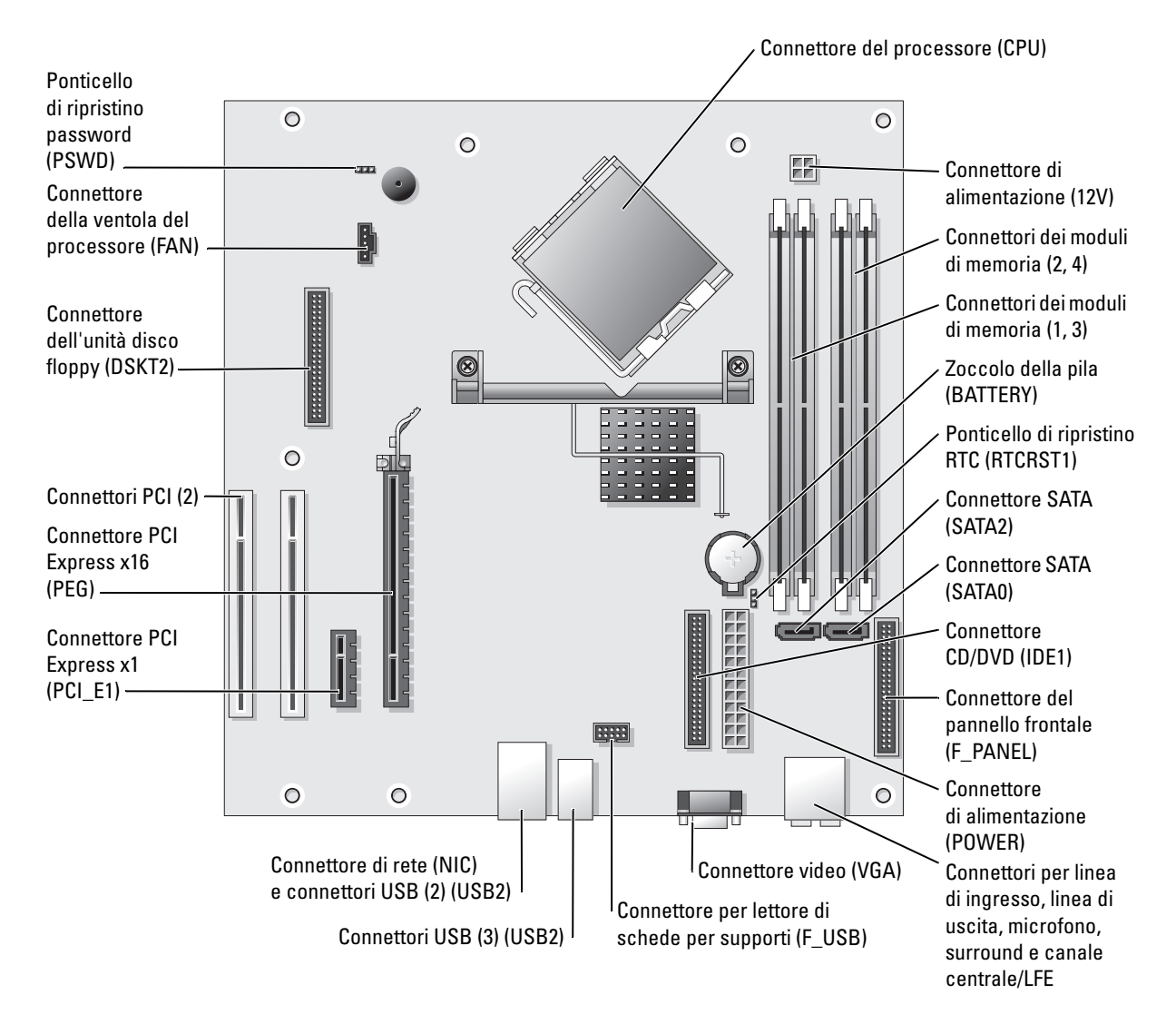

# Memoria

È possibile espandere la memoria del computer installando dei moduli di memoria sulla scheda di sistema.

Il computer supporta la memoria DDR2. Per ulteriori informazioni su questo tipo di memoria, vedere ["Memoria" a pagina 115](#page-114-0).

### Panoramica sulla memoria DDR2

I moduli di memoria DDR2 devono essere installati in coppie della stessa dimensione, velocità e tecnologia. In caso contrario, il computer continuerà a funzionare, ma le prestazioni risulteranno leggermente inferiori. Per determinare la capacità di un modulo, leggere l'etichetta apposta sullo stesso.

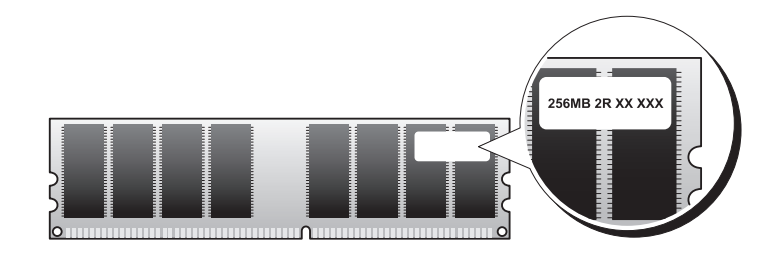

 $\mathscr{U}$  NOTA: installare sempre i moduli di memoria DDR2 nell'ordine indicato sulla scheda di sistema.

Le configurazioni di memoria consigliate sono:

– Coppia di moduli di memoria corrispondenti nei connettori DIMM 1 e 2

oppure

– Coppia di moduli di memoria corrispondenti nei connettori DIMM 1 e 2 e un'altra coppia di moduli corrispondenti nei connettori DIMM 3 e 4.

AVVISO: non installare moduli di memoria ECC o con buffer. Sono supportati solo moduli di memoria non ECC senza buffer.

• Se si installano coppie miste di memoria DDR2 a 400 MHz (PC2-3200) e DDR2 a 533 MHz (PC2-4300), i moduli funzioneranno alla velocità più bassa tra quelle dei moduli installati.

• Assicurarsi di installare un singolo modulo di memoria nel connettore DIMM 1, ovvero nel connettore più vicino al processore, prima di installare i moduli negli altri connettori.

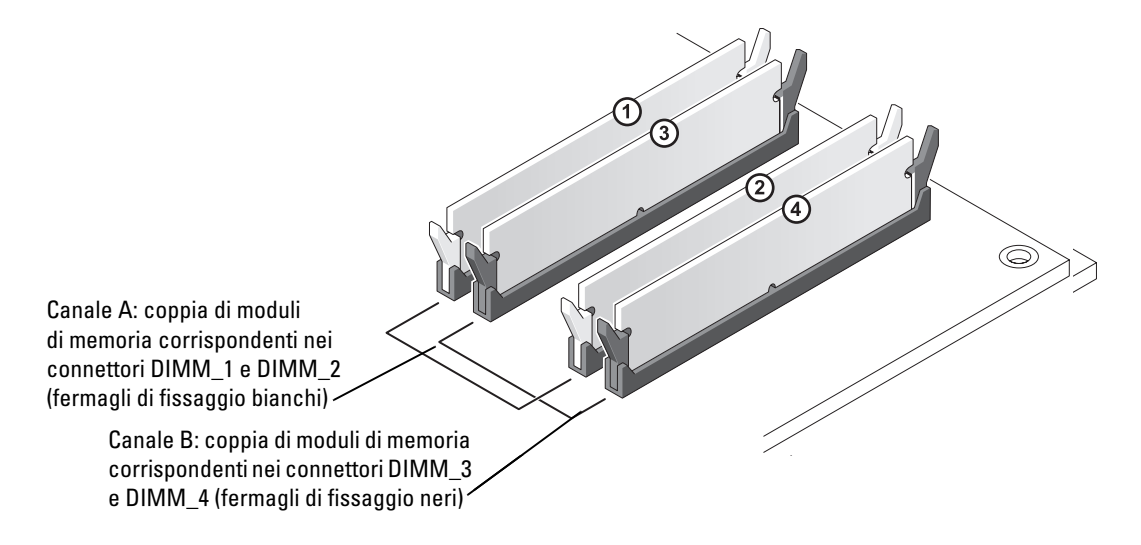

**NOTA:** la memoria acquistata da Dell è coperta dalla garanzia del computer.

AVVISO: se durante un aggiornamento della memoria si rimuovono i moduli di memoria originali dal computer, mantenerli separati da eventuali nuovi moduli, anche se quest'ultimi sono stati acquistati da Dell. Se possibile, non accoppiare un modulo di memoria originale a un nuovo modulo di memoria, altrimenti si potrebbero verificare problemi all'avvio del computer. È necessario installare i moduli di memoria originali in coppie nei connettori DIMM 1 e 2 o nei connettori DIMM 3 e 4.

#### Gestione della memoria su configurazioni con 4 GB

Il computer supporta una quantità massima di memoria pari a 4 GB ripartita su quattro moduli DIMM da 1 GB. I sistemi operativi più recenti, quali Microsoft® Windows® XP, sono in grado di sfruttare al massimo solo 4 GB di spazio di indirizzi; tuttavia, la quantità di memoria disponibile per il sistema operativo è inferiore. Determinati componenti interni del computer richiedono in effetti uno spazio di indirizzi nell'intervallo dei 4 GB, e qualsiasi spazio di indirizzi riservato a tali componenti non può essere usato dalla memoria del computer.

#### Installazione della memoria

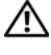

 $\triangle$  ATTENZIONE: prima di eseguire le procedure descritte in questa sezione, leggere le istruzioni di sicurezza riportate nella Guida alle informazioni sul prodotto.

AVVISO: per evitare possibili danni ai componenti interni del computer, scaricare l'elettricità statica del proprio corpo prima di toccare un qualsiasi componente elettronico del computer. A tale scopo, toccare una superficie metallica non verniciata sul telaio del computer.

- 1 Seguire le procedure descritte in ["Operazioni preliminari" a pagina 65](#page-64-0).
- 2 Adagiare il computer su un lato di modo che la scheda di sistema all'interno risulti sul fondo del computer.
- 3 Premere verso l'esterno i fermagli di fissaggio su ciascuna estremità del connettore del modulo di memoria.

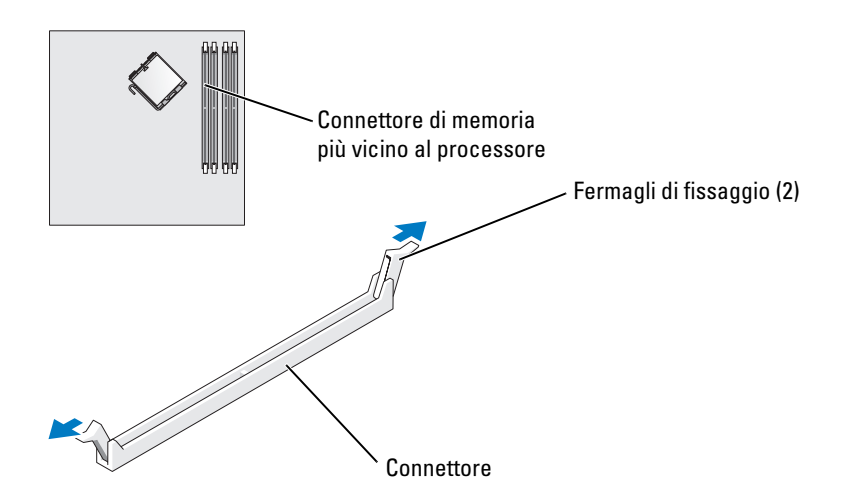

4 Allineare la tacca sulla parte inferiore del modulo alla traversina del connettore.

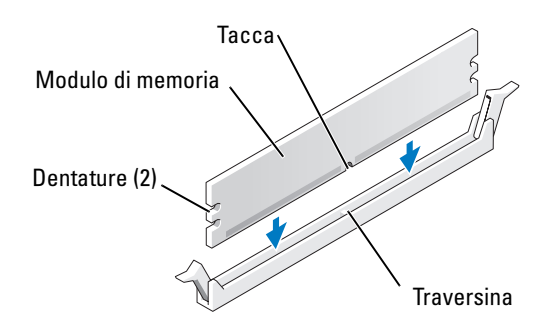

 $\Box$  AVVISO: per evitare danni al modulo di memoria, inserirlo nel connettore esercitando la stessa pressione su entrambe le estremità del modulo.

5 Inserire il modulo nel connettore fino a che non scatta in posizione.

Se il modulo è inserito correttamente, i fermagli di fissaggio scattano nelle dentature alle estremità laterali del modulo.

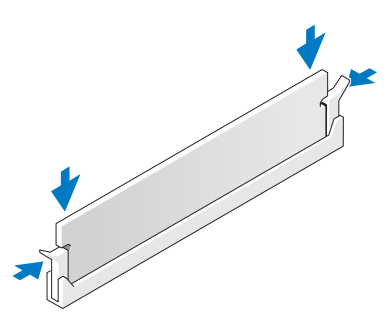

- 6 Reinstallare il coperchio del computer.
- AVVISO: per collegare un cavo di rete, inserirlo dapprima nella periferica di rete e poi nel computer.
- 7 Collegare il computer e le periferiche alle prese elettriche e accenderli.
- 8 Fare clic con il pulsante destro del mouse sull'icona Risorse del computer, quindi fare clic su Proprietà.
- 9 Selezionare la scheda Generale.
- 10 Per verificare se la memoria è installata correttamente, controllare la quantità di memoria (RAM) indicata.

### Rimozione della memoria

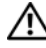

 $\overline{\Delta}$  ATTENZIONE: prima di eseguire le procedure descritte in questa sezione, leggere le istruzioni di sicurezza riportate nella Guida alle informazioni sul prodotto.

AVVISO: per evitare possibili danni ai componenti interni del computer, scaricare l'elettricità statica del proprio corpo prima di toccare un qualsiasi componente elettronico del computer. A tale scopo, toccare una superficie metallica non verniciata sul telaio del computer.

- 1 Seguire le procedure descritte in ["Operazioni preliminari" a pagina 65](#page-64-0).
- 2 Premere verso l'esterno i fermagli di fissaggio su ciascuna estremità del connettore del modulo di memoria.
- 3 Afferrare il modulo e sollevarlo.

Se non è possibile estrarlo dal connettore, muoverlo con delicatezza avanti e indietro.

## Schede

 $\bigwedge$  ATTENZIONE: prima di eseguire le procedure descritte in questa sezione, leggere le istruzioni di sicurezza riportate nella Guida alle informazioni sul prodotto.

AVVISO: per evitare possibili danni ai componenti interni del computer, scaricare l'elettricità statica del proprio corpo prima di toccare un qualsiasi componente elettronico del computer. A tale scopo, toccare una superficie metallica non verniciata sul telaio del computer.

Il computer Dell™ è dotato dei seguenti slot per schede PCI e PCI Express:

- Due slot per schede PCI
- Uno slot per schede PCI Express x16
- Uno slot per schede PCI Express x1

### Schede PCI

Il computer supporta due schede PCI.

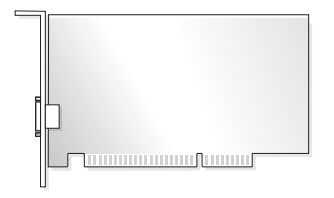

Per installare o sostituire una scheda, seguire le procedure descritte nella sezione seguente. Per rimuovere ma non sostituire una scheda PCI, vedere ["Rimozione di un scheda PCI" a pagina 83.](#page-82-0)

Se si sostituisce una scheda, rimuovere il driver corrente della scheda dal sistema operativo.

Per rimuovere o sostituire una scheda PCI Express, vedere ["Installazione di un scheda PCI Express"](#page-83-0)  [a pagina 84.](#page-83-0)

#### <span id="page-79-1"></span>Installazione di un scheda PCI

1 Seguire le procedure descritte in ["Operazioni preliminari" a pagina 65](#page-64-0).

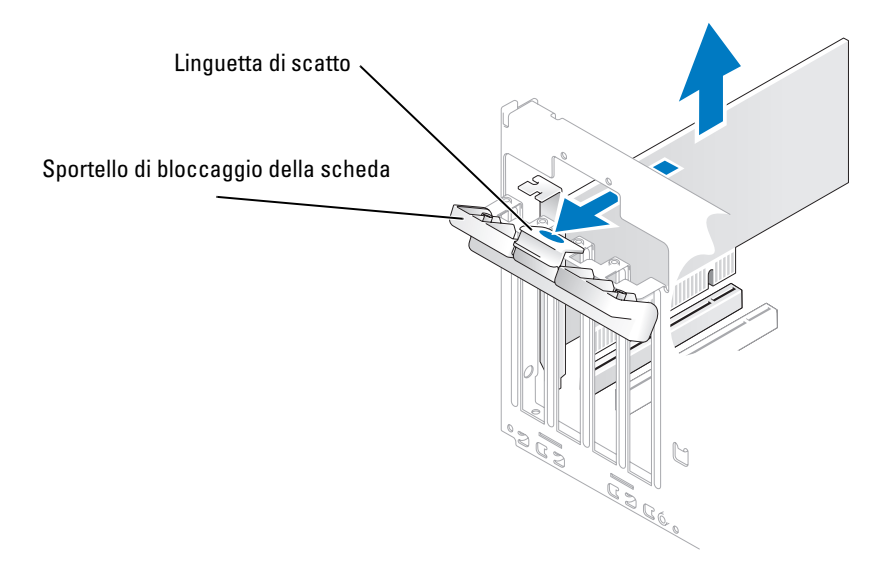

- 2 Premere delicatamente la linguetta di scatto all'interno dello sportello di bloccaggio per ruotare e aprire lo sportello. Lo sportello si blocca automaticamente e rimane in posizione aperta.
- 3 Per installare una nuova scheda, rimuovere la staffa di copertura per creare un'apertura per slot schede. Passare quindi al [punto 5](#page-79-0).
- 4 Se si intende sostituire una scheda già installata nel computer, rimuovere la scheda.

Se necessario, scollegare i cavetti eventualmente collegati alla scheda e rimuovere quest'ultima afferrandone gli angoli superiori.

<span id="page-79-0"></span>5 Preparare la scheda per l'installazione.

Per informazioni sulla configurazione della scheda, sull'esecuzione dei collegamenti interni o sulla personalizzazione delle impostazioni per il computer in uso, consultare la documentazione fornita con la scheda.

 $\sqrt{!}$  ATTENZIONE: alcuni adattatori di rete avviano automaticamente il computer quando sono connessi alla rete. Per evitare il rischio di scariche elettriche, accertarsi di avere scollegato il computer dalla presa elettrica prima di procedere all'installazione di una scheda.

6 Inserire la scheda nel connettore e premere con decisione. Verificare che la scheda sia completamente inserita nello slot.

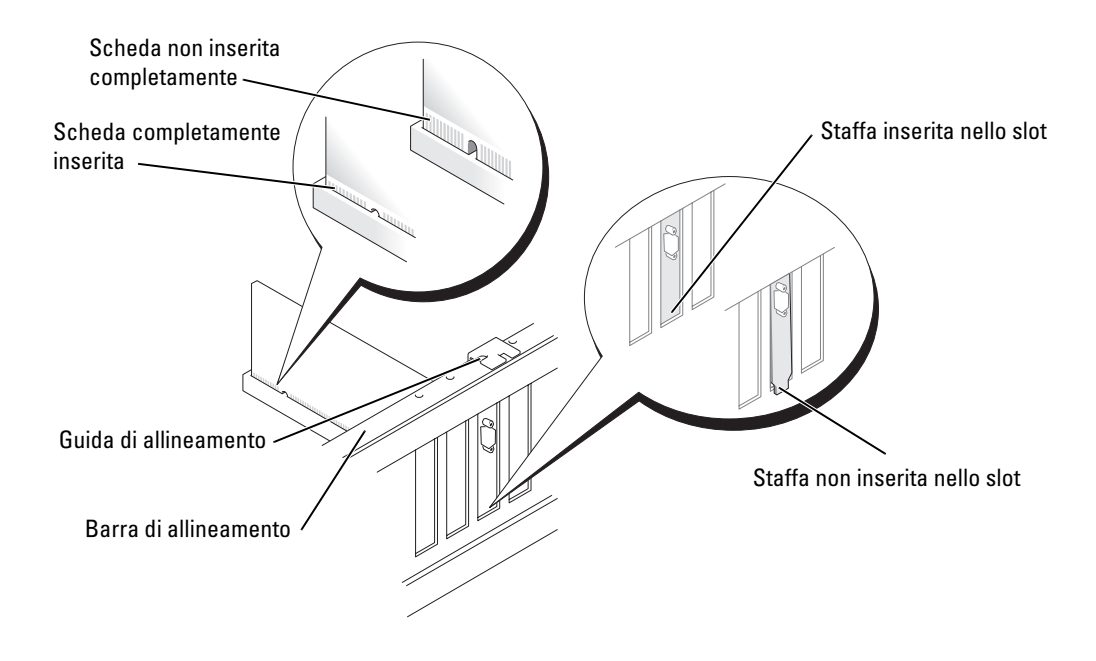

- 7 Prima di chiudere lo sportello di bloccaggio della scheda, effettuare le seguenti verifiche:
	- La parte superiore di tutte le schede e delle staffe di copertura è in linea con la barra di allineamento.
	- La tacca nella parte superiore della scheda o della staffa di copertura combacia con la guida di allineamento.

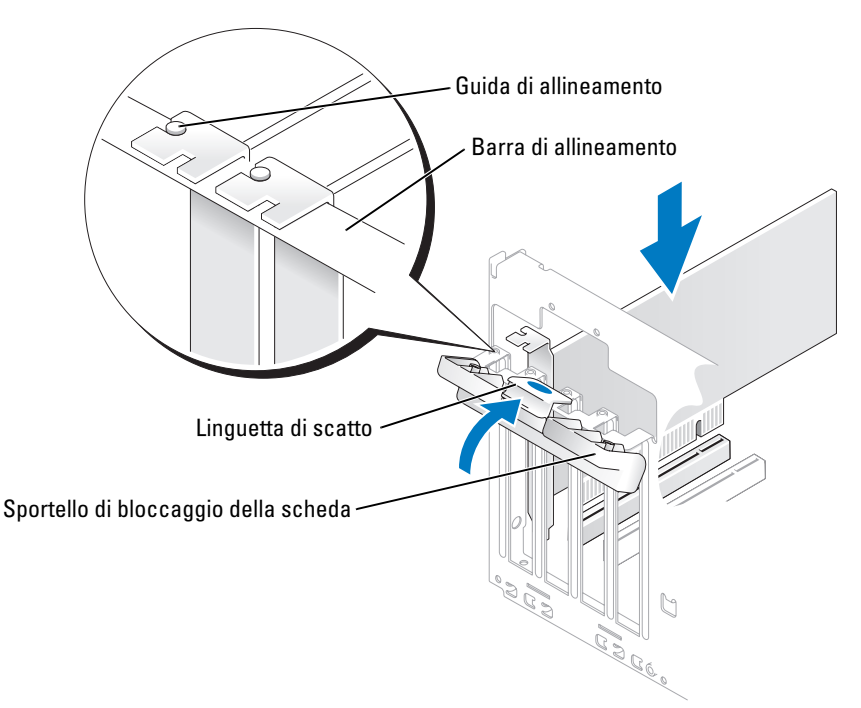

8 Per bloccare le schede, chiudere lo sportello di bloccaggio facendolo scattare in posizione.

AVVISO: evitare di far passare i cavetti delle schede sopra o dietro le schede, in quanto potrebbero impedire la corretta chiusura del coperchio del computer o causare danni all'apparecchiatura.

9 Collegare gli eventuali cavetti necessari al funzionamento della scheda.

Per informazioni sul collegamento di tali cavetti, consultare la documentazione fornita con la scheda.

AVVISO: per collegare un cavo di rete, inserirlo dapprima nella periferica di rete e poi nel computer.

10 Reinstallare il coperchio del computer, quindi collegare il computer e le periferiche alle prese elettriche e accenderli.

- 11 Se si è installata una scheda audio, seguire la procedura descritta.
	- a Accedere al programma di installazione del sistema (vedere ["Programma di installazione](#page-118-0)  [del sistema" a pagina 119\)](#page-118-0), selezionare Audio Controller (controllore audio) e modificare l'impostazione su Off.
	- b Collegare le periferiche audio esterne ai connettori della scheda audio. Non collegare le periferiche audio esterne ai connettori per microfono, cuffie/altoparlanti o linea d'ingresso sul pannello posteriore.
- 12 Se si è installato un adattatore di rete aggiuntivo e si desidera disattivare quello integrato, seguire la procedura descritta.
	- a Accedere al programma di installazione del sistema (vedere ["Programma di installazione](#page-118-0)  [del sistema" a pagina 119\)](#page-118-0), selezionare Integrated NIC (NIC integrata) e modificare l'impostazione su Off.
	- b Collegare il cavo di rete ai connettori dell'adattatore di rete aggiuntivo e non al connettore integrato sul pannello posteriore.
- 13 Installare i driver della scheda eventualmente necessari come descritto nella documentazione fornita con la scheda.

#### <span id="page-82-0"></span>Rimozione di un scheda PCI

- 1 Seguire le procedure descritte in ["Operazioni preliminari" a pagina 65](#page-64-0).
- 2 Premere delicatamente la linguetta di scatto all'interno dello sportello di bloccaggio per ruotare e aprire lo sportello. Lo sportello si blocca automaticamente e rimane in posizione aperta.
- 3 Se si sta rimuovendo la scheda definitivamente, installare una staffa di copertura nell'apertura dello slot schede vuoto.

Se si necessita di una staffa di copertura, contattare Dell (vedere [pagina 134\)](#page-133-0).

- $\mathscr Q$  NOTA: l'installazione di staffe di copertura nelle aperture degli slot schede vuoti è necessaria per garantire la certificazione FCC (Federal Communications Commission) del computer. Inoltre, le staffe impediscono alla polvere e allo sporco di penetrare nel computer.
- 4 Per bloccare le schede, chiudere lo sportello di bloccaggio facendolo scattare in posizione.

AVVISO: per collegare un cavo di rete, inserirlo dapprima nella periferica di rete e poi nel computer.

- 5 Reinstallare il coperchio del computer, quindi collegare il computer e le periferiche alle prese elettriche e accenderli.
- 6 Rimuovere il driver della scheda dal sistema operativo.
- 7 Se si è rimossa una scheda audio:<br>**a** Accedere al programma di in:
	- a Accedere al programma di installazione del sistema (vedere ["Programma di installazione](#page-118-0)  [del sistema" a pagina 119\)](#page-118-0), selezionare Audio Controller (controllore audio) e modificare l'impostazione su On.
	- b Collegare le periferiche audio esterne ai connettori audio sul pannello posteriore del computer.
- 8 Se si è rimossa una scheda di rete aggiuntiva:
	- a Accedere al programma di installazione del sistema (vedere ["Programma di installazione](#page-118-0)  [del sistema" a pagina 119\)](#page-118-0), selezionare Integrated NIC (NIC integrata) e modificare l'impostazione su On.
	- b Collegare il cavo di rete al connettore integrato sul pannello posteriore del computer.

#### Schede PCI Express

Il computer supporta una scheda PCI Express x16 e una scheda PCI Express x1.

Per installare o sostituire una scheda PCI Express, seguire le procedure descritte nella sezione seguente. Per rimuovere ma non sostituire una scheda, vedere ["Rimozione di un scheda PCI Express" a pagina 88.](#page-87-0)

Se si sostituisce una scheda, rimuovere il driver corrente della scheda dal sistema operativo.

Per installare o sostituire una scheda PCI, vedere ["Installazione di un scheda PCI" a pagina 80](#page-79-1).

#### <span id="page-83-0"></span>Installazione di un scheda PCI Express

1 Seguire le procedure descritte in ["Operazioni preliminari" a pagina 65](#page-64-0).

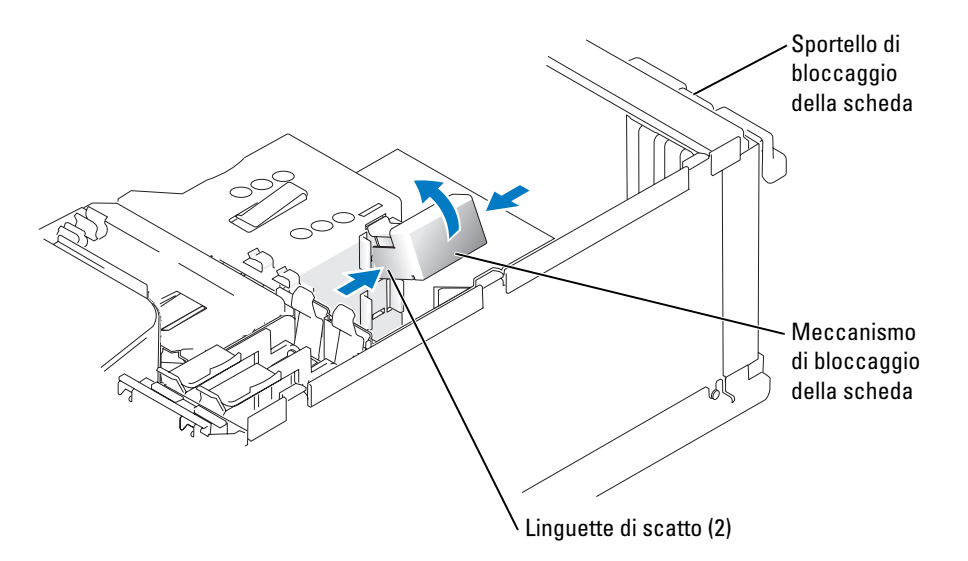

2 Premere delicatamente la linguetta di scatto all'interno dello sportello di bloccaggio per ruotare e aprire lo sportello. Lo sportello si blocca automaticamente e rimane in posizione aperta. Per un'illustrazione dello sportello di bloccaggio della scheda, vedere [pagina 80.](#page-79-1)

- 3 Se il computer include un meccanismo di bloccaggio della scheda, per assicurare la scheda x16 in posizione dall'alto:
	- a Ruotare il meccanismo verso l'alto e premere delicatamente sui lati per rilasciare il meccanismo dalle fessure delle due linguette.
	- b Riporre il meccanismo di bloccaggio in un luogo sicuro.
- 4 Per installare una nuova scheda, rimuovere la staffa di copertura per creare un'apertura per slot schede. Passare quindi al [punto 5](#page-79-0).
- 5 Se si intende sostituire una scheda già installata nel computer, rimuovere la scheda.

Se necessario, scollegare i cavetti collegati alla scheda. Se la scheda è dotata di un meccanismo di bloccaggio, rimuovere la parte superiore del meccanismo premendo la linguetta e tirando verso l'alto. Tirare delicatamente la linguetta di fissaggio, afferrare la scheda tenendone gli angoli superiori e sfilarla dal connettore.

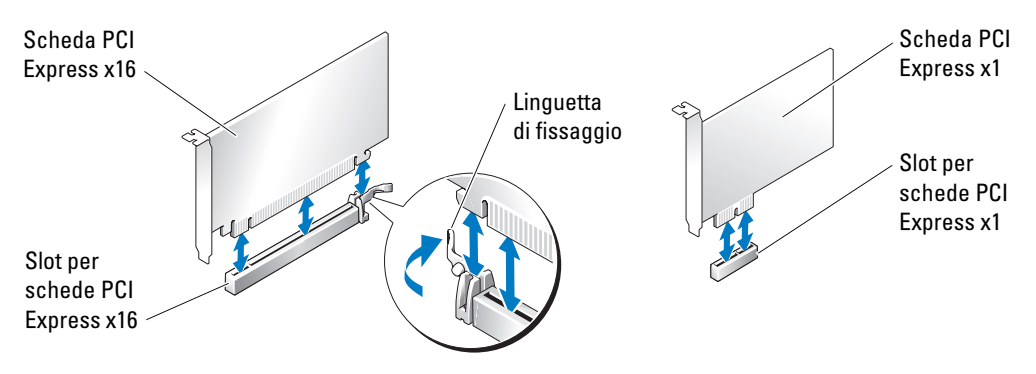

6 Preparare la scheda per l'installazione.

Per informazioni sulla configurazione della scheda, sull'esecuzione dei collegamenti interni o sulla personalizzazione delle impostazioni per il computer in uso, consultare la documentazione fornita con la scheda.

 $/$  ATTENZIONE: alcuni adattatori di rete avviano automaticamente il computer quando sono connessi alla rete. Per evitare il rischio di scariche elettriche, accertarsi di avere scollegato il computer dalla presa elettrica prima di procedere all'installazione di una scheda.

7 Se si installa la scheda nel connettore per schede x16, posizionare la scheda di modo che lo slot di fissaggio sia allineato alla linguetta di fissaggio, quindi tirare delicatamente la linguetta.

AVVISO: verificare che la linguetta di fissaggio venga rilasciata per rimuovere la scheda dall'alloggiamento. Se la scheda non viene rimossa correttamente, la scheda di sistema potrebbe essere danneggiata.

8 Inserire la scheda nel connettore e premere con decisione. Verificare che la scheda sia completamente inserita nello slot.

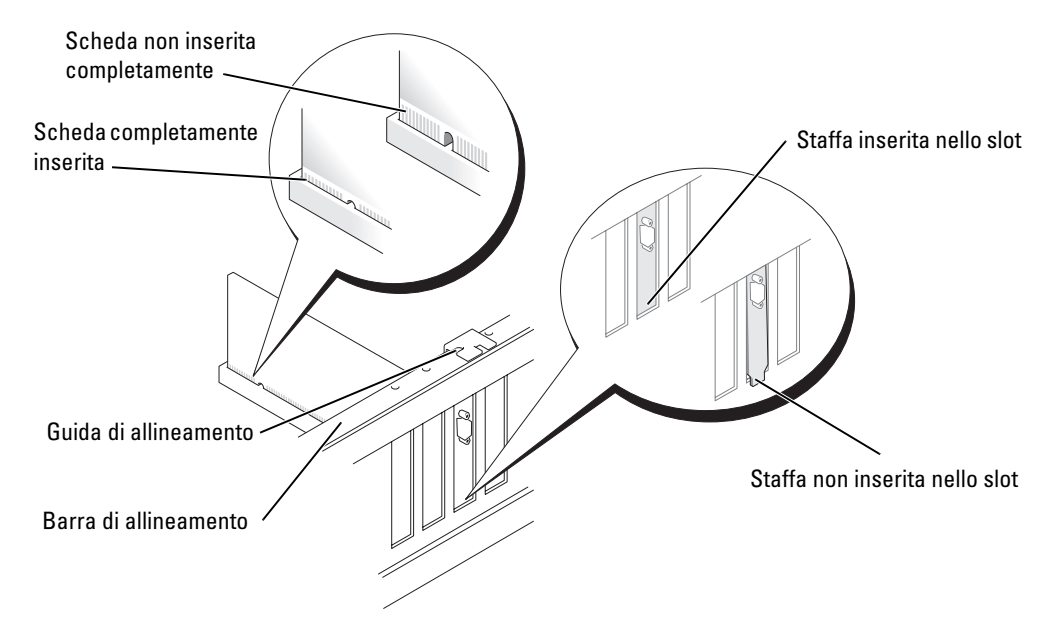

- 9 Se si è sostituita una scheda già installata nel computer ed è stato rimosso il meccanismo di bloccaggio, è possibile reinstallare tale meccanismo.
- 10 Prima di sostituire il meccanismo di bloccaggio della scheda, effettuare le seguenti verifiche:<br>• La parte superiore di tutte le schede e delle staffe di copertura è in linea con la barra
	- La parte superiore di tutte le schede e delle staffe di copertura è in linea con la barra di allineamento.
	- La tacca nella parte superiore della scheda o della staffa di copertura combacia con la guida di allineamento.

11 Fare scattare il meccanismo di bloccaggio della scheda in posizione per fissare la scheda PCI x16.

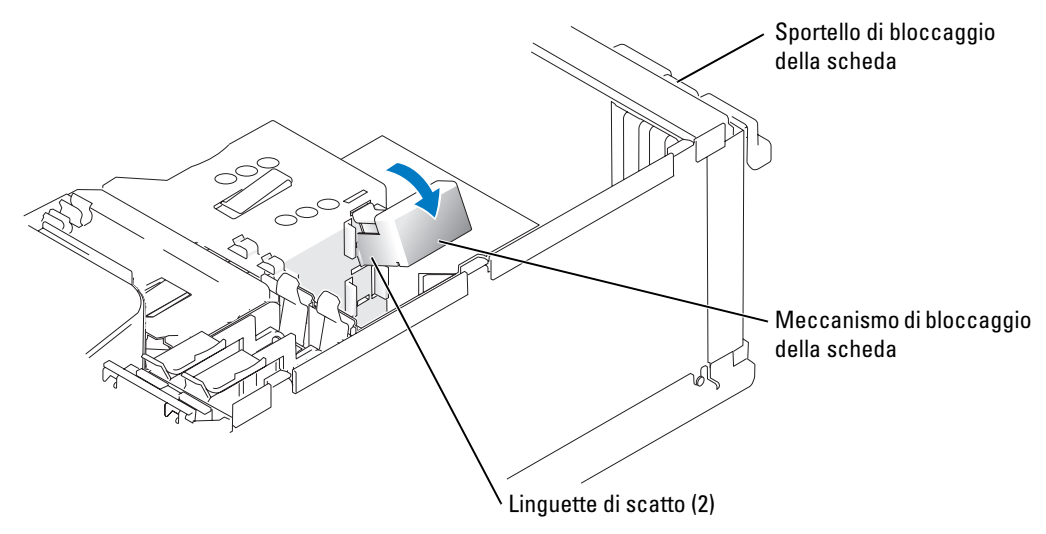

AVVISO: evitare di far passare i cavetti delle schede sopra o dietro le schede, in quanto potrebbero impedire la corretta chiusura del coperchio del computer o causare danni all'apparecchiatura.

AVVISO: per collegare un cavo di rete, inserirlo dapprima nella periferica di rete e poi nel computer.

- 12 Reinstallare il coperchio del computer, quindi collegare il computer e le periferiche alle prese elettriche e accenderli.
- 13 Se si è installata una scheda audio, seguire la procedura descritta.<br> **a** Accedere al programma di installazione del sistema (vedere "
	- a Accedere al programma di installazione del sistema (vedere ["Programma di installazione](#page-118-0)  [del sistema" a pagina 119\)](#page-118-0), selezionare Audio Controller (controllore audio) e modificare l'impostazione su Off.
	- b Collegare le periferiche audio esterne ai connettori della scheda audio. Non collegare le periferiche audio esterne ai connettori per microfono, cuffie/altoparlanti o linea d'ingresso sul pannello posteriore.
- 14 Se si è installato un adattatore di rete aggiuntivo e si desidera disattivare quello integrato, seguire la procedura descritta.
	- a Accedere al programma di installazione del sistema (vedere ["Programma di installazione](#page-118-0)  [del sistema" a pagina 119\)](#page-118-0), selezionare Integrated NIC (NIC integrata) e modificare l'impostazione su Off.
	- b Collegare il cavo di rete ai connettori dell'adattatore di rete aggiuntivo e non al connettore integrato sul pannello posteriore.
- 15 Installare i driver della scheda eventualmente necessari come descritto nella documentazione fornita con la scheda.

#### <span id="page-87-0"></span>Rimozione di un scheda PCI Express

- 1 Seguire le procedure descritte in ["Operazioni preliminari" a pagina 65](#page-64-0).
- 2 Premere delicatamente la linguetta di scatto all'interno dello sportello di bloccaggio per ruotare e aprire lo sportello. Lo sportello si blocca automaticamente e rimane in posizione aperta. Per un'illustrazione dello sportello di bloccaggio della scheda, vedere [pagina 80.](#page-79-1)
- 3 Se il computer include un meccanismo di bloccaggio della scheda, per assicurare la scheda x16 in posizione dall'alto:
	- a Ruotare il meccanismo verso l'alto e premere delicatamente sui lati per rilsciare il meccanismo dalle fessure delle due linguette.
	- b Riporre il meccanismo di bloccaggio in un luogo sicuro.
- 4 Se si sta rimuovendo la scheda definitivamente, installare una staffa di copertura nell'apertura dello slot schede vuoto.

Se si necessita di una staffa di copertura, contattare Dell (vedere [pagina 134\)](#page-133-0).

- $\mathscr Q$  NOTA: l'installazione di staffe di copertura nelle aperture degli slot schede vuoti è necessaria per garantire la certificazione FCC (Federal Communications Commission) del computer. Inoltre, le staffe impediscono alla polvere e allo sporco di penetrare nel computer.
	- 5 Riposizionare il meccanismo di bloccaggio della scheda nelle linguette e ruotarlo verso il basso per farlo scattare in posizione.
- 6 Chiudere lo sportello di bloccaggio della scheda facendolo scattare in posizione per fissare la scheda o le schede.

AVVISO: per collegare un cavo di rete, inserirlo dapprima nella periferica di rete e poi nel computer.

- 7 Reinstallare il coperchio del computer, quindi collegare il computer e le periferiche alle prese elettriche e accenderli.
- 8 Rimuovere il driver della scheda dal sistema operativo.
- **9** Se si è rimossa una scheda audio:<br>**a** Accedere al programma di in
	- a Accedere al programma di installazione del sistema (vedere ["Programma di installazione](#page-118-0)  [del sistema" a pagina 119\)](#page-118-0), selezionare Audio Controller (controllore audio) e modificare l'impostazione su On.
	- b Collegare le periferiche audio esterne ai connettori audio sul pannello posteriore del computer.
- 10 Se si è rimossa una scheda di rete aggiuntiva:
	- a Accedere al programma di installazione del sistema (vedere ["Programma di installazione](#page-118-0)  [del sistema" a pagina 119\)](#page-118-0), selezionare Integrated NIC (NIC integrata) e modificare l'impostazione su On.
	- b Collegare il cavo di rete al connettore integrato sul pannello posteriore del computer.
- 11 Installare i driver della scheda eventualmente necessari come descritto nella documentazione fornita con la scheda.

## Pannello delle unità

 $\bigwedge$  ATTENZIONE: prima di eseguire le procedure descritte in questa sezione, leggere le istruzioni di sicurezza riportate nella Guida alle informazioni sul prodotto.

 $\bigtriangleup$  ATTENZIONE: per evitare il rischio di scariche elettriche, scollegare sempre il computer dalla presa elettrica prima di rimuovere il coperchio.

#### <span id="page-88-0"></span>Rimozione del pannello delle unità

1 Seguire le procedure descritte in ["Operazioni preliminari" a pagina 65](#page-64-0).

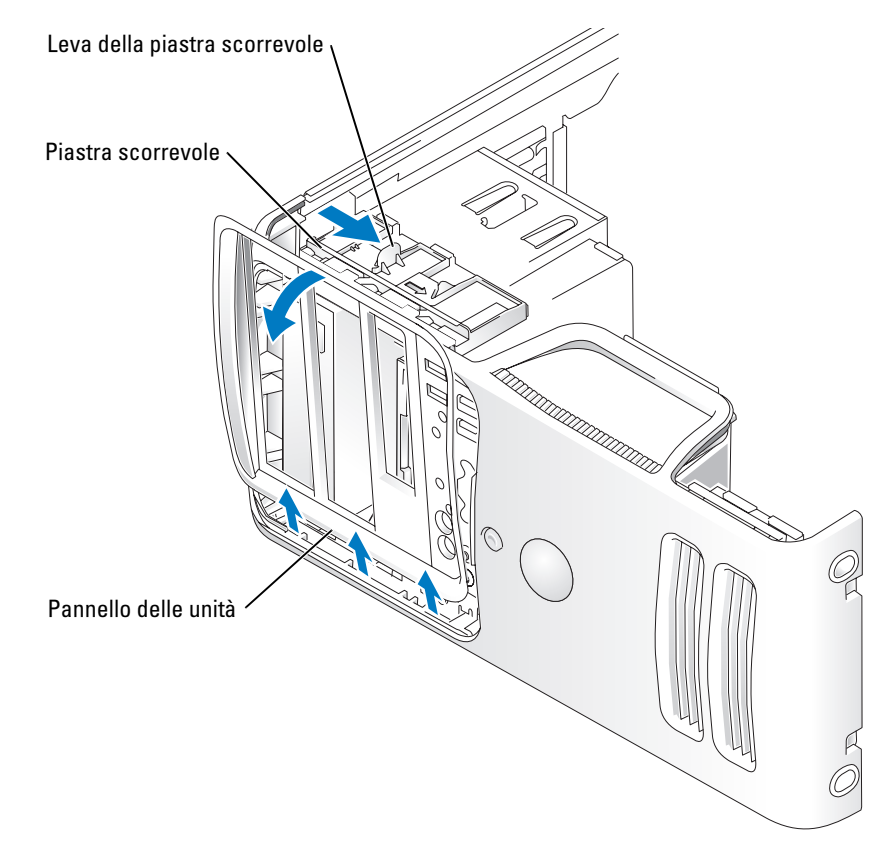

2 Afferrare la leva della piastra scorrevole e tirare quest'ultima verso destra fino a farla scattare nella posizione di apertura.

 $\mathbb Z$  NOTA: la piastra scorrevole blocca e sblocca il pannello delle unità e protegge le unità.

- 3 Premendo dall'interno e ruotando il pannello delle unità verso sinistra, è possibile rimuovere il pannello dalle cerniere laterali.
- 4 Riporre il pannello in un luogo sicuro.

#### Rimozione dell'inserto del pannello delle unità

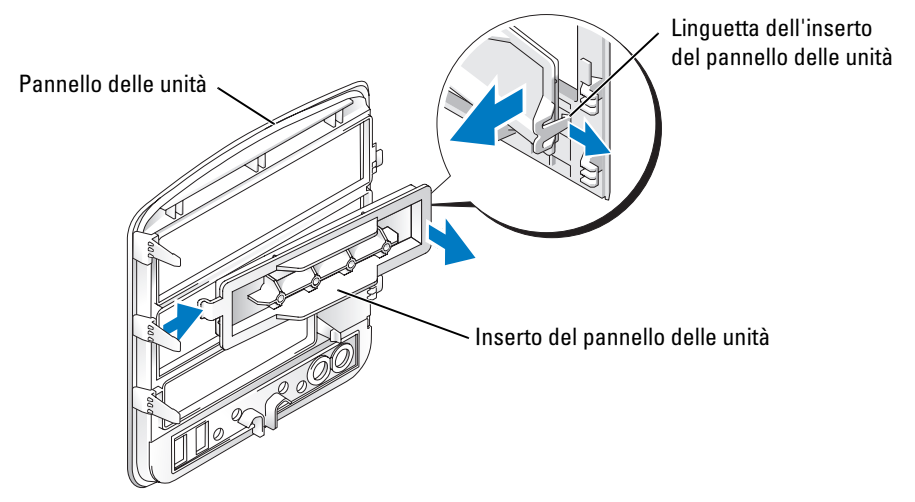

- 1 Girare il pannello dell'unità su un lato e cercare l'estremità della linguetta dell'inserto del pannello che si aggancia alla linguetta sulla parte destra del pannello.
- 2 Tirare la parte interna della linguetta dell'inserto del pannello e rimuoverla dal pannello.
- 3 Ruotare l'inserto e rimuoverlo.<br>4 Riporre l'inserto in un luogo sia
- 4 Riporre l'inserto in un luogo sicuro.

#### Reinstallazione dell'inserto del pannello delle unità

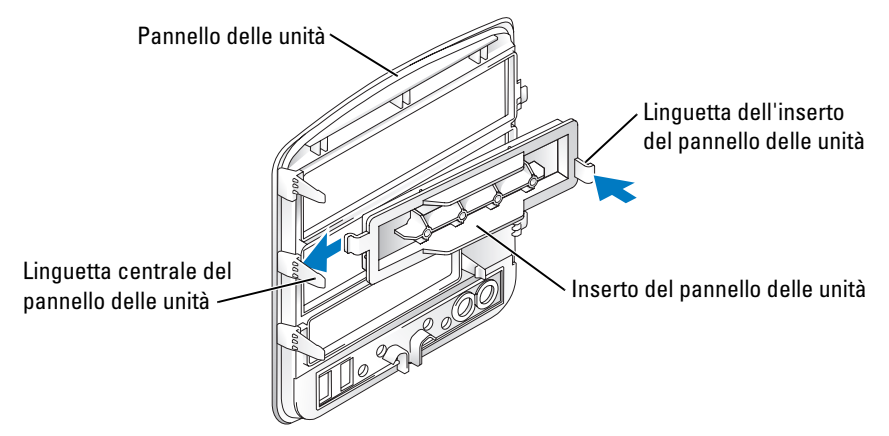

- 1 Inserire la linguetta sulla parte sinistra dell'inserto del pannello delle unità sotto la linguetta del pannello dell'unità centrale.
- 2 Posizionare l'inserto ruotandolo e far scattare la linguetta dell'inserto sulla linguetta corrispondente del pannello delle unità.

#### <span id="page-90-0"></span>Reinstallazione del pannello delle unità

1 Seguire le procedure descritte in ["Operazioni preliminari" a pagina 65](#page-64-0).

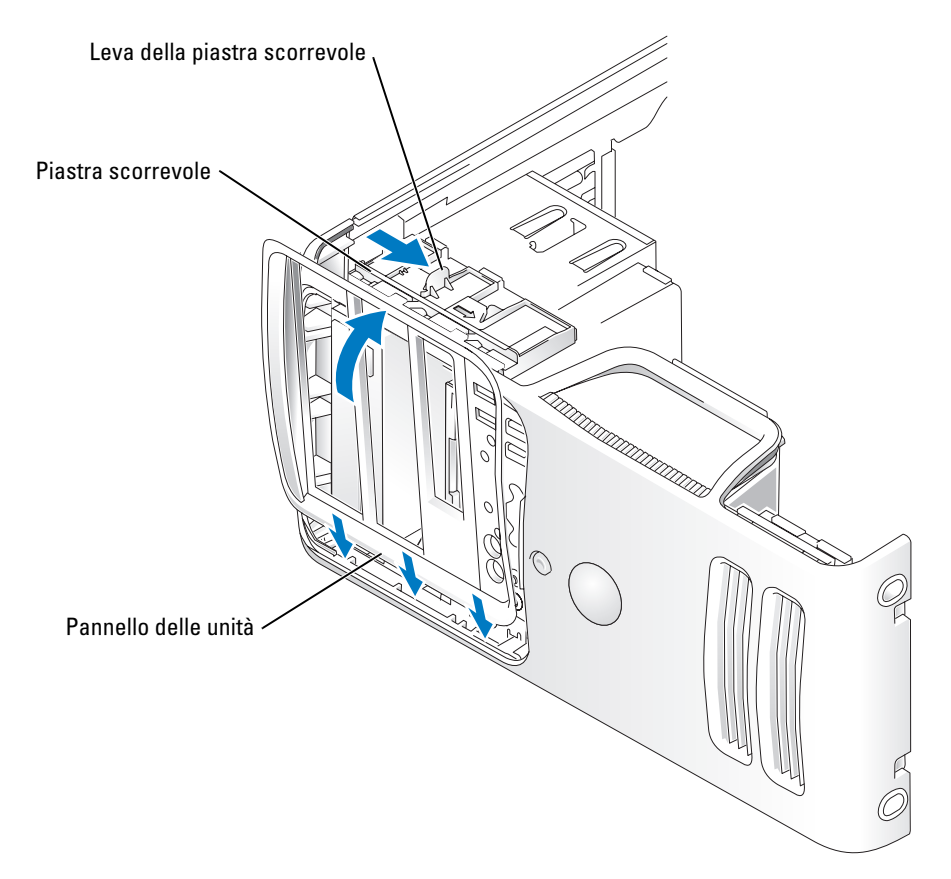

- 2 Allineare le linguette del pannello delle unità alle cerniere laterali.
- 3 Ruotare il pannello delle unità verso il computer fino a che non scatta in posizione sul pannello frontale.

# Unità

Il computer supporta una combinazione delle seguenti periferiche:

- Fino a due dischi rigidi ATA seriali
- Un'unità FlexBay (che può includere un'unità disco floppy opzionale o un lettore di schede per supporti opzionale)
- Fino a due unità CD o DVD.

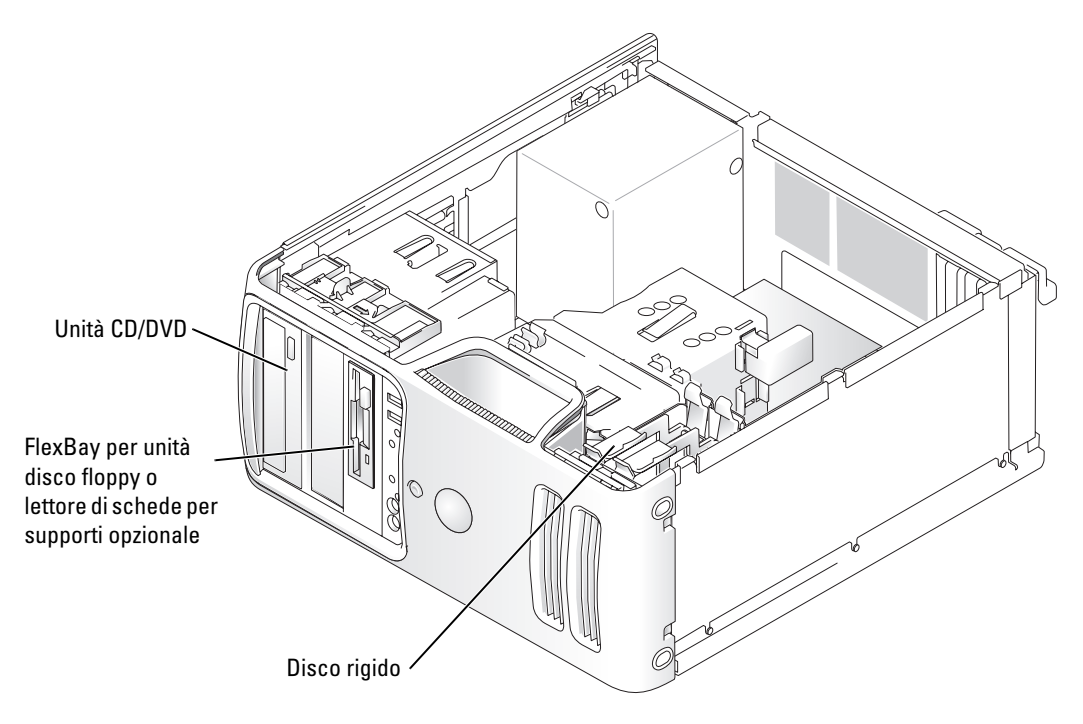

Collegare le unità CD/DVD al connettore contrassegnato con IDE1 sulla scheda di sistema. I dischi rigidi ATA seriali devono essere collegati ai connettori contrassegnati con SATA0 o SATA2 sulla scheda di sistema.

#### Indirizzamento dell'unità IDE

Se si collegano due periferiche IDE a un singolo cavo di interfaccia IDE e le si configurano per la selezione tramite cavo, la periferica collegata all'ultimo connettore del cavo di interfaccia è la periferica principale o di avvio (unità 0), mentre la periferica collegata al connettore centrale è quella secondaria (unità 1). Per informazioni sulla configurazione delle periferiche per la selezione tramite cavo, consultare la documentazione dell'unità nel kit di aggiornamento.

#### Collegamento dei cavetti delle unità

L'installazione di un'unità comporta il collegamento di due cavi, vale a dire un cavetto di alimentazione c.c. e un cavo dati, sul retro dell'unità e alla scheda di sistema.

#### Connettori di interfaccia delle unità

La maggior parte dei connettori sono calettati per evitare inserimenti non corretti, ovvero a una tacca o a un piedino mancante su un connettore corrisponde una linguetta o un foro pieno sull'altro connettore. I connettori calettati garantiscono la connessione del filo 1 (indicato sui cavi IDE da una fascia colorata non presente sui cavi ATA seriali) al piedino 1 del connettore. Il piedino 1 del connettore di una scheda è contrassegnato di solito dal numero "1" serigrafato direttamente sulla scheda.

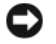

AVVISO: quando si collega un cavo di interfaccia IDE, non posizionare la fascia colorata dalla parte opposta rispetto al piedino 1 del connettore. L'inversione del cavo impedisce il funzionamento dell'unità e può danneggiare il controllore, l'unità o entrambi.

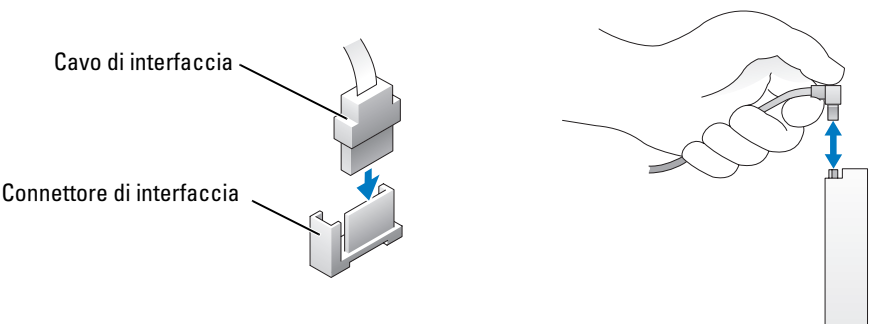

#### Connettore ATA seriale

#### Connettore del cavetto di alimentazione

Per collegare un'unità usando il cavetto di alimentazione, individuare il connettore input dell'alimentazione sulla scheda di sistema.

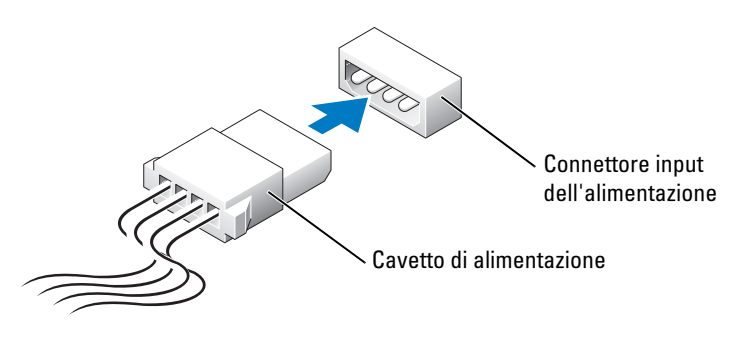

#### Collegamento e scollegamento dei cavi delle unità

Quando si rimuove il cavo dati di un'unità IDE, afferrare la linguetta di estrazione colorata e tirare fino a che il connettore non si stacca.

Per scollegare un cavo dati ATA seriale, utilizzare la linguetta di-estrazione.

Analogamente ai connettori IDE, i connettori di interfaccia ATA seriali sono calettati per evitare inserimenti non corretti, ovvero a una tacca o a un piedino mancante su un connettore corrisponde una linguetta o un foro pieno sull'altro connettore.

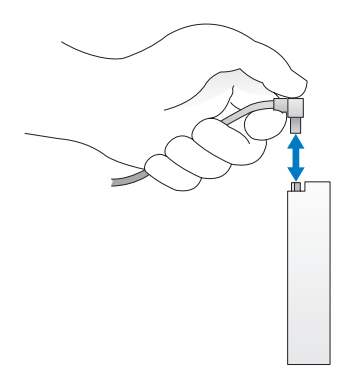

## Disco rigido

 $\bigwedge$  ATTENZIONE: prima di eseguire le procedure descritte in questa sezione, leggere le istruzioni di sicurezza riportate nella Guida alle informazioni sul prodotto.

 $\bigtriangleup$  ATTENZIONE: per evitare il rischio di scariche elettriche, scollegare sempre il computer dalla presa elettrica prima di rimuovere il coperchio.

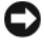

AVVISO: per evitare danni all'unità, non appoggiarla su una superficie rigida ma su una superficie in grado di attutire gli urti, ad esempio un cuscinetto di gommapiuma.

AVVISO: se si sostituisce un disco rigido contenente dati che si desidera conservare, eseguire il backup dei file prima di iniziare questa procedura.

Consultare la documentazione relativa all'unità per verificare che sia correttamente configurata per il sistema in uso.

#### Rimozione di un disco rigido

- 1 Seguire le procedure descritte in ["Operazioni preliminari" a pagina 65](#page-64-0).
- 2 Scollegare il cavetto di alimentazione e il cavo dati dall'unità.

AVVISO: utilizzare la linguetta di estrazione per rimuovere il cavo dati dal disco rigido o dalla scheda di sistema.

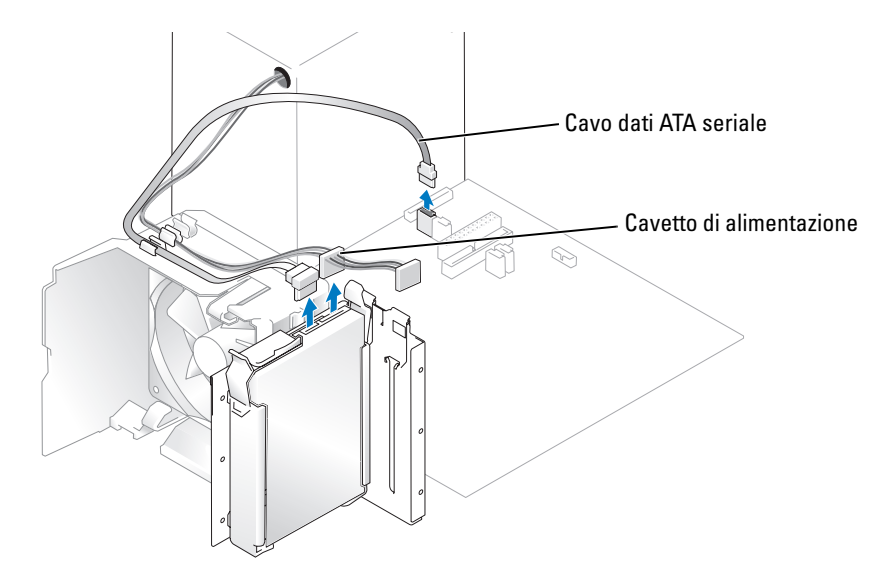

3 Premere le linguette blu su ciascun lato dell'unità ed estrarre l'unità dal computer tirandola verso l'alto.

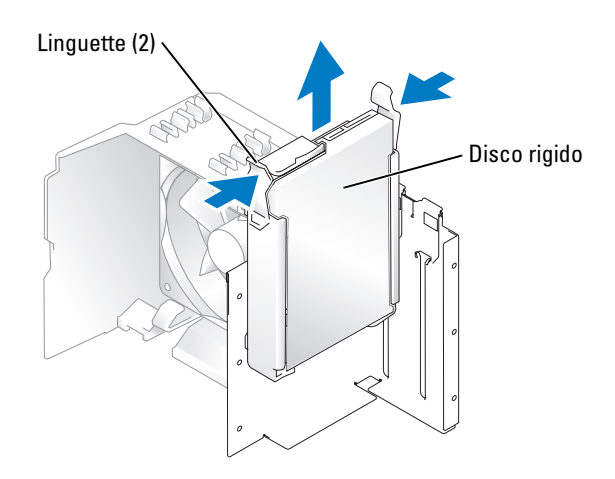

#### Installazione di un disco rigido

- 1 Togliere dalla confezione il disco rigido da installare e prepararlo per l'installazione.
- 2 Consultare la documentazione relativa all'unità per verificare che sia correttamente configurata per il sistema in uso.

NOTA: se il disco rigido sostitutivo non è dotato di una staffa, rimuovere quella presente sull'unità da sostituire e applicarla sulla nuova unità.

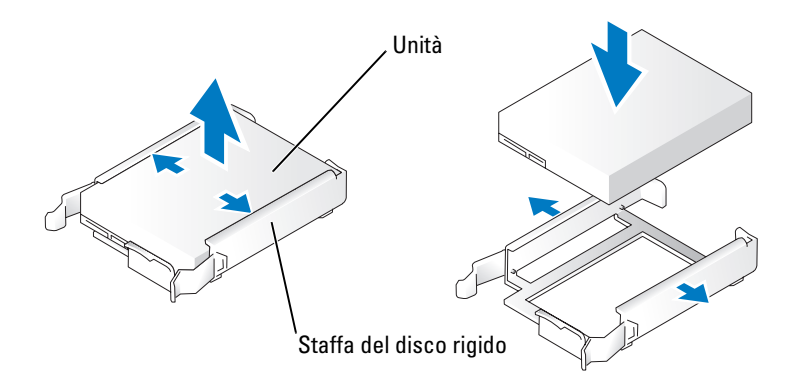

- 3 Fare scorrere delicatamente l'unità fino a che non scatta in posizione o non risulta perfettamente installata.
- 4 Collegare il cavetto di alimentazione e il cavo del disco rigido all'unità.

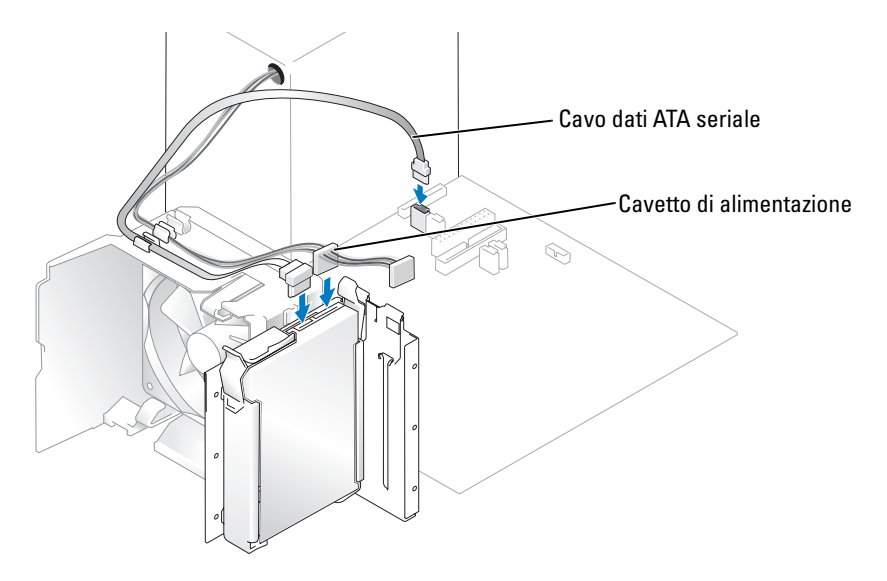

- 5 Verificare che tutti i connettori siano correttamente collegati e perfettamente inseriti.
- 6 Reinstallare il coperchio del computer [\(pagina 113\)](#page-112-0).

AVVISO: per collegare un cavo di rete, inserirlo dapprima nello spinotto di rete a muro e quindi nel computer.

7 Collegare il computer e le periferiche alle prese elettriche e accenderli.

Consultare la documentazione fornita con l'unità per istruzioni sull'installazione del software eventualmente richiesto per il funzionamento dell'unità.

#### Installazione di un disco rigido aggiuntivo

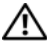

 $\overline{\Delta}$  ATTENZIONE: prima di eseguire le procedure descritte in questa sezione, leggere le istruzioni di sicurezza riportate nella Guida alle informazioni sul prodotto.

ATTENZIONE: per evitare il rischio di scariche elettriche, scollegare sempre il computer dalla presa elettrica prima di rimuovere il coperchio.

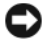

AVVISO: per evitare danni all'unità, non appoggiarla su una superficie rigida ma su una superficie in grado di attutire gli urti, ad esempio un cuscinetto di gommapiuma.

- 1 Consultare la documentazione relativa all'unità per verificare che sia correttamente configurata per il sistema in uso.
- 2 Seguire le procedure descritte in ["Operazioni preliminari" a pagina 65](#page-64-0).
- 3 Premere le linguette di scatto blu su ciascun lato della staffa dell'unità ed estrarre l'unità dal computer tirandola verso l'alto.
- 4 Inserire il disco rigido aggiuntivo nella staffa.
- 5 Fare scorrere delicatamente la nuova unità fino a che non scatta in posizione o non risulta perfettamente installata.

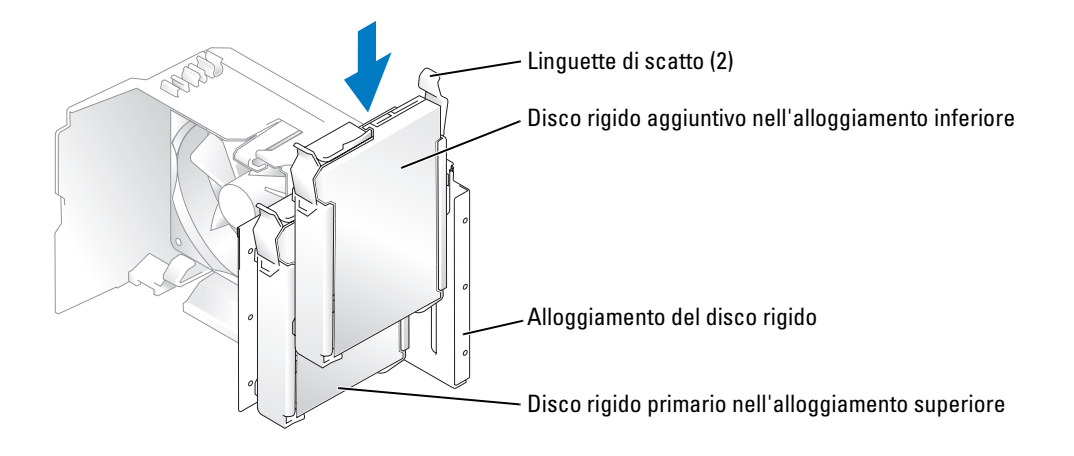

- 6 Collegare un cavetto di alimentazione all'unità.
- 7 Collegare il cavo dati all'unità e alla scheda di sistema (vedere ["Componenti della scheda di sistema"](#page-73-0)  [a pagina 74\)](#page-73-0).

## <span id="page-98-0"></span>Unità disco floppy

 $\bigwedge$  ATTENZIONE: prima di eseguire le procedure descritte in questa sezione, leggere le istruzioni di sicurezza riportate nella Guida alle informazioni sul prodotto.

 $\bigtriangleup$  ATTENZIONE: per evitare il rischio di scariche elettriche, scollegare sempre il computer dalla presa elettrica prima di rimuovere il coperchio.

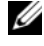

NOTA: per informazioni sull'aggiunta di un'unità disco floppy, vedere ["Installazione di un'unità disco floppy"](#page-100-0)  [a pagina 101](#page-100-0).

#### Rimozione di un'unità disco floppy

- 1 Seguire le procedure descritte in ["Operazioni preliminari" a pagina 65](#page-64-0).
- 2 Rimuovere il pannello delle unità (vedere [pagina 89\)](#page-88-0).

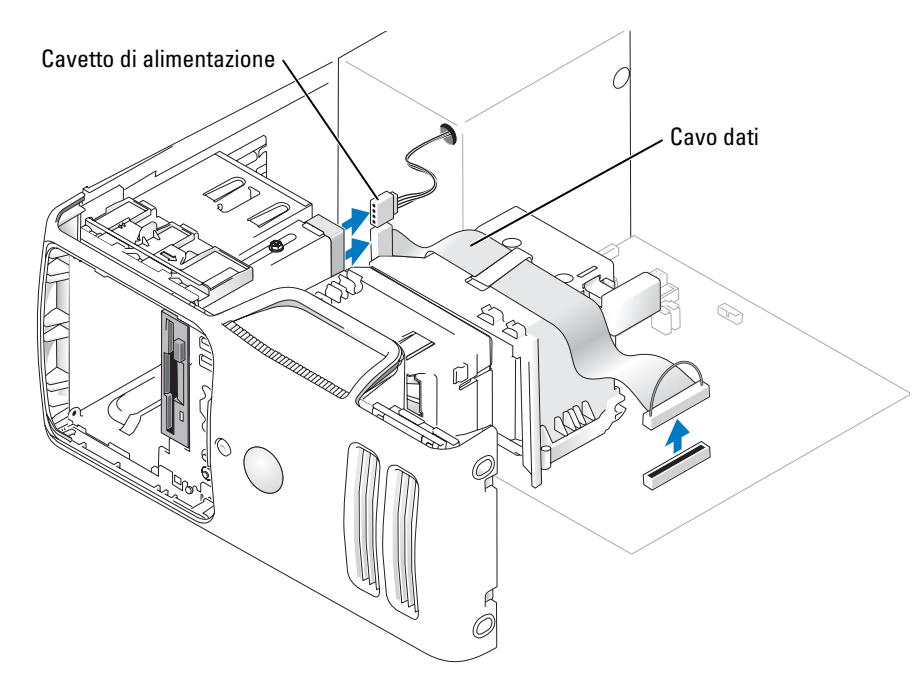

3 Scollegare il cavetto di alimentazione e il cavo dati dal retro dell'unità disco floppy.

 $\mathscr{D}$  NOTA: se si installa una scheda PCI Express x16, è possibile che quest'ultima nasconda i connettori dell'unità disco floppy. Rimuovere la scheda prima di collegare i cavi dell'unità disco floppy.

4 Fare scorrere il dispositivo di sblocco dell'unità verso la parte inferiore del computer e, senza rilasciarlo, estrarre l'unità disco floppy dalla parte anteriore del computer.

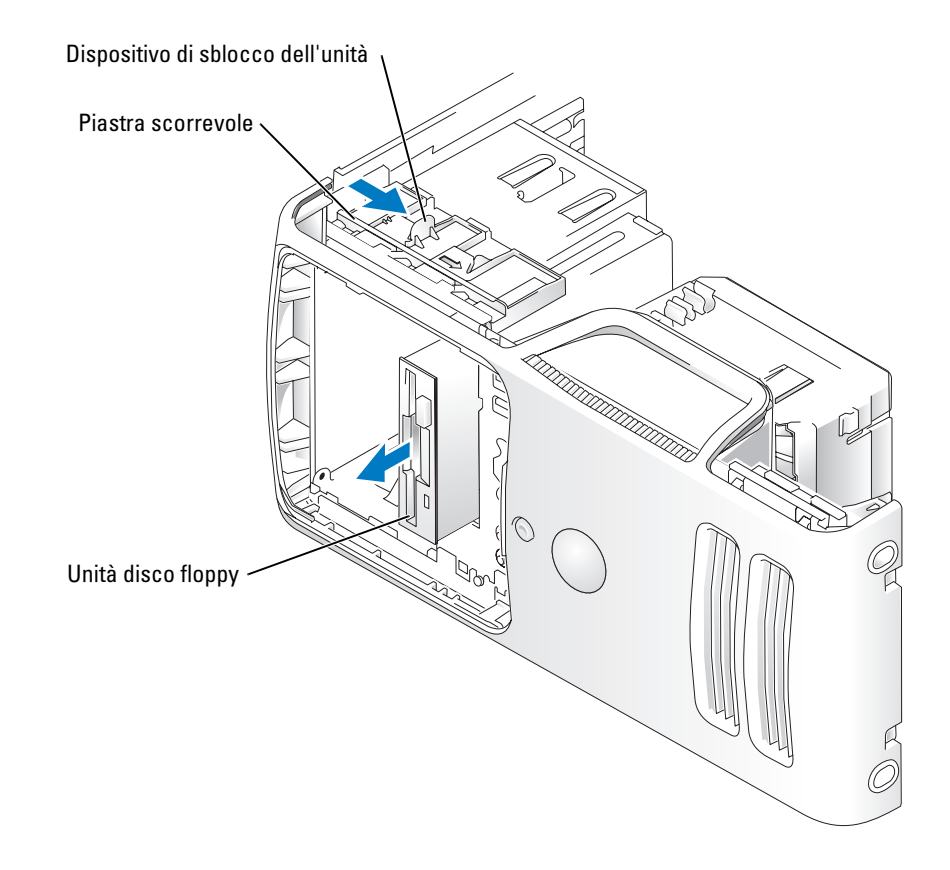

#### <span id="page-100-0"></span>Installazione di un'unità disco floppy

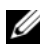

 $\mathscr{Q}_1$  NOTA: nel caso in cui non si disponga delle viti per il fissaggio dell'unità disco floppy sostitutiva o nuova, usare le viti dell'inserto del pannello delle unità.

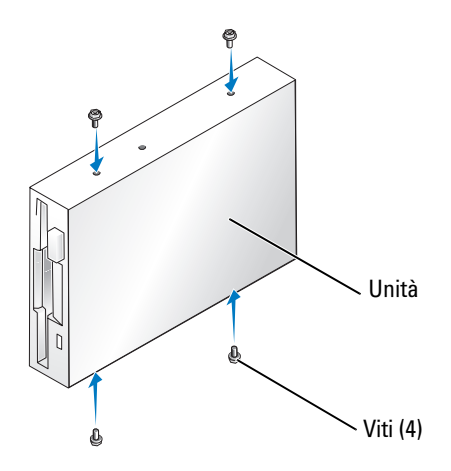

- 1 Seguire le procedure descritte in ["Operazioni preliminari" a pagina 65](#page-64-0).
- 2 Rimuovere il pannello delle unità (vedere [pagina 89\)](#page-88-0).
- 3 Fare scorrere delicatamente l'unità fino a che non scatta in posizione o non risulta perfettamente installata.

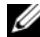

**NOTA:** Se si installa una nuova unità disco floppy anziché sostituire quella esistente, rimuovere l'inserto del pannello delle unità in cui si desidera installare l'unità, inserire nell'unità le viti che si trovano sul retro dell'inserto e riposizionare l'unità.

4 Collegare il cavetto di alimentazione e il cavo dati all'unità disco floppy.

5 Collegare l'altra estremità del cavo dati al connettore contrassegnato con "DSKT2" sulla scheda di sistema (vedere ["Componenti della scheda di sistema" a pagina 74](#page-73-0)) e far passare il cavo nella staffa passacavo sul supporto.

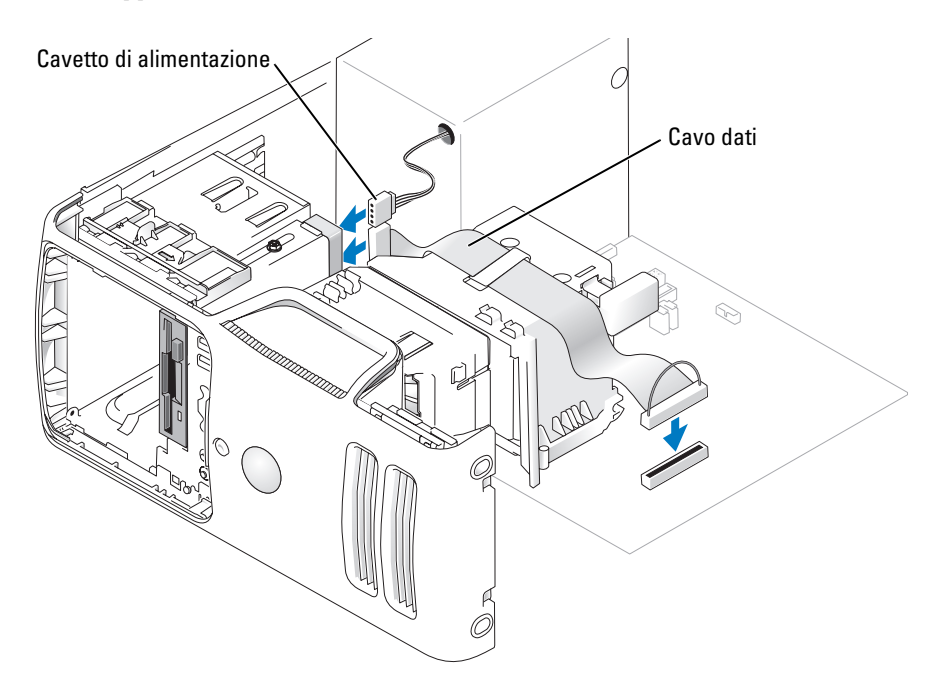

- 6 Se si installa una nuova unità disco floppy anziché sostituire quella esistente, rimuovere l'inserto del pannello delle unità (vedere ["Unità disco floppy" a pagina 99\)](#page-98-0).
- 7 Controllare tutti i collegamenti dei cavi e raggruppare tutti i cavi di modo che non blocchino la ventola e le prese di raffreddamento.
- 8 Reinstallare il pannello delle unità (vedere [pagina 91\)](#page-90-0).<br>9 Reinstallare il coperchio del computer (vedere pagina)
- Reinstallare il coperchio del computer (vedere [pagina 113](#page-112-0)).

AVVISO: per collegare un cavo di rete, inserirlo dapprima nella periferica di rete e poi nel computer.

10 Collegare il computer e le periferiche alle prese elettriche e accenderli.

Consultare la documentazione fornita con l'unità per istruzioni sull'installazione del software eventualmente richiesto per il funzionamento dell'unità.

- 11 Accedere al programma di installazione del sistema (vedere ["Programma di installazione del sistema"](#page-118-0)  [a pagina 119\)](#page-118-0) e selezionare l'opzione Diskette Drive (unità a dischetti) appropriata.
- 12 Verificare il corretto funzionamento del computer eseguendo il programma Dell Diagnostics (vedere [pagina 55](#page-54-0)).

### Lettore di schede per supporti

Per informazioni sull'uso di un lettore di schede per supporti, vedere ["Uso di un lettore di schede](#page-20-0)  [per supporti \(facoltativo\)" a pagina 21.](#page-20-0)

### Rimozione di un lettore di schede per supporti

#### $\bigtriangleup$  ATTENZIONE: prima di eseguire le procedure descritte in questa sezione, leggere le istruzioni di sicurezza riportate nella Guida alle informazioni sul prodotto.

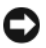

AVVISO: per evitare possibili danni ai componenti interni del computer, scaricare l'elettricità statica del proprio corpo prima di toccare un qualsiasi componente elettronico del computer. A tale scopo, toccare una superficie metallica non verniciata sul telaio del computer.

- 1 Seguire le procedure descritte in ["Operazioni preliminari" a pagina 65](#page-64-0).
- 2 Adagiare il computer su un lato di modo che la scheda di sistema all'interno si trovi nella parte inferiore del computer.
- 3 Rimuovere il coperchio del computer (vedere [pagina 72\)](#page-71-0).<br>4 Rimuovere il pannello delle unità (vedere pagina 89).
- 4 Rimuovere il pannello delle unità (vedere [pagina 89\)](#page-88-0).

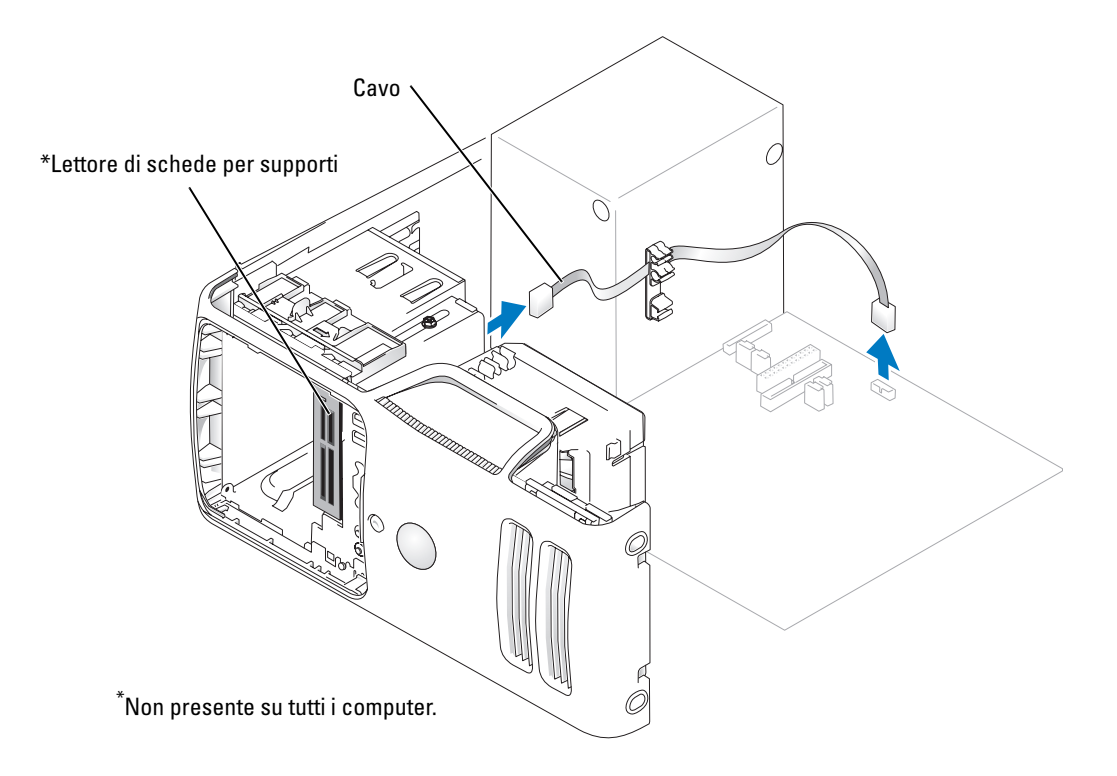

5 Scollegare il cavo USB FlexBay dal connettore della scheda di sistema situato sul retro del lettore di schede per supporti (vedere ["Componenti della scheda di sistema" a pagina 74\)](#page-73-0) e far passare il cavo nella staffa passacavo.

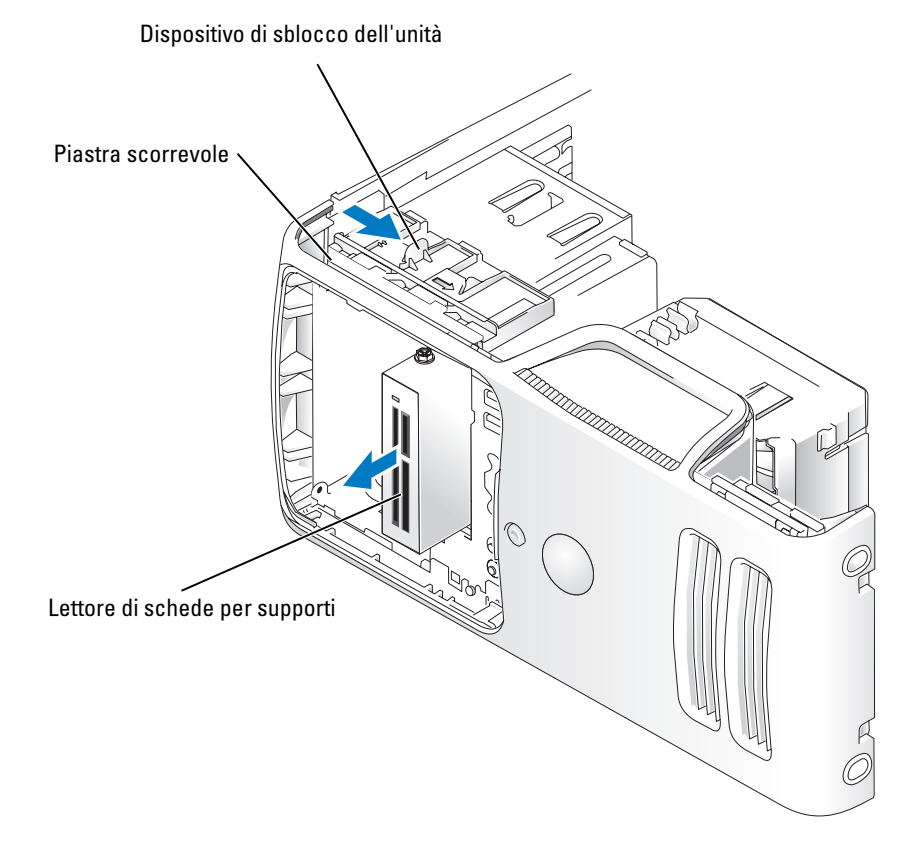

- 6 Fare scorrere il dispositivo di sblocco dell'unità verso il basso e, senza rilasciarlo, estrarre il lettore di schede per supporti dalla parte anteriore del computer.
- 7 Reinstallare il pannello delle unità (vedere [pagina 91\)](#page-90-0).
- Reinstallare il coperchio del computer (vedere [pagina 113](#page-112-0)).

#### Installazione di un lettore di schede per supporti

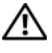

 $\overline{\Delta}$  ATTENZIONE: prima di eseguire le procedure descritte in questa sezione, leggere le istruzioni di sicurezza riportate nella Guida alle informazioni sul prodotto.

AVVISO: per evitare possibili danni ai componenti interni del computer, scaricare l'elettricità statica del proprio corpo prima di toccare un qualsiasi componente elettronico del computer. A tale scopo, toccare una superficie metallica non verniciata sul telaio del computer.

1 Seguire le procedure descritte in ["Operazioni preliminari" a pagina 65](#page-64-0).

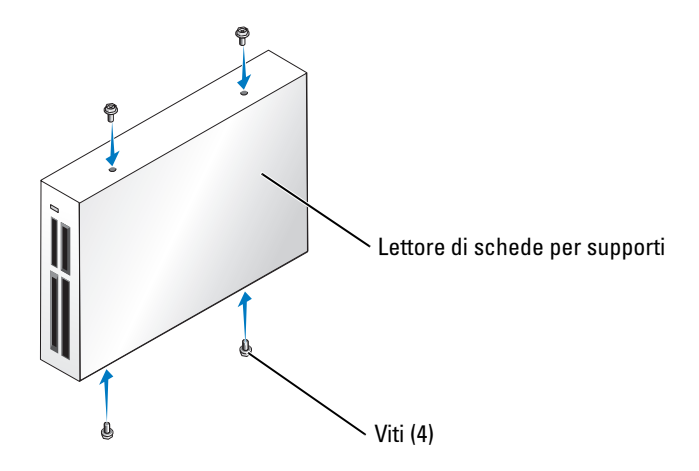

- 2 Adagiare il computer su un lato in modo che la scheda di sistema all'interno si trovi nella parte inferiore del computer.
- 3 Rimuovere il coperchio del computer (vedere [pagina 72\)](#page-71-0).<br>4 Rimuovere il pannello delle unità (vedere pagina 89).
- 4 Rimuovere il pannello delle unità (vedere [pagina 89\)](#page-88-0).<br>5 Rimuovere il lettore di schede per supporti e il relativo
- 5 Rimuovere il lettore di schede per supporti e il relativo supporto dall'imballaggio ed assicurarsi di avere tutte le viti necessarie.
- 6 Fare scorrere delicatamente l'unità fino a che non scatta in posizione o non risulta perfettamente installata.

Assicurarsi di avere installato il lettore di schede per supporti prima di collegare il cavo FlexBay.

7 Collegare il cavo USB FlexBay sul retro del lettore di schede per supporti e al relativo connettore sulla scheda di sistema (vedere ["Componenti della scheda di sistema" a pagina 74\)](#page-73-0).

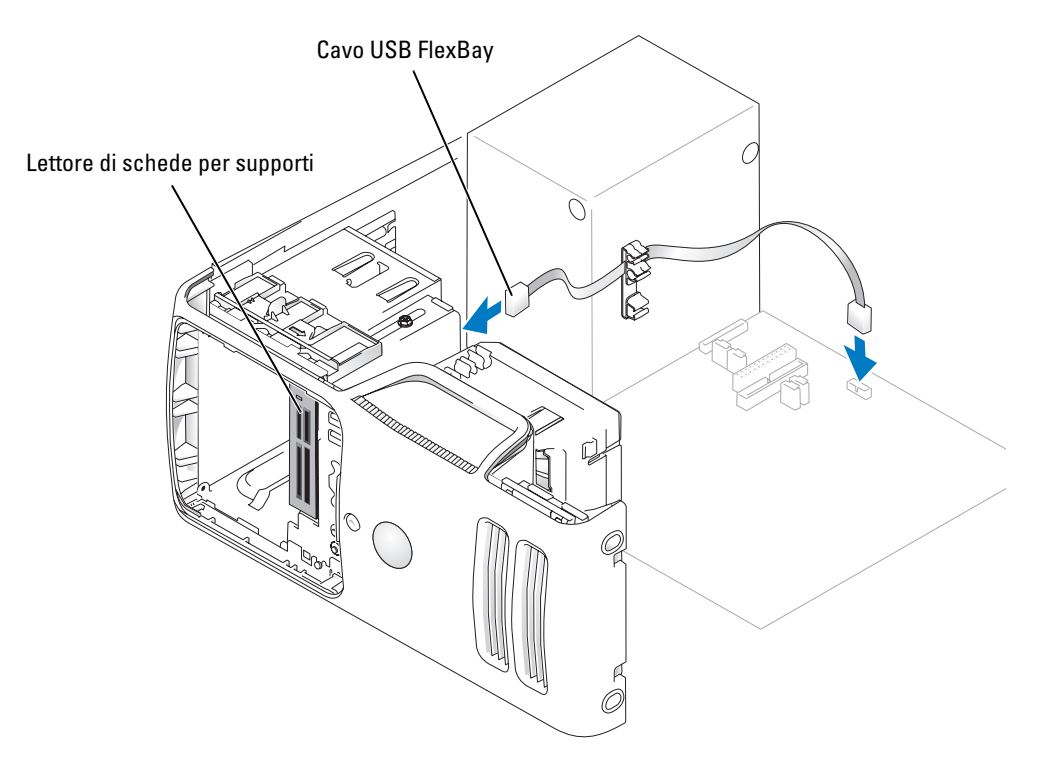

- 8 Inserire il lettore di schede per supporti e farlo scorrere in posizione fino a che non risulta completamente inserito.
- 9 Fare passare il cavo USB FlexBay nella staffa passacavo.
- 10 Reinstallare il coperchio del computer (vedere [pagina 113](#page-112-0)).

## Unità CD/DVD

 $\bigwedge$  ATTENZIONE: prima di eseguire le procedure descritte in questa sezione, leggere le istruzioni di sicurezza riportate nella Guida alle informazioni sul prodotto.

 $\bigtriangleup$  ATTENZIONE: per evitare il rischio di scariche elettriche, scollegare sempre il computer dalla presa elettrica prima di rimuovere il coperchio.

### Rimozione di un'unità CD/DVD

- 1 Seguire le procedure descritte in ["Operazioni preliminari" a pagina 65](#page-64-0).
- 2 Rimuovere il coperchio del computer (vedere ["Rimozione del coperchio del computer" a pagina 72](#page-71-0)).<br>3 Rimuovere il pannello delle unità (vedere "Rimozione del pannello delle unità" a pagina 89).
- 3 Rimuovere il pannello delle unità (vedere ["Rimozione del pannello delle unità" a pagina 89\)](#page-88-0).<br>4 Scollegare il cavetto di alimentazione e il cavo dati dal retro dell'unità.
- Scollegare il cavetto di alimentazione e il cavo dati dal retro dell'unità.

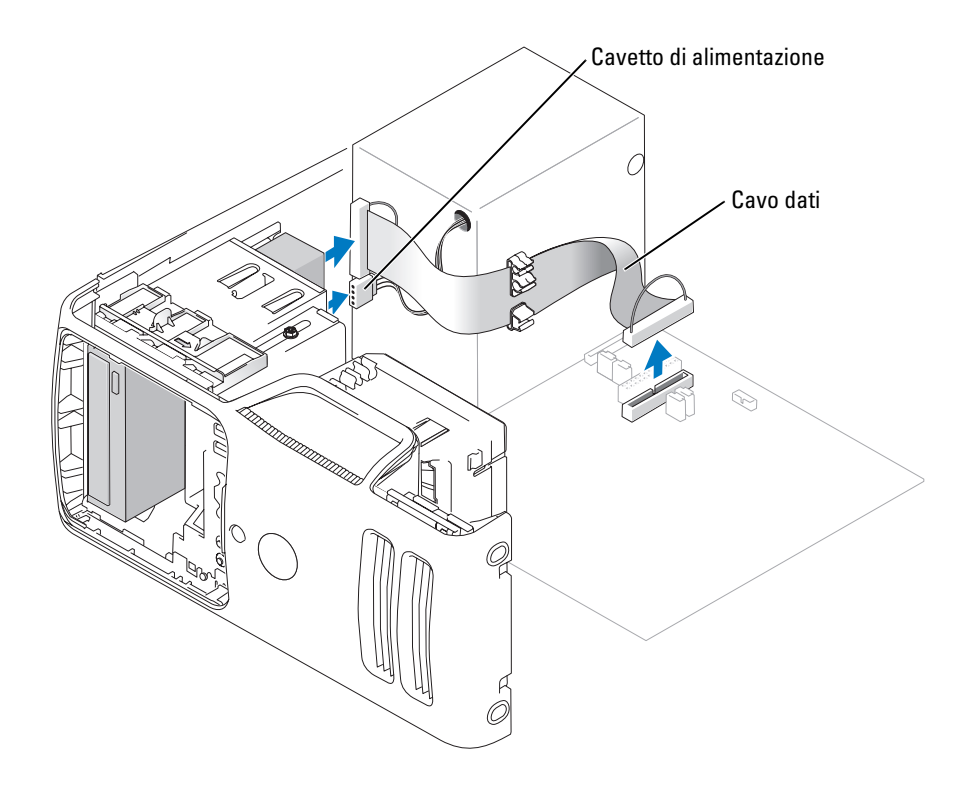

5 Fare scorrere il dispositivo di sblocco dell'unità verso il basso e, senza rilasciarlo, estrarre l'unità CD/DVD dalla parte anteriore del computer.

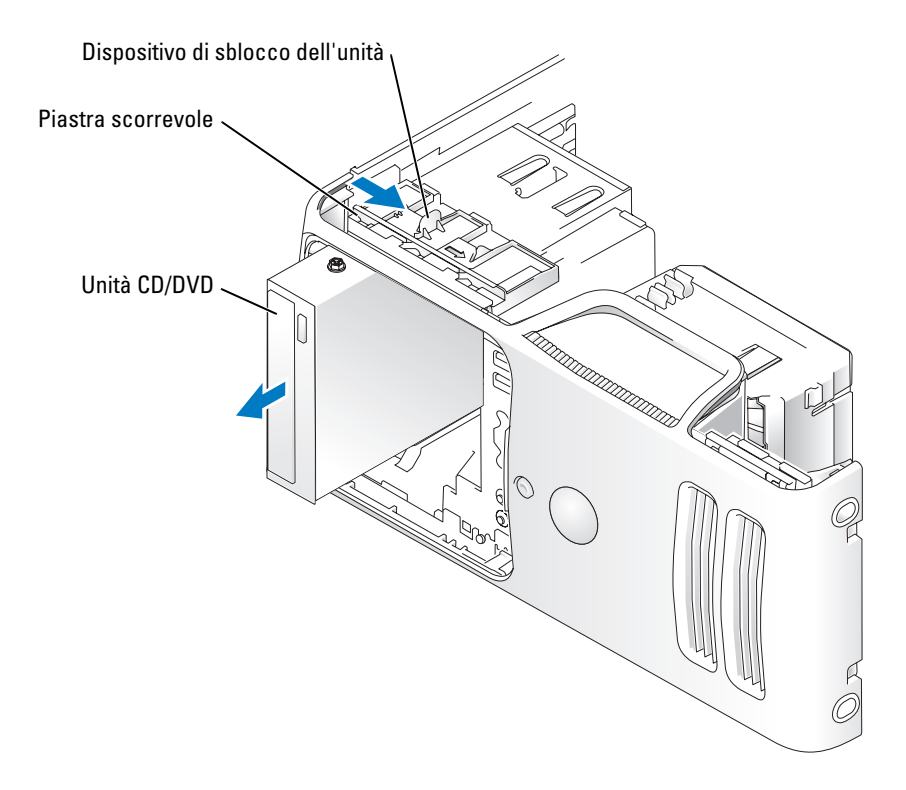
#### Installazione di un'unità CD/DVD

- 1 Seguire le procedure descritte in ["Operazioni preliminari" a pagina 65](#page-64-0).
- 2 Se si installa una nuova unità CD/DVD anziché sostituire quella esistente, rimuovere l'inserto del pannello delle unità (vedere ["Rimozione dell'inserto del pannello delle unità" a pagina 90](#page-89-0)).
- 3 Fare scorrere delicatamente l'unità fino a che non scatta in posizione o non risulta perfettamente installata.
- **NOTA:** Se si installa una nuova unità CD/DVD anziché sostituire quella esistente, rimuovere l'inserto del pannello delle unità e riposizionare quest'ultima. Controllare tutti i collegamenti dei cavi e raggruppare tutti i cavi di modo che non blocchino la ventola e le prese di raffreddamento.

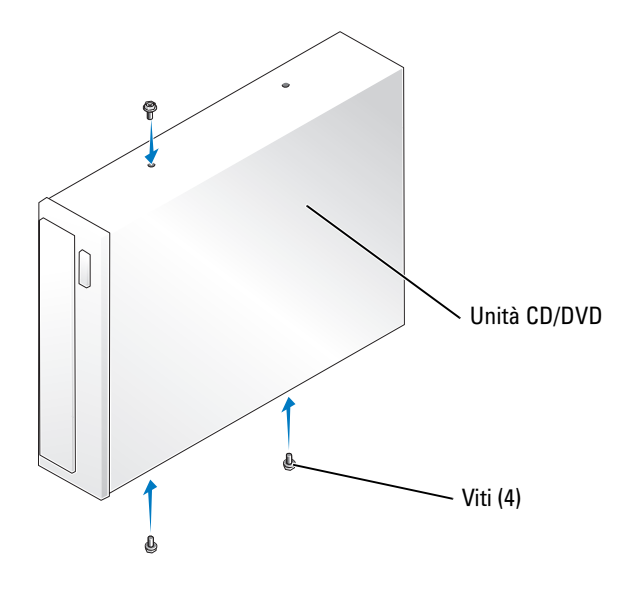

4 Collegare il cavetto di alimentazione e il cavo dati all'unità.

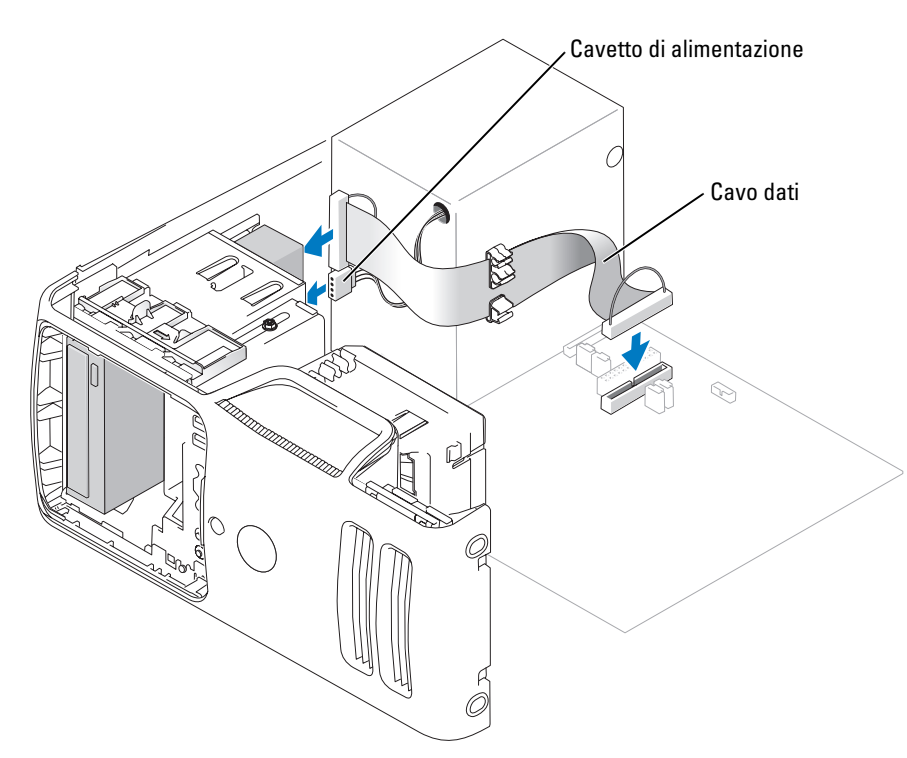

- 5 Controllare tutti i collegamenti dei cavi e raggruppare tutti i cavi di modo che non blocchino la ventola e le prese di raffreddamento.
- 6 Reinstallare il coperchio del computer (vedere [pagina 113](#page-112-0)).<br>7 Reinstallare il pannello delle unità (vedere pagina 91).
- Reinstallare il pannello delle unità (vedere [pagina 91\)](#page-90-0).
- AVVISO: per collegare un cavo di rete, inserirlo dapprima nella periferica di rete e poi nel computer.
- 8 Collegare il computer e le periferiche alle prese elettriche e accenderli.

Consultare la documentazione fornita con l'unità per istruzioni sull'installazione del software eventualmente richiesto per il funzionamento dell'unità.

- 9 Accedere al programma di installazione del sistema (vedere ["Programma di installazione del sistema"](#page-118-0)  [a pagina 119\)](#page-118-0) e selezionare l'opzione Drive (unità) appropriata.
- 10 Verificare il corretto funzionamento del computer eseguendo il programma Dell Diagnostics (vedere [pagina 55](#page-54-0)).

## Pila

#### Sostituzione della pila

 $\overline{\triangle}$  ATTENZIONE: prima di eseguire le procedure descritte in questa sezione, leggere le istruzioni di sicurezza riportate nella Guida alle informazioni sul prodotto.

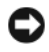

AVVISO: per evitare possibili danni ai componenti interni del computer, scaricare l'elettricità statica del proprio corpo prima di toccare un qualsiasi componente elettronico del computer. A tale scopo, toccare una superficie metallica non verniciata sul telaio del computer.

Una pila pulsante consente di mantenere le informazioni relative alla configurazione, alla data e all'ora del computer. La pila è progettata per durare diversi anni.

Se è necessario ripristinare ripetutamente le informazioni relative alla data e all'ora dopo aver acceso il computer, sostituire la pila.

#### ATTENZIONE: l'installazione non corretta di una nuova pila può provocare l'esplosione della stessa. Sostituire la pila con una dello stesso tipo o di tipo equivalente consigliato dal produttore. Smaltire le pile usate secondo le istruzioni del produttore.

Per sostituire la pila, seguire la procedura descritta.

- 1 Annotare le impostazioni di tutte le schermate del programma di installazione del sistema (vedere ["Programma di installazione del sistema" a pagina 119\)](#page-118-0) in modo da poterle ripristinare al [punto 8](#page-111-0).
- 2 Seguire le procedure descritte in ["Operazioni preliminari" a pagina 65](#page-64-0).
- 3 Individuare lo zoccolo della pila (vedere ["Componenti della scheda di sistema" a pagina 74\)](#page-73-0).
- AVVISO: se si estrae la pila dallo zoccolo con un oggetto smussato, fare attenzione a non toccare la scheda di sistema con tale oggetto. Prima di tentare di estrarre la pila, accertarsi che l'oggetto sia inserito tra la pila e lo zoccolo per evitare di danneggiare la scheda di sistema facendo leva fuori dallo zoccolo o spezzando tracce di circuito sulla scheda.
	- 4 Rimuovere la pila estraendola dallo zoccolo con le dita o con un oggetto smussato, non conduttivo, ad esempio un cacciavite di plastica.

5 Inserire la nuova pila nello zoccolo con il lato etichettato "+" rivolto verso l'alto e farla scattare in posizione.

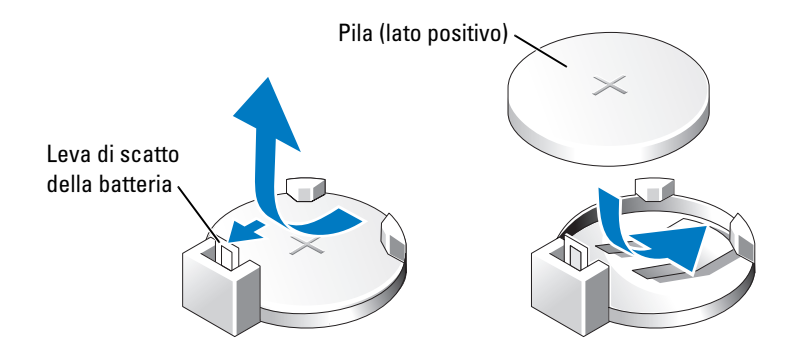

- 6 Reinstallare il coperchio del computer (vedere [pagina 113](#page-112-0)).
- AVVISO: per collegare un cavo di rete, inserirlo dapprima nella periferica di rete e poi nel computer.
- 7 Collegare il computer e le periferiche alle prese elettriche e accenderli.<br>8 Accedere al programma di installazione del sistema (vedere "Programm
- <span id="page-111-0"></span>8 Accedere al programma di installazione del sistema (vedere ["Programma di installazione del sistema"](#page-118-0)  [a pagina 119\)](#page-118-0) e ripristinare le impostazioni annotate al punto 1.
- 9 Smaltire la pila scarica in modo corretto. Per informazioni sullo smaltimento della pila, vedere la guida Guida alle informazioni sul prodotto.

## <span id="page-112-1"></span><span id="page-112-0"></span>Reinstallazione del coperchio del computer

#### $\bigwedge$  ATTENZIONE: prima di eseguire le procedure descritte in questa sezione, leggere le istruzioni di sicurezza riportate nella Guida alle informazioni sul prodotto.

- 1 Accertarsi che tutti i cavi siano collegati e ripiegarli in modo che non siano d'intralcio.
- 2 Accertarsi di non lasciare attrezzi o altri oggetti all'interno del computer.<br>3 Allineare la parte inferiore del coperchio alle linguette situate sul bordo i
- 3 Allineare la parte inferiore del coperchio alle linguette situate sul bordo inferiore del computer.<br>4 Facendo leva sulle linguette, ruotare il coperchio verso il basso e premerlo per chiuderlo.
- 4 Facendo leva sulle linguette, ruotare il coperchio verso il basso e premerlo per chiuderlo.

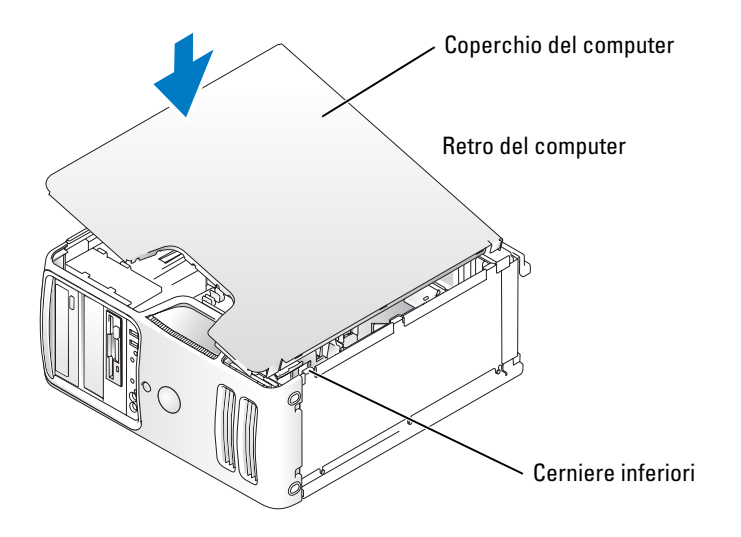

- 5 Assicurarsi che il coperchio sia inserito correttamente prima di spostarlo in posizione verticale.
- AVVISO: per collegare un cavo di rete, inserirlo dapprima nella periferica di rete e poi nel computer.
- 6 Collegare il computer e le periferiche alle prese elettriche e accenderli.

# 5

# Appendice

## Specifiche

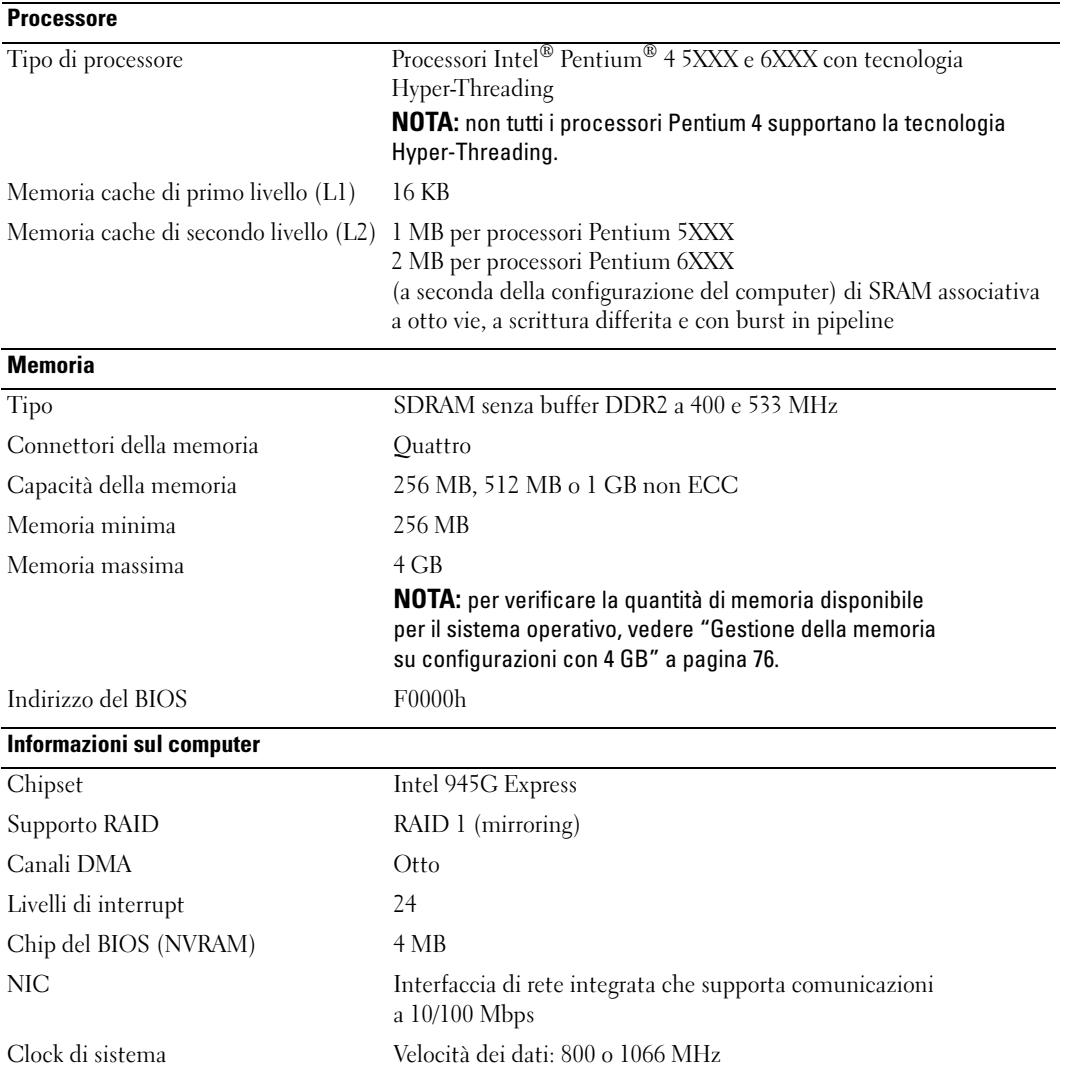

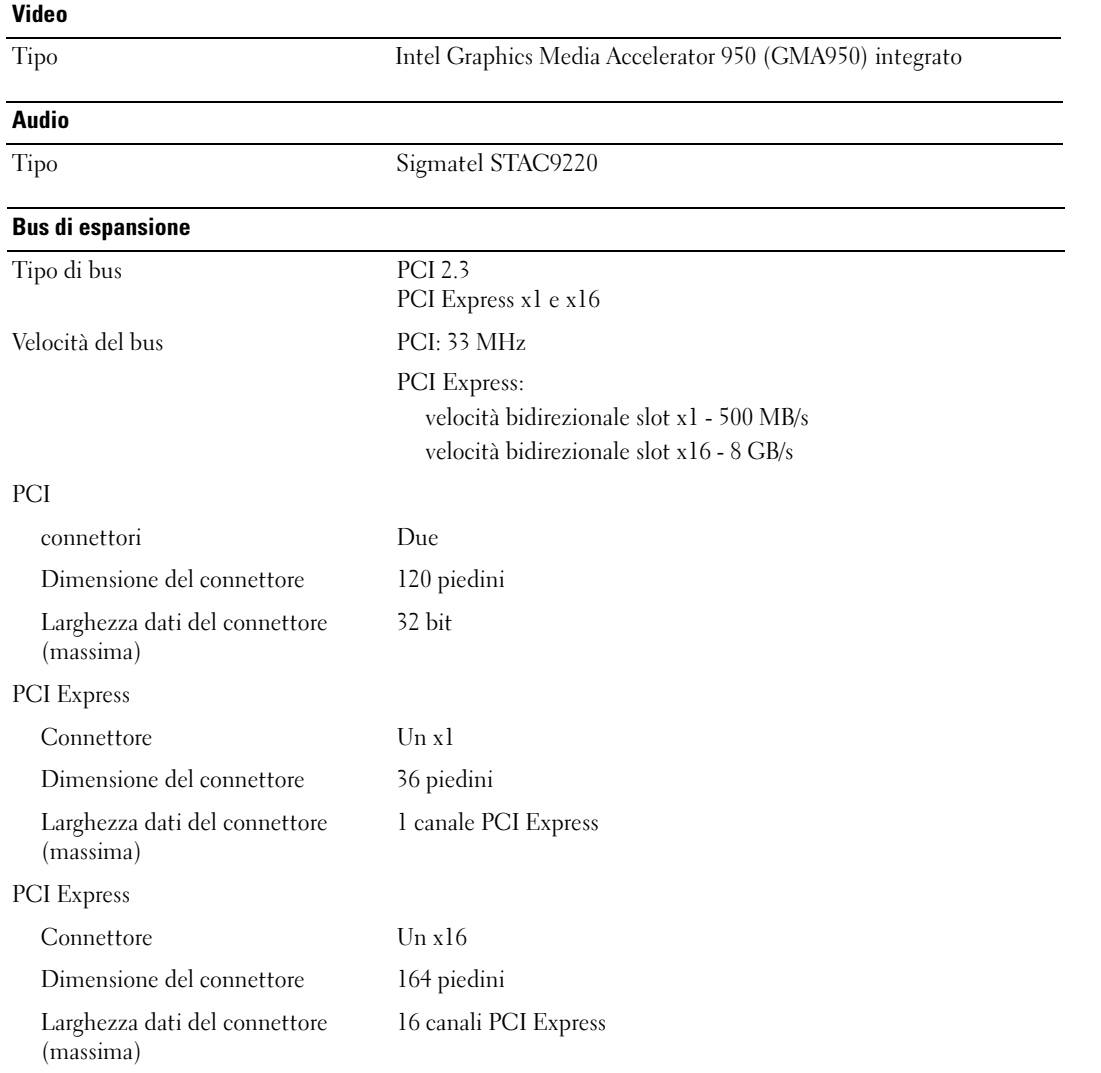

#### Unità

<span id="page-116-0"></span>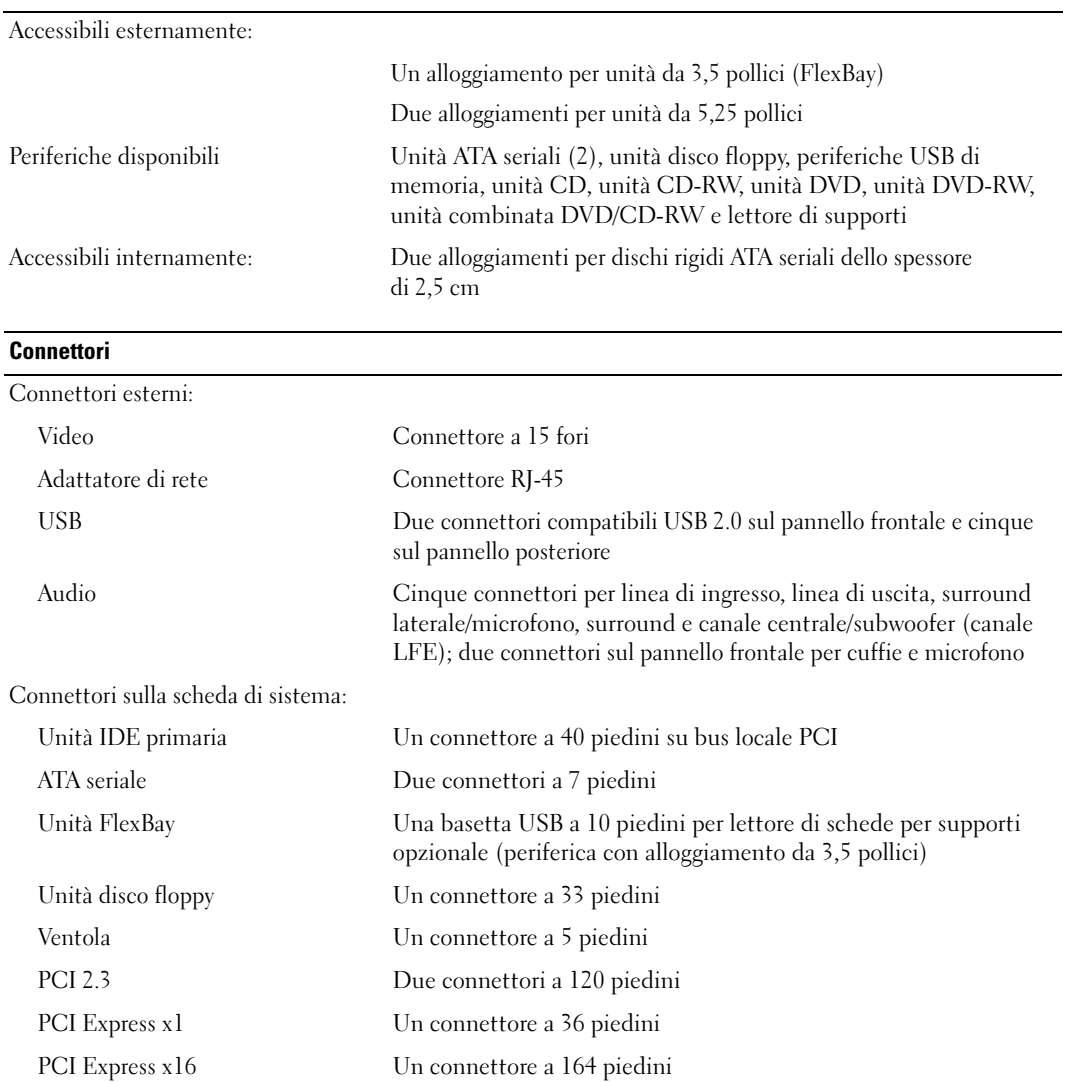

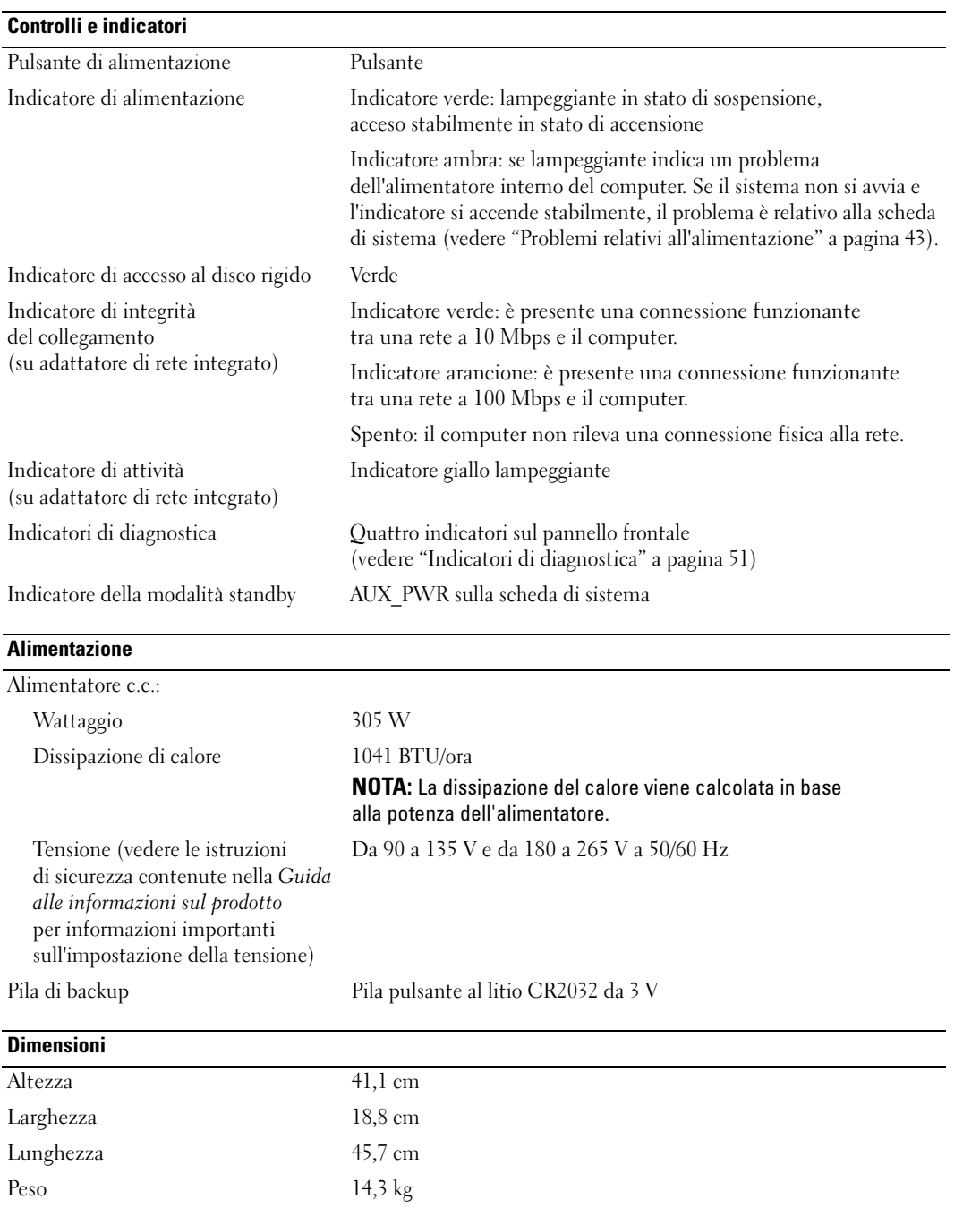

#### **Ambiente**

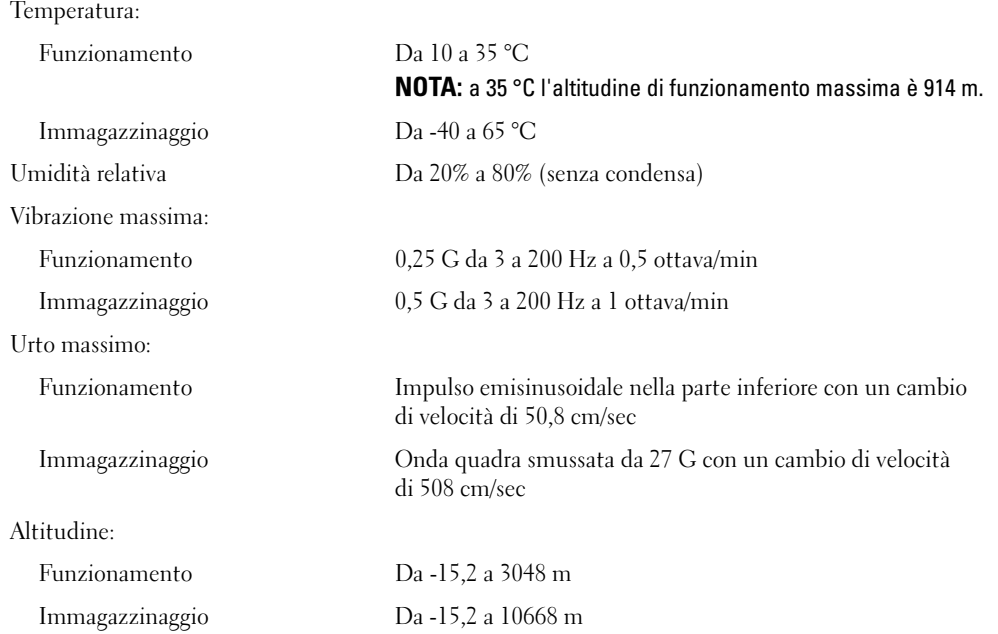

### <span id="page-118-1"></span><span id="page-118-0"></span>Programma di installazione del sistema

#### Introduzione

Usare il programma di installazione del sistema per effettuare le seguenti operazioni:

- Modificare le informazioni di configurazione del sistema dopo aver aggiunto, modificato o rimosso un componente hardware.
- Impostare o modificare le opzioni selezionabili dall'utente, ad esempio la password utente.
- Verificare la quantità corrente di memoria o impostare il tipo di disco rigido installato.

Prima di usare il programma di installazione del sistema, si consiglia di annotarne le impostazioni correnti per riferimento futuro.

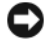

AVVISO: la modifica delle suddette impostazioni è consentita solo agli utenti esperti. Alcune modifiche possono compromettere il corretto funzionamento del computer.

#### <span id="page-119-0"></span>Accesso al programma di installazione del sistema

- 1 Accendere (o riavviare) il computer.
- 2 Quando appare il logo blu DELL™, attendere che sia visualizzato il prompt F2.
- 3 Alla visualizzazione del prompt, premere <F2> immediatamente.

 $\mathscr O$  NOTA: il prompt F2 indica l'inizializzazione della tastiera ed è visualizzato per un tempo brevissimo. È quindi necessario prestare molta attenzione e premere <F2> immediatamente. Se si preme <F2> prima della visualizzazione del prompt, l'operazione non verrà eseguita.

4 Se si attende troppo a lungo e sullo schermo appare il logo del sistema operativo, attendere la visualizzazione del desktop di Microsoft® Windows®. Arrestare quindi il sistema (vedere ["Spegnimento del computer" a pagina 65](#page-64-1)) e riprovare.

#### Schermate del programma di installazione del sistema

La schermata del programma di installazione del sistema visualizza le informazioni di configurazione correnti o modificabili per il computer

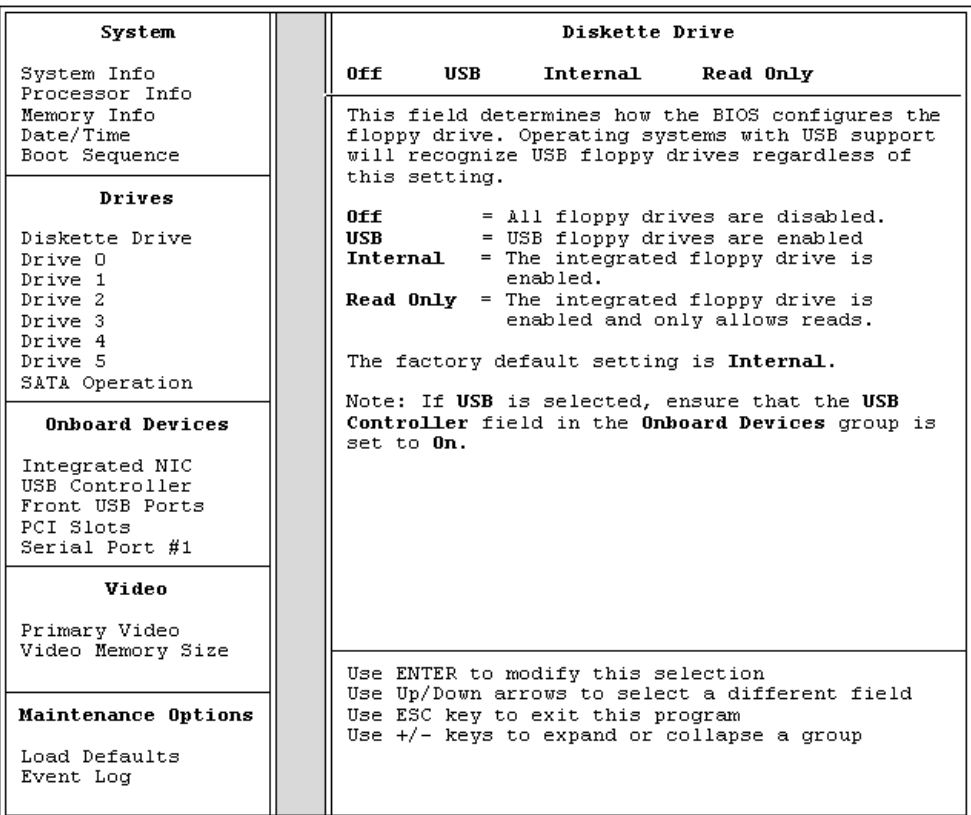

#### Opzioni del programma di installazione del sistema

 $\mathscr{D}$  NOTA: a seconda del computer e delle periferiche installate, le opzioni e le impostazioni elencate in questa sezione potrebbero non essere disponibili o non essere visualizzate esattamente come indicato.

#### System (sistema)

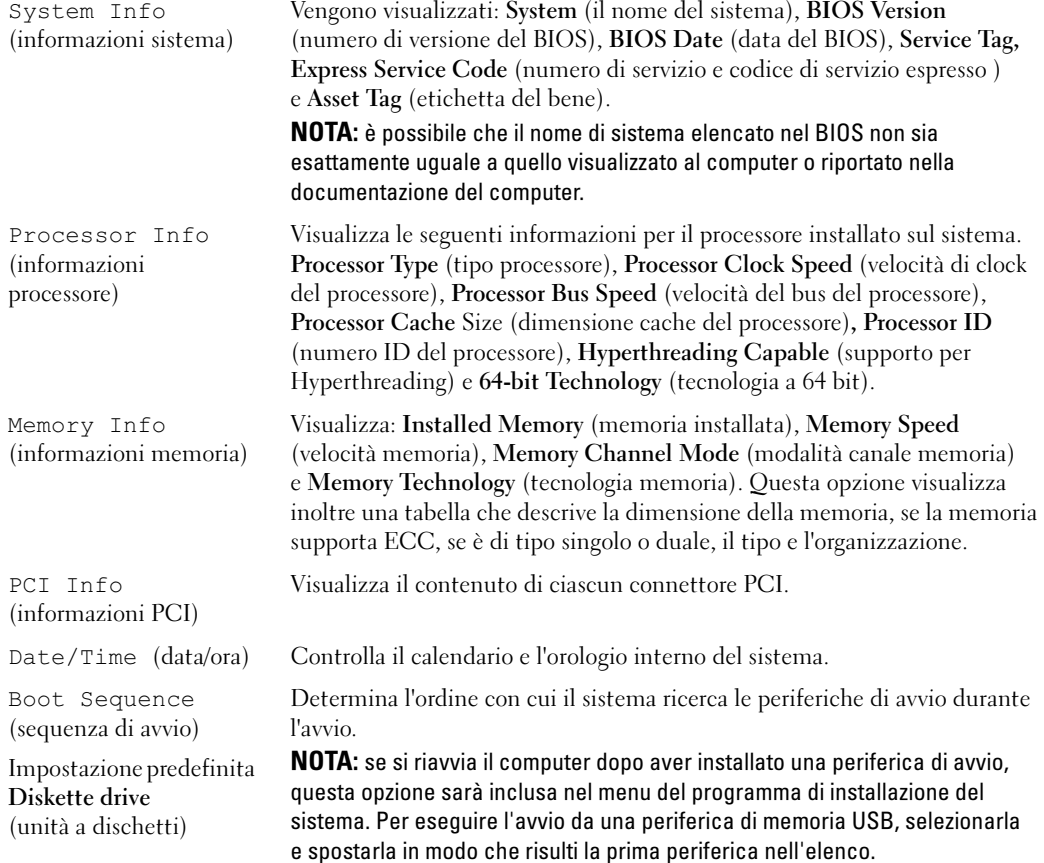

#### Drives (unità)

RAID/ATA)

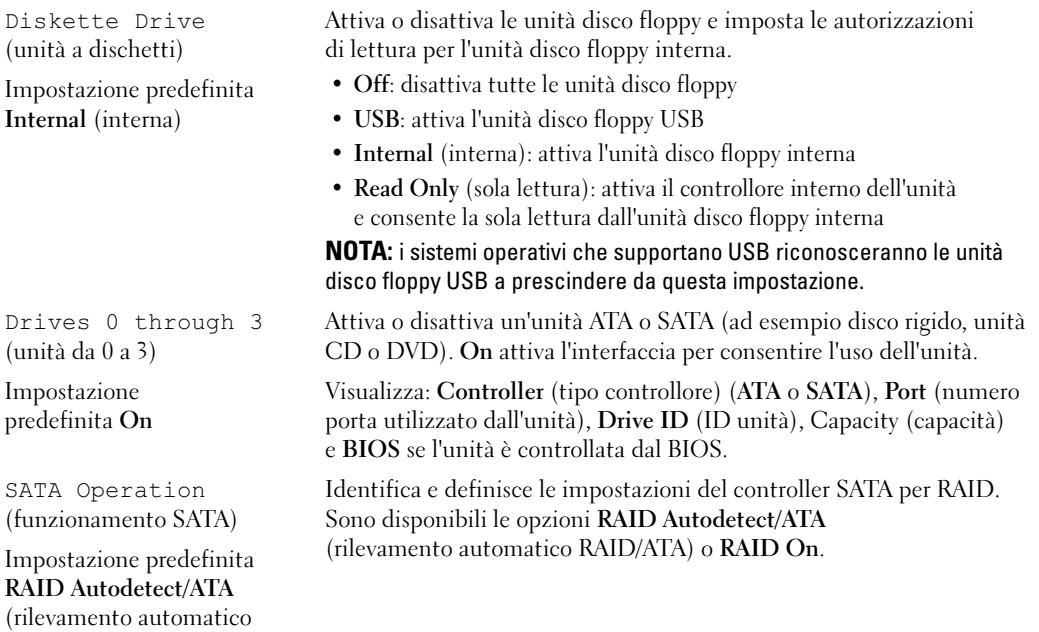

#### Onboard Devices (periferiche integrate)

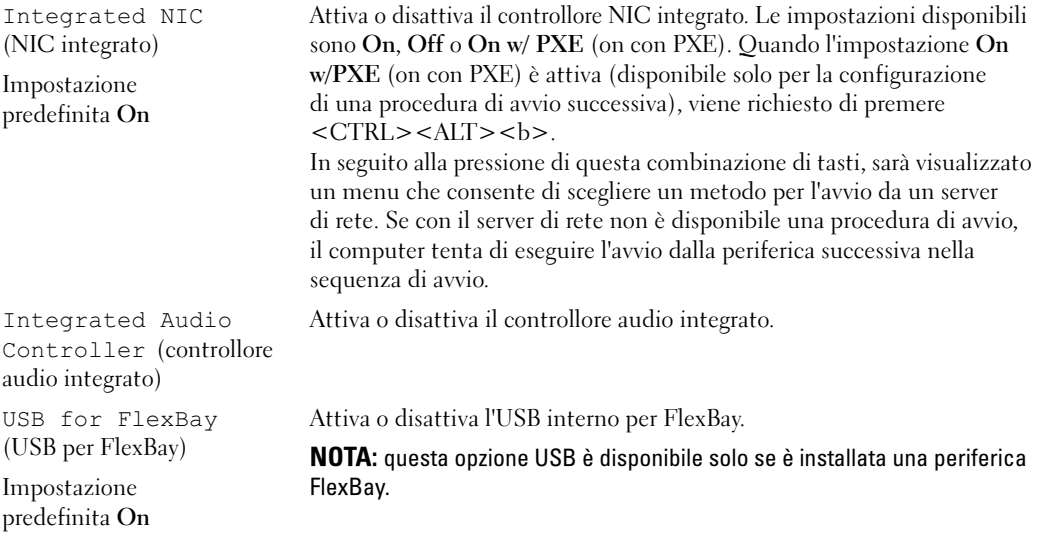

#### Video

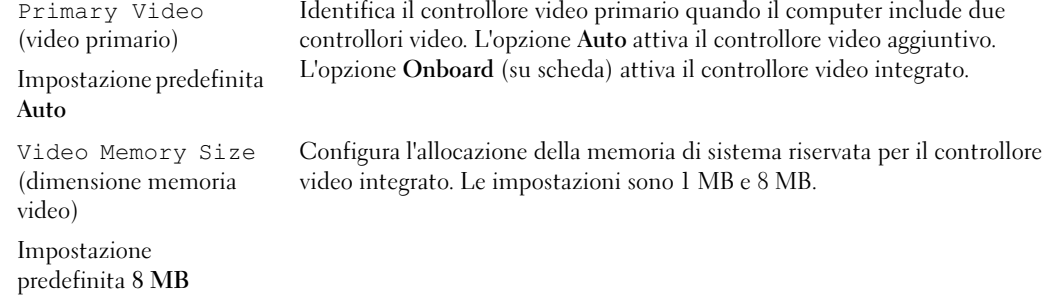

#### Performance (prestazioni)

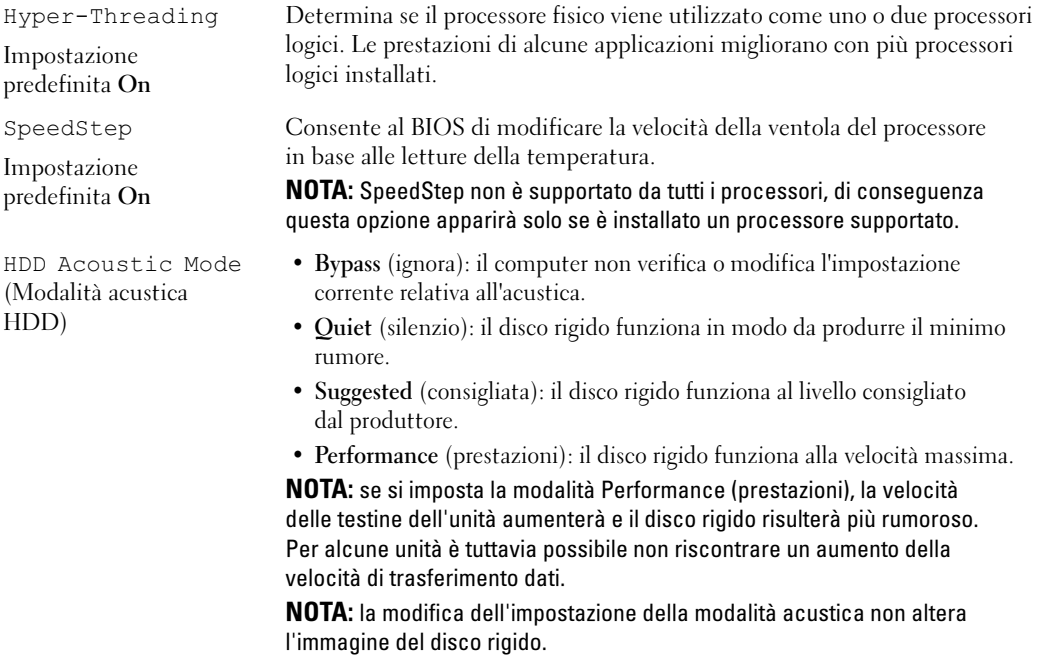

#### Security (sicurezza)

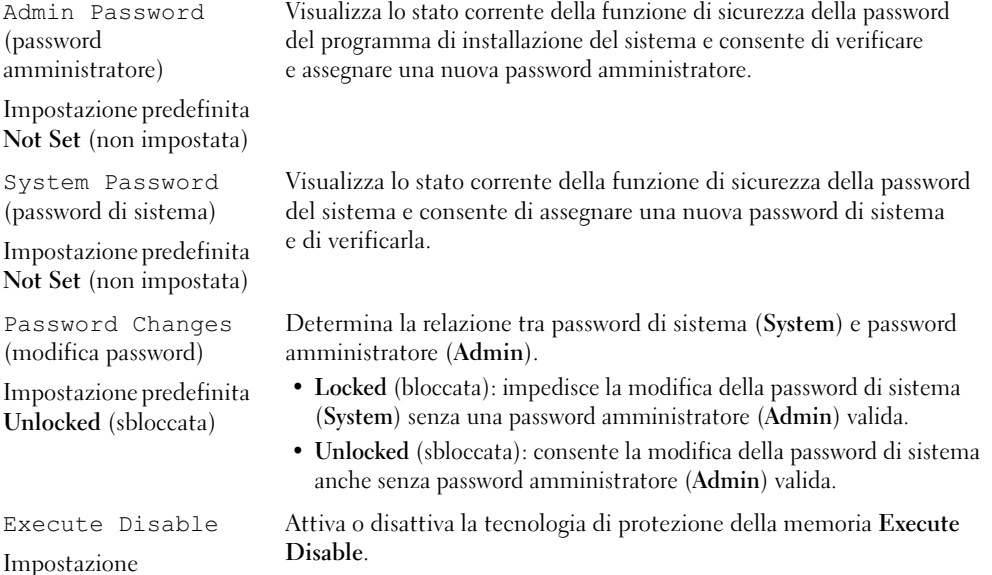

## Power Management (risparmio energia)

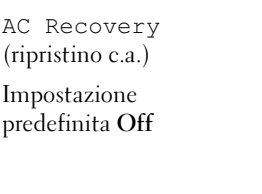

predefinita On

Auto Power On (accensione automatica)

Impostazione predefinita Off Determina in quale stato si troverà il sistema al ripristino dell'alimentazione c.a. dopo un'interruzione di corrente.

- Off: il sistema rimane spento al ripristino dell'alimentazione. È necessario premere il pulsante di alimentazione sul pannello frontale per accendere il sistema.
- Off: il sistema si accende al ripristino dell'alimentazione.
- Last (ultimo): il sistema ritorna all'ultimo stato di accensione prima dello spegnimento.

Imposta il computer per l'accensione automatica.

- Off: disattiva la funzione Auto Power On (accensione automatica).
- Everyday (ogni giorno): accende il computer ogni giorno all'ora impostata in Auto Power Time (ora accensione automatica).
- Weekdays (giorni feriali): accende il computer ogni giorno da lunedì a venerdì all'ora impostata in Auto Power Time (ora accensione automatica).

NOTA: Questa funzione non può essere usata se si spegne il computer tramite una multipresa o un dispositivo di protezione da sovracorrente.

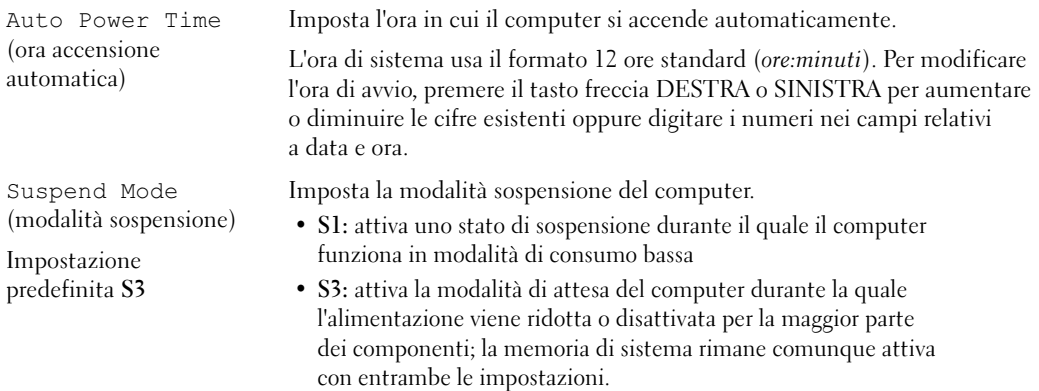

#### Maintenance (manutenzione)

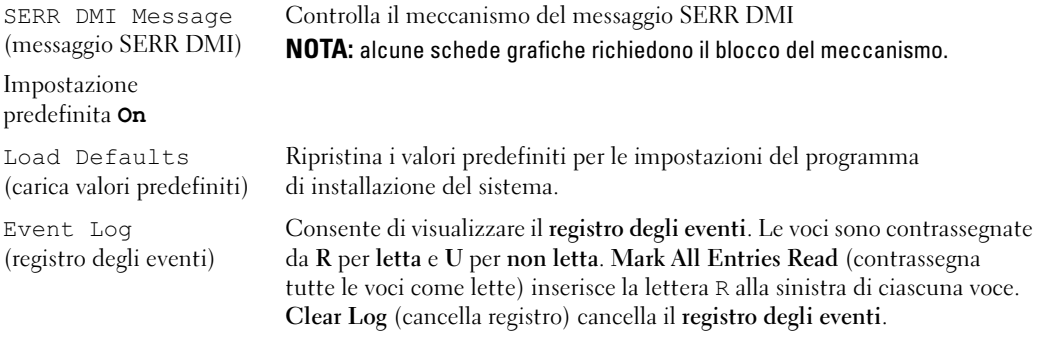

#### POST Behavior (funzionamento POST)

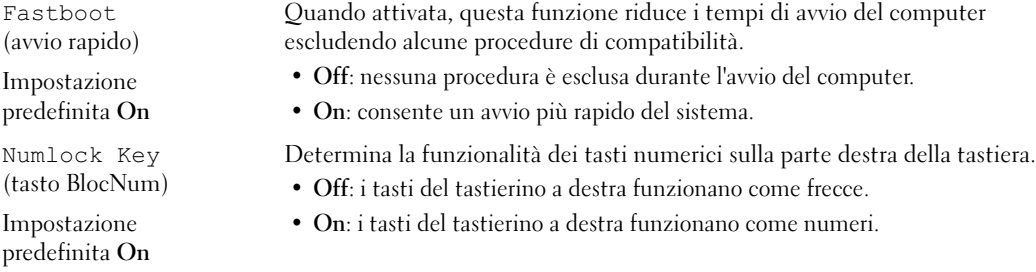

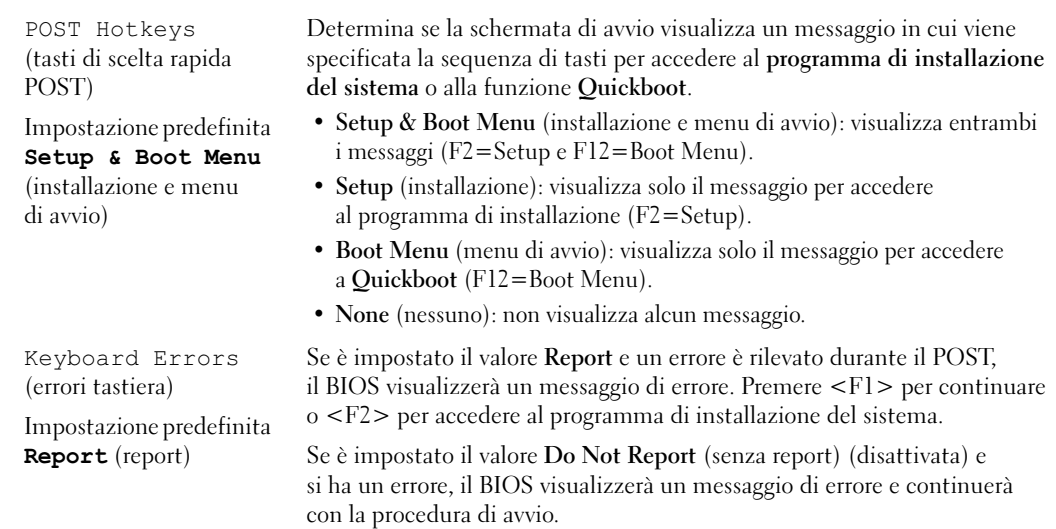

#### Boot Sequence (sequenza di avvio)

Questa funzione consente di modificare la sequenza di avvio dalle periferiche.

#### Impostazioni dell'opzione

- Diskette Drive (unità a dischetti): tentativo di avvio del computer dall'unità disco floppy. Se l'unità non contiene un disco floppy avviabile o non contiene alcun dischetto o se sul computer non è installata un'unità disco floppy, il sistema genera un messaggio di errore.
- Hard Drive (disco rigido): tentativo di avvio del computer dal disco rigido primario. Se l'unità non contiene alcun sistema operativo, viene generato un messaggio di errore.
- CD Drive (unità CD): tentativo di avvio del computer dall'unità CD. Se l'unità non contiene CD o il CD non contiene alcun sistema operativo, il sistema genera un messaggio di errore.
- USB Flash Device (periferica flash USB): collegare la periferica di memoria alla porta USB e riavviare il computer. Quando nell'angolo superiore destro dello schermo è visualizzato F12 = Boot Menu, premere <F12>. Il BIOS rileva la periferica e aggiunge l'opzione flash USB al menu di avvio.
- $\mathscr O$  NOTA: per eseguire l'avvio da una periferica USB, è necessario che tale periferica sia avviabile. Per determinare tale condizione, consultare la documentazione fornita insieme alla periferica.

#### Modifica della sequenza di avvio per l'avvio corrente

Usare questa funzionalità per riavviare il computer da una periferica USB, come un'unità disco floppy, una chiave di memoria o un'unità CD-RW.

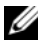

 $\mathscr Q$  **NOTA:** se si esegue l'avvio da un'unità disco floppy USB, è necessario dapprima impostare l'unità su OFF nel programma di installazione del sistema (vedere ["Programma di installazione del sistema" a pagina 119](#page-118-1)).

- 1 Se si esegue l'avvio da una periferica USB, collegare la periferica USB a un connettore USB (vedere ["Connettori" a pagina 117\)](#page-116-0).
- 2 Accendere (o riavviare) il computer.
- 3 Quando nell'angolo superiore destro della finestra è visualizzato  $F2 =$  Setup,  $F12 =$  Boot Menu, premere <F12>.

Se si attende troppo a lungo e sullo schermo appare il logo del sistema operativo, attendere la visualizzazione del desktop di Microsoft Windows. Arrestare quindi il sistema (vedere ["Spegnimento](#page-64-1)  [del computer" a pagina 65\)](#page-64-1) e riprovare.

Sarà visualizzato la schermata Boot Device Menu (menu periferiche di avvio), contenente un elenco delle periferiche di avvio disponibili. Ogni periferica è contrassegnata da un numero.

4 Nella parte inferiore del menu, immettere il numero della periferica da usare solo per l'avvio corrente.

Ad esempio, se si esegue l'avvio da una chiave di memoria USB, evidenziare USB Flash Device (periferica flash USB) e premere <INVIO>.

**NOTA:** per eseguire l'avvio da una periferica USB, è necessario che tale periferica sia avviabile. Per determinare tale condizione, consultare la documentazione fornita insieme alla periferica.

#### Modifica della sequenza di avvio per gli avvii successivi

- 1 Accedere al programma di installazione del sistema (vedere ["Accesso al programma di installazione](#page-119-0)  [del sistema" a pagina 120](#page-119-0)).
- 2 Usare i tasti di direzione per evidenziare l'opzione di menu Boot Sequence (sequenza di avvio) e premere <INVIO> per accedere al menu.

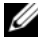

**NOTA:** annotare la sequenza di avvio corrente nel caso si desideri ripristinarla.

- 3 Premere i tasti freccia SU e GIÙ per spostarsi nell'elenco delle periferiche.
- 4 Premere la barra spaziatrice per attivare o disattivare una periferica (accanto alle periferiche attive è visualizzato un segno di spunta).
- 5 Premere i tasti più (+) o meno (–) per spostare una periferica selezionata verso l'alto o verso il basso nell'elenco.

## Reimpostazione delle password dimenticate

- $\triangle$  ATTENZIONE: prima di eseguire le procedure descritte in questa sezione, leggere le istruzioni di sicurezza riportate nella Guida alle informazioni sul prodotto.
	- 1 Seguire le procedure descritte in ["Operazioni preliminari" a pagina 65](#page-64-2).

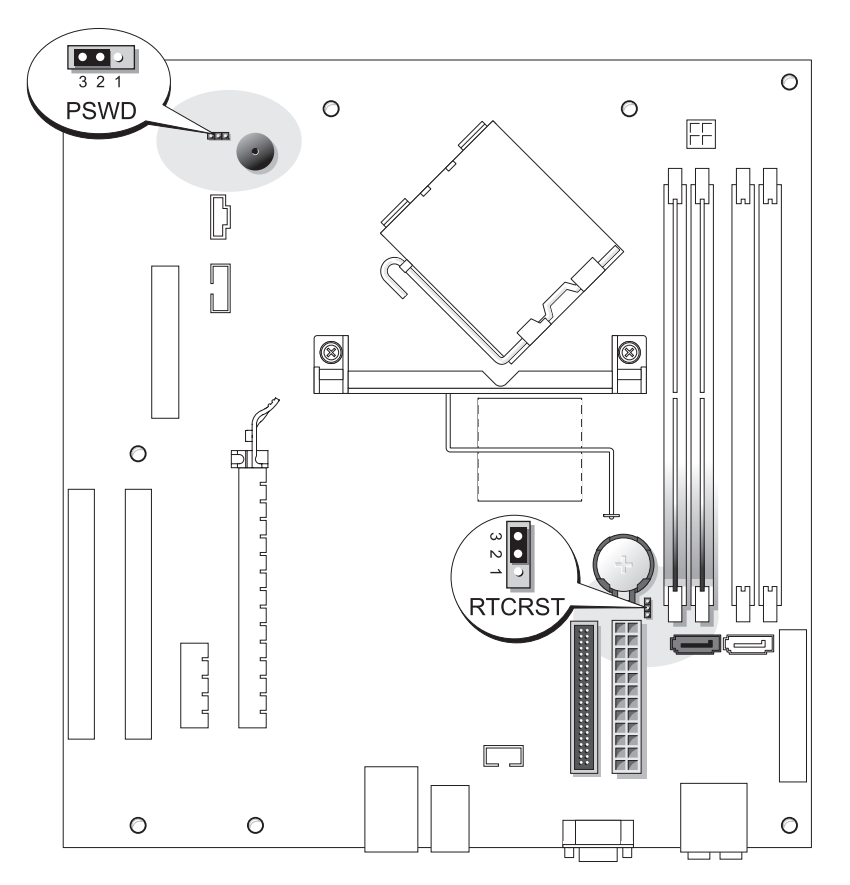

2 Individuare il ponticello di ripristino password a 3 piedini (PSWD) sulla scheda di sistema (vedere ["Componenti della scheda di sistema" a pagina 74\)](#page-73-1) e collegare il connettore del ponticello ai piedini 2 e 3 per azzerare la password.

 $\mathbb Z$  NOTA: quando si riceve il computer, il connettore del ponticello è collegato ai piedini 1 e 2.

- 3 Chiudere il coperchio del computer (vedere ["Reinstallazione del coperchio del computer"](#page-112-1)  [a pagina 113\)](#page-112-1).
- 4 Collegare il computer e il monitor alle prese elettriche e accenderli.
- **5** Dopo la visualizzazione del desktop di Microsoft<sup>®</sup> Windows<sup>®</sup>, arrestare il sistema (vedere ["Spegnimento del computer" a pagina 65](#page-64-1)).
- 6 Spegnere il monitor e scollegarlo dalla presa elettrica.
- 7 Scollegare il cavo di alimentazione del computer dalla presa elettrica, quindi premere il pulsante di alimentazione per mettere a terra la scheda di sistema.
- 8 Aprire il coperchio del computer (vedere ["Reinstallazione del coperchio del computer" a pagina 113\)](#page-112-1).
- 9 Individuare il ponticello di ripristino password a 3 piedini (PSWD) sulla scheda di sistema (vedere ["Componenti della scheda di sistema" a pagina](#page-73-1) 74) e collegarlo ai piedini 1 e 2 per riattivare la funzione della password.
- 10 Chiudere il coperchio del computer (vedere ["Reinstallazione del coperchio del computer"](#page-112-1)  [a pagina 113\)](#page-112-1).

AVVISO: per collegare un cavo di rete, inserirlo dapprima nella periferica di rete e poi nel computer.

11 Collegare il computer e le periferiche alle prese elettriche e accenderli.

## Azzeramento delle impostazioni del CMOS

- $\bigtriangleup$  ATTENZIONE: prima di eseguire le procedure descritte in questa sezione, leggere le istruzioni di sicurezza riportate nella Guida alle informazioni sul prodotto.
	- 1 Seguire le procedure descritte in ["Operazioni preliminari" a pagina 65](#page-64-2).
	- 2 Azzerare le impostazioni del CMOS correnti:<br> **a** Individuare il ponticello CMOS (RTCRS
		- a Individuare il ponticello CMOS (RTCRST) a 3 piedini sulla scheda di sistema (vedere ["Componenti della scheda di sistema" a pagina 74](#page-73-1)).
		- b Rimuovere il connettore del ponticello dai piedini 2 e 3.
		- c Collegare il connettore del ponticello ai piedini 1 e 2 e attendere circa cinque secondi.
		- d Ricollegare il connettore del ponticello ai piedini 2 e 3.
	- 3 Chiudere il coperchio del computer (vedere [pagina 113\)](#page-112-1).
- AVVISO: per collegare un cavo di rete, inserirlo dapprima nello spinotto di rete a muro e quindi nel computer.
- 4 Collegare il computer e le periferiche alle prese elettriche e accenderli.

## Pulizia del computer

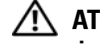

 $/$ !\ ATTENZIONE: prima di eseguire le procedure descritte in questa sezione, leggere le istruzioni di sicurezza riportate nella Guida alle informazioni sul prodotto.

#### Computer, tastiera e monitor

 $/$ !\ ATTENZIONE: prima di pulire il computer, scollegarlo dalla presa elettrica. Pulire il computer con un panno morbido inumidito con acqua. Non usare detergenti spray o liquidi che potrebbero contenere sostanze infiammabili.

- Usare l'aspirapolvere con un accessorio a spazzola per rimuovere delicatamente la polvere da interstizi e cavità nel computer e tra i tasti sulla tastiera.
- AVVISO: non pulire lo schermo del monitor con soluzioni a base di sapone o di alcol per non danneggiare il rivestimento antiabbagliante.
- Per pulire lo schermo del monitor, inumidire con acqua un panno morbido e pulito. Se possibile, usare apposite salviettine o soluzioni che non danneggiano il rivestimento antiabbagliante del monitor.
- Pulire la tastiera, il computer e le parti in plastica del monitor con un panno morbido inumidito con una soluzione composta da tre parti d'acqua e una di detergente liquido per i piatti.

Non imbevere il panno e non fare cadere gocce d'acqua all'interno del computer o della tastiera.

#### Mouse

Se il puntatore sullo schermo si muove a scatti o in modo irregolare, pulire il mouse. Per pulire un mouse non ottico, seguire la procedura descritta.

- <sup>1</sup> Rimuovere l'anello di fermo sotto il mouse, girandolo in senso antiorario, e rimuovere la sfera.
- 2 Pulire la sfera con un panno pulito e privo di lanugine.
- 3 Soffiare delicatamente nell'incavo della sfera per rimuovere polvere e lanugine.
- 4 Se necessario, pulire i rulli all'interno dell'incavo della sfera usando un tamponcino di cotone leggermente inumidito con alcol denaturato.
- 5 Se i rulli non sono allineati, ricentrarli nei relativi canali. Accertarsi inoltre che sui rulli non sia rimasto del cotone.
- 6 Inserire la sfera nella relativa sede, riposizionare l'anello di fermo, quindi ruotare l'anello in senso orario fino a farlo scattare in posizione.

#### Unità disco floppy

AVVISO: non tentare di pulire le testine dell'unità con un tampone, in quanto si corre il rischio di disallineare involontariamente le testine e di rendere inutilizzabile l'unità.

Pulire l'unità disco floppy usando uno degli appositi kit in commercio. Tali kit contengono dei dischi floppy pretrattati per rimuovere eventuali elementi estranei che si accumulano durante il normale funzionamento.

#### CD e DVD

AVVISO: usare sempre aria compressa per pulire le lenti dell'unità CD/DVD, attenendosi alle istruzioni d'uso fornite con il dispositivo utilizzato. Non toccare mai le lenti dell'unità.

Se si notano problemi, quali una riproduzione a scatti del CD o del DVD, provare a pulire il disco seguendo la procedura descritta.

<sup>1</sup> Maneggiare il disco toccandone il bordo esterno o il bordo interno del foro centrale.

AVVISO: per non danneggiare la superficie, non pulirla effettuando movimenti circolari.

2 Con un panno morbido e privo di lanugine, pulire delicatamente la superficie inferiore del disco (il lato privo di etichetta) in linea retta dal centro del disco verso il bordo esterno.

Per rimuovere lo sporco più ostinato, provare a usare acqua o una soluzione diluita di acqua e detergente delicato. Sono inoltre disponibili in commercio, prodotti specifici per la pulizia dei dischi che forniscono protezione contro polvere, impronte e graffi. Tali prodotti possono essere utilizzati senza problemi anche per la pulizia di DVD.

## Politica di supporto tecnico di Dell (limitatamente agli Stati Uniti)

Il supporto tecnico fornito con l'assistenza di un tecnico richiede la cooperazione e la partecipazione dell'utente durante il processo di risoluzione dei problemi. Tale servizio comprende il ripristino della configurazione predefinita originale Dell del sistema operativo, dei programmi e dei driver hardware e la verifica del corretto funzionamento del computer e di tutto l'hardware installato da Dell. Oltre al supporto tecnico fornito con l'assistenza di un tecnico, è disponibile anche il supporto tecnico in linea all'indirizzo support.dell.com. Ulteriori opzioni di supporto tecnico potrebbero essere disponibili a pagamento.

Dell fornisce supporto tecnico limitato per i computer e per qualsiasi software e periferica "installati da Dell"1. Il supporto per software e periferiche di terze parti è fornito dal produttore di origine, inclusi i prodotti acquistati e/o installati tramite Dell Software and Peripherals, Readyware e Custom Factory Integration<sup>2</sup>.

- $^{\rm l}$  I servizi di riparazione sono forniti ai sensi dei termini e delle condizioni della garanzia limitata e di qualsiasi contratto di assistenza opzionale acquistato con il computer.
- <sup>2</sup> Tutti i componenti standard di Dell inclusi in un progetto Custom Factory Integration (CFI) sono coperti dalla normale garanzia limitata di Dell per il computer. Tuttavia, Dell fornisce un programma di sostituzione delle parti che copre componenti hardware non standard di terze parti integrati tramite un progetto CFI.

#### Definizione di periferiche e software "installati da Dell"

Il software installato da Dell include il sistema operativo e alcuni programmi che vengono installati sul computer durante il processo di produzione (Microsoft® Office, Norton Antivirus, ecc.).

Le periferiche installate da Dell includono qualsiasi scheda interna di espansione o alloggiamento dei moduli con marchio Dell o accessori PC Card. Inoltre, è incluso qualsiasi prodotto con marchio Dell quali monitor, tastiere, mouse, altoparlanti, microfoni per modem telefonici, docking station/replicatori di porta, prodotti di rete e tutti i relativi cavi.

#### Definizione di periferiche e software "di terze parti"

Le periferiche e il software "di terze parti" includono qualsiasi periferica, accessorio o programma venduto da Dell ma non con il marchio Dell (stampanti, scanner, fotocamere, giochi, ecc.). Il supporto per tutte le periferiche e il software di terze parti è fornito dal produttore di origine del prodotto.

## Avvisi FCC (limitatamente agli Stati Uniti)

La maggior parte dei computer Dell sono stati classificati dalla Federal Communications Commission (FCC) come dispositivi digitali di Classe B. Per determinare la classe di appartenenza del proprio sistema informatico, esaminare tutte le etichette di registrazione FCC poste sotto, a lato o sul pannello posteriore del computer, sulle staffe di montaggio delle schede e sulle schede stesse. Se è presente un'etichetta che riporta la dicitura Class A, l'intero sistema è da considerarsi come dispositivo digitale di Classe A. Se tutte le etichette riportano la dicitura FCC Class B, distinguibile da un numero di ID FCC o dal logo FCC ( $\blacktriangleright$ , il sistema è da considerarsi un dispositivo digitale di Classe B.

Dopo avere determinato la classificazione FCC del proprio sistema, leggere l'avviso FCC appropriato. Si noti che le normative della FCC stabiliscono che eventuali modifiche o variazioni non espressamente approvate da Dell potrebbero annullare il diritto dell'utente di usare questa apparecchiatura.

Questo dispositivo è conforme ai sensi della Parte 15 delle normative della FCC. Il funzionamento è soggetto alle due condizioni riportate di seguito.

Questo dispositivo non genera interferenze dannose.

Questo dispositivo non scherma le interferenze provenienti dall'esterno, comprese le interferenze che potrebbero comprometterne il funzionamento.

#### Classe A

La presente apparecchiatura è stata collaudata e dichiarata conforme ai limiti imposti ai dispositivi digitali di Classe A, ai sensi della Parte 15 delle normative della Federal Communications Commission (FCC). Tali limiti sono stabiliti per fornire una protezione adeguata contro le interferenze dannose in un'installazione commerciale. La presente apparecchiatura genera, usa e può irradiare energia in frequenza radio e, se non installata e usata in conformità alle istruzioni del fabbricante, può causare interferenze dannose con le comunicazioni radio. L'uso di questa apparecchiatura in aree residenziali può creare interferenze dannose; in tal caso l'utente dovrà provvedere ad eliminare tali interferenze a proprio carico.

#### Classe B

La presente apparecchiatura è stata collaudata e dichiarata conforme ai limiti imposti ai dispositivi digitali di Classe B, ai sensi della Parte 15 delle normative della Federal Communications Commission (FCC). Tali limiti sono stabiliti per fornire una protezione adeguata contro le interferenze dannose in un'installazione residenziale. La presente apparecchiatura genera, usa e può irradiare energia in frequenza radio e, se non installata e usata in conformità alle istruzioni del fabbricante, può causare interferenze con le comunicazioni radio. Non esiste tuttavia alcuna garanzia che tali interferenze non si verifichino in una particolare situazione. Qualora la presente apparecchiatura provocasse interferenze dannose con segnali radiofonici o televisivi, verificabili accendendo e spegnendo l'apparecchio stesso, si consiglia di cercare di rimediare all'inconveniente mediante una o più delle seguenti misure.

- Cambiare l'orientamento o la posizione dell'antenna di ricezione.
- Aumentare la distanza tra l'apparecchiatura e l'apparecchio ricevente.
- Collegare l'apparecchiatura a una presa elettrica su un circuito diverso da quello a cui è collegato l'apparecchio ricevente.
- In caso di necessità, consultare il rivenditore o un tecnico radio/TV specializzato.

#### Informazioni di identificazione FCC

Le seguenti informazioni sono relative all'apparecchiatura o alle apparecchiature trattate in questo documento in conformità alle normative della FCC.

• Numero di modello: DCSM Nome del fabbricante:

> Dell Inc. One Dell Way Round Rock, Texas 78682 USA 512-338-4400

## Come contattare Dell

Per contattare Dell elettronicamente visitare i seguenti siti Web:

- www.dell.com
- support.dell.com (supporto tecnico)
- premiersupport.dell.com (supporto tecnico per istituzioni scolastiche e sanitarie, entità governative e imprese medio grandi, inclusi i clienti Premier, Platinum e Gold)

Per ottenere gli indirizzi dei siti Web specifici per il proprio paese, individuare la sezione appropriata nella seguente tabella.

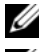

**NOTA:** i numeri verdi sono utilizzabili nel paese a cui si riferiscono.

 $\mathscr{D}$  NOTA: in alcuni paesi, il supporto tecnico specifico per i computer portatili Dell XPS è disponibile a un numero di telefono diverso elencato per i paesi partecipanti. Se il numero di telefono elencato non è specifico per i computer portatili XPS, è sempre possibile contattare Dell al numero del supporto tecnico elencato e la chiamata verrà indirizzata in modo appropriato.

Per contattare Dell, usare i numeri di telefono, i prefissi e gli indirizzi di posta elettronica riportati nella seguente tabella. Per ulteriori informazioni sui prefissi da usare, contattare un operatore locale o internazionale.

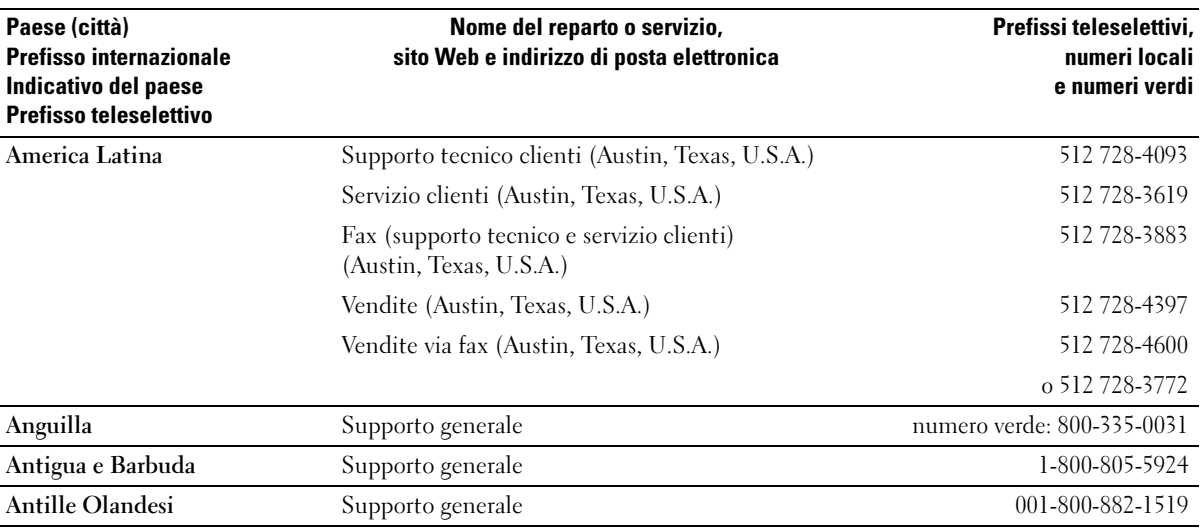

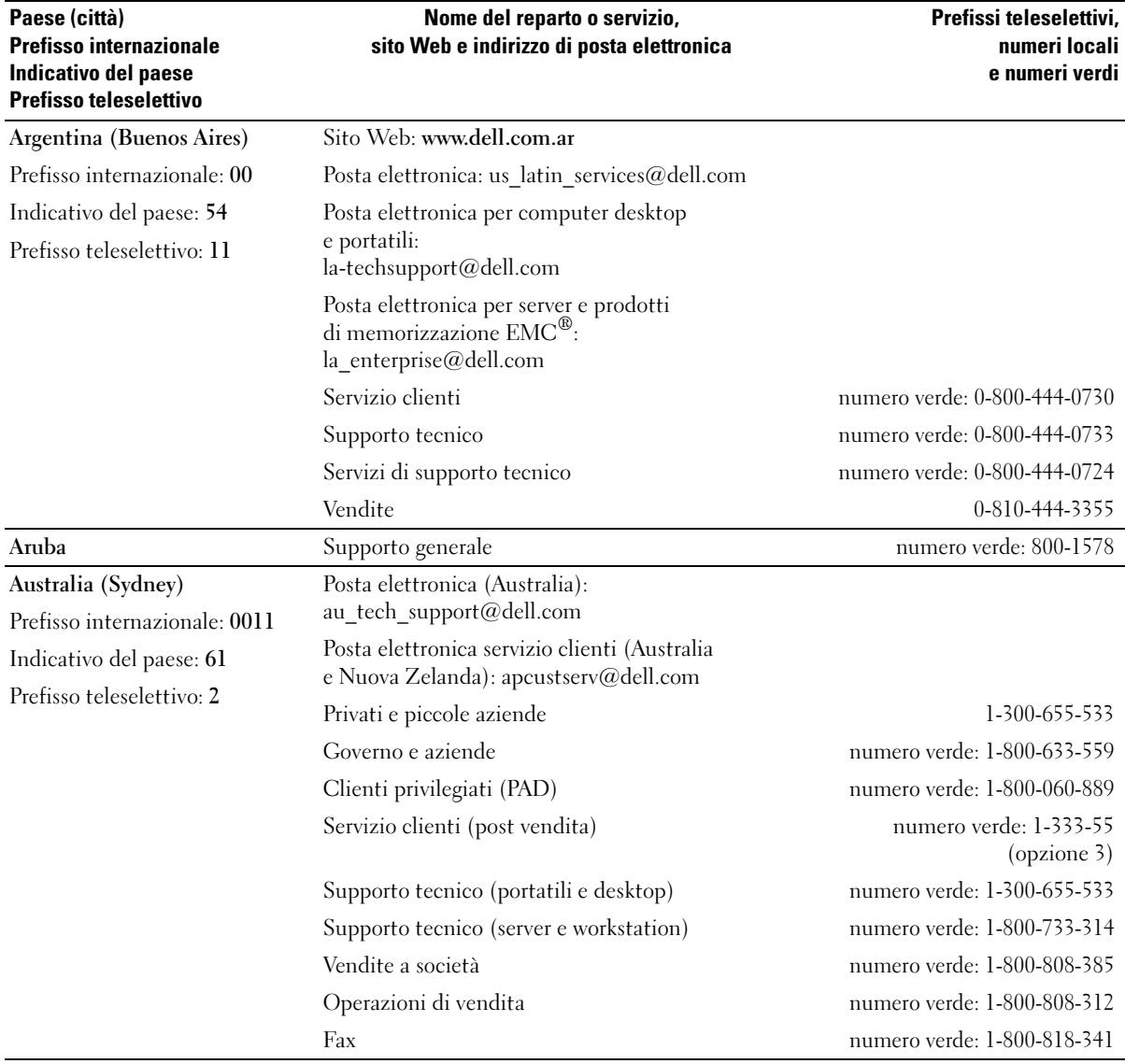

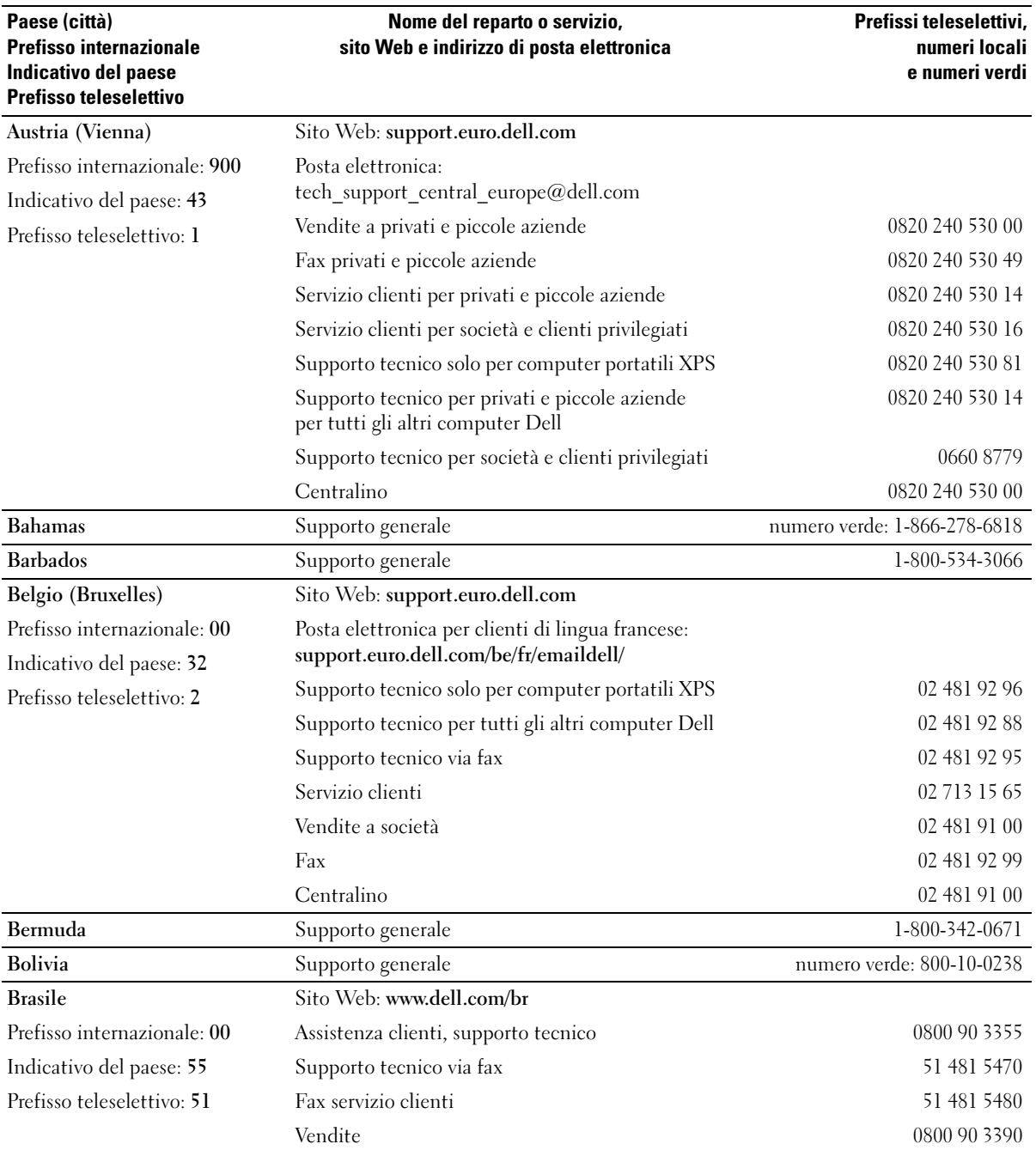

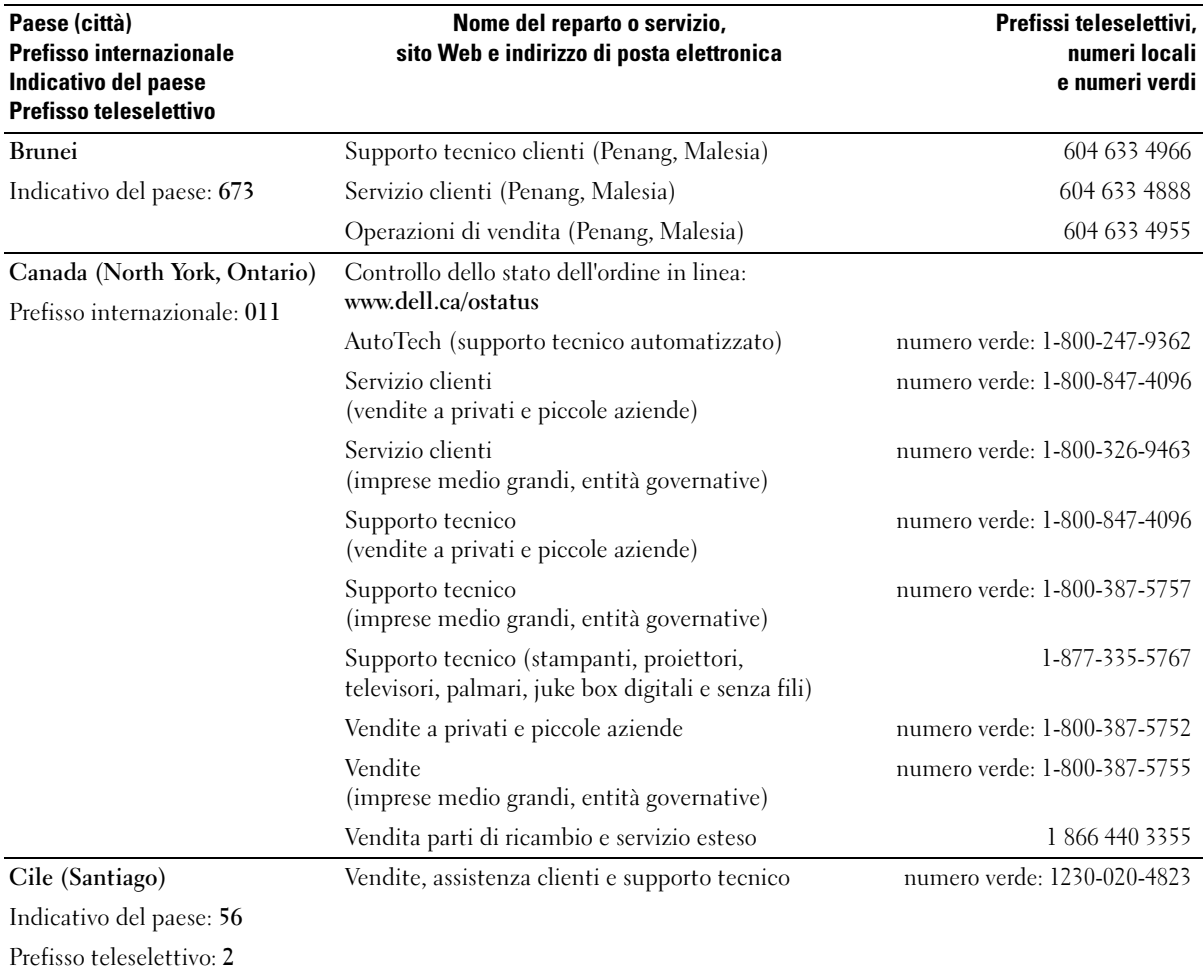

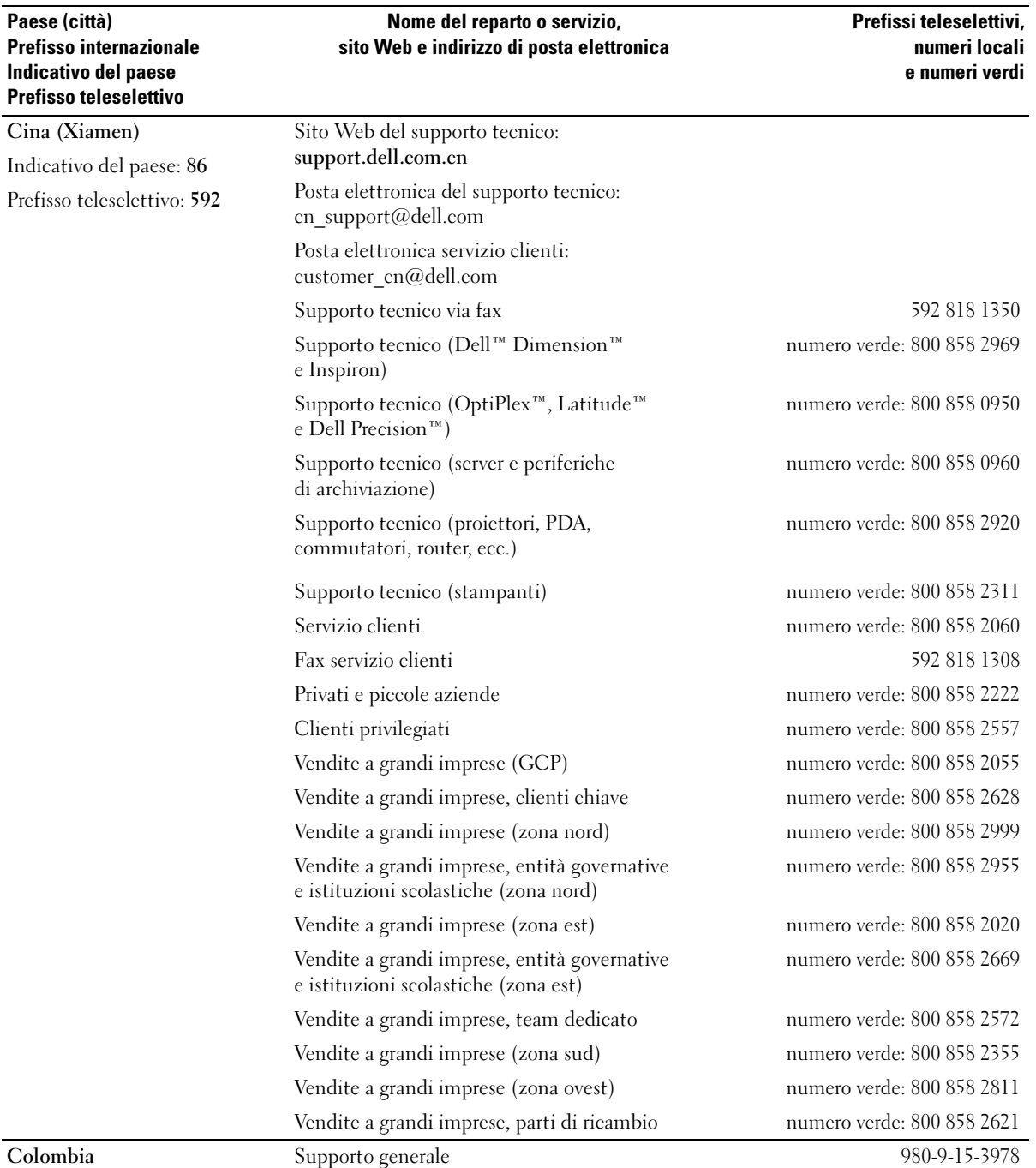

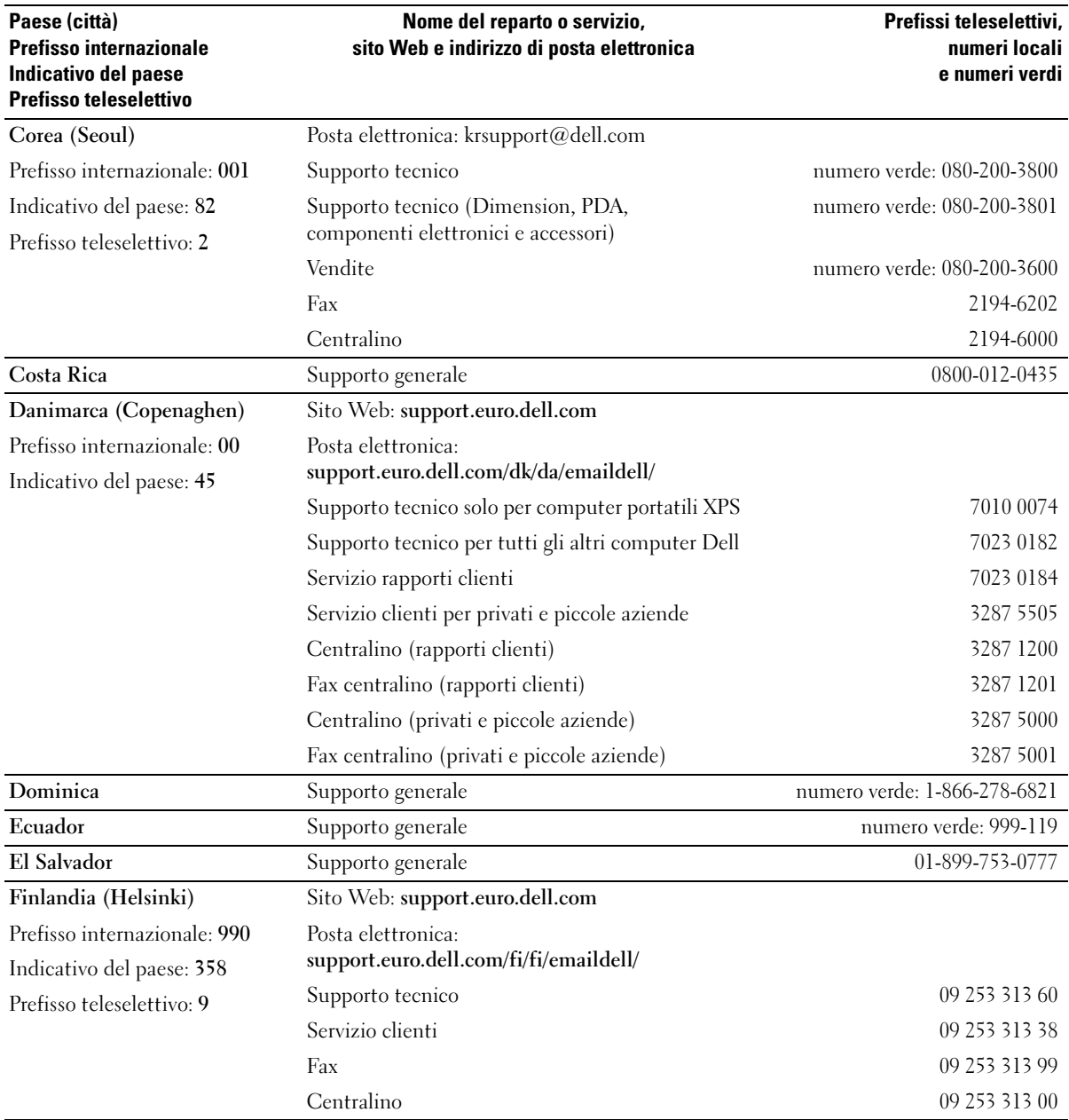

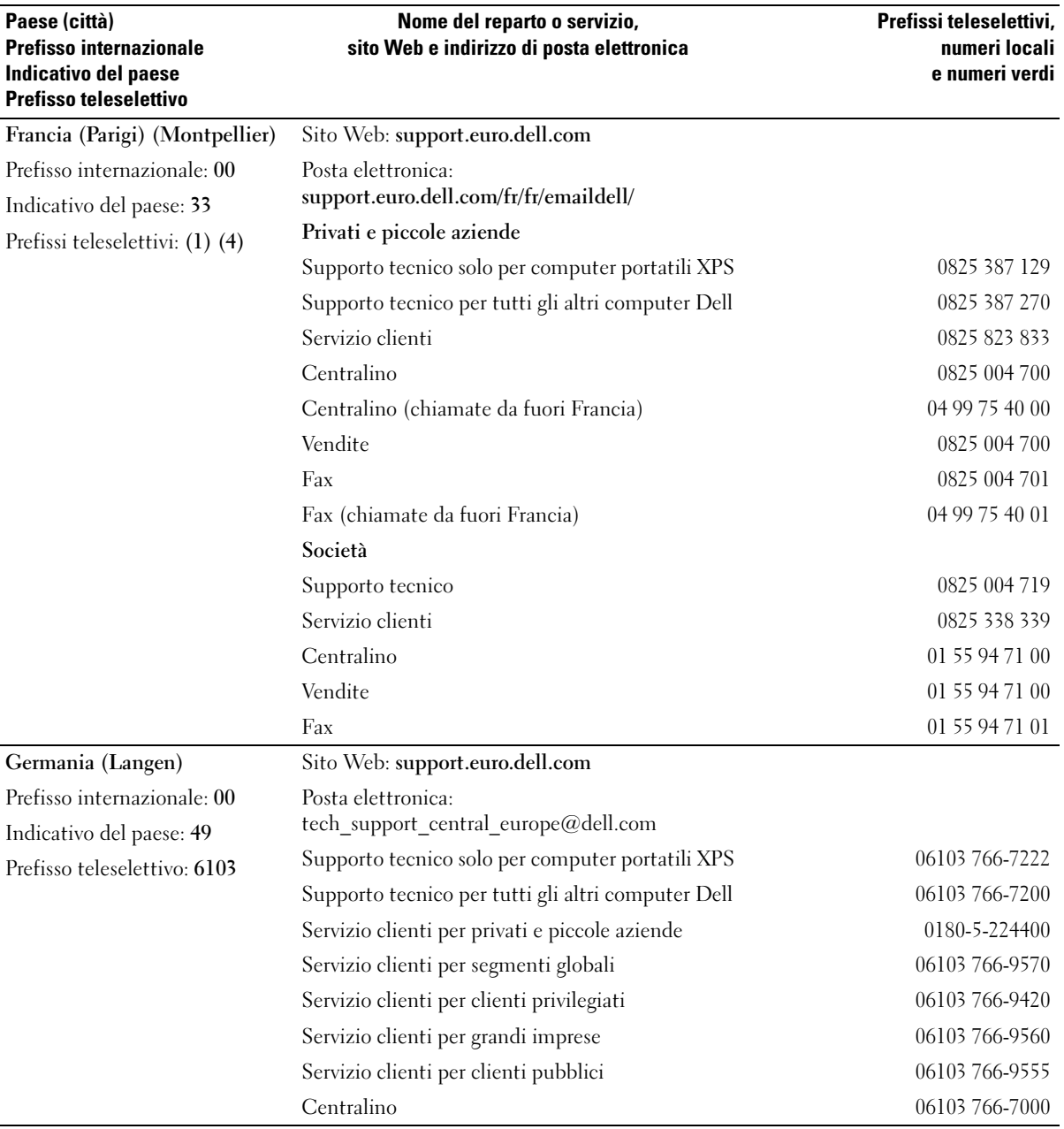

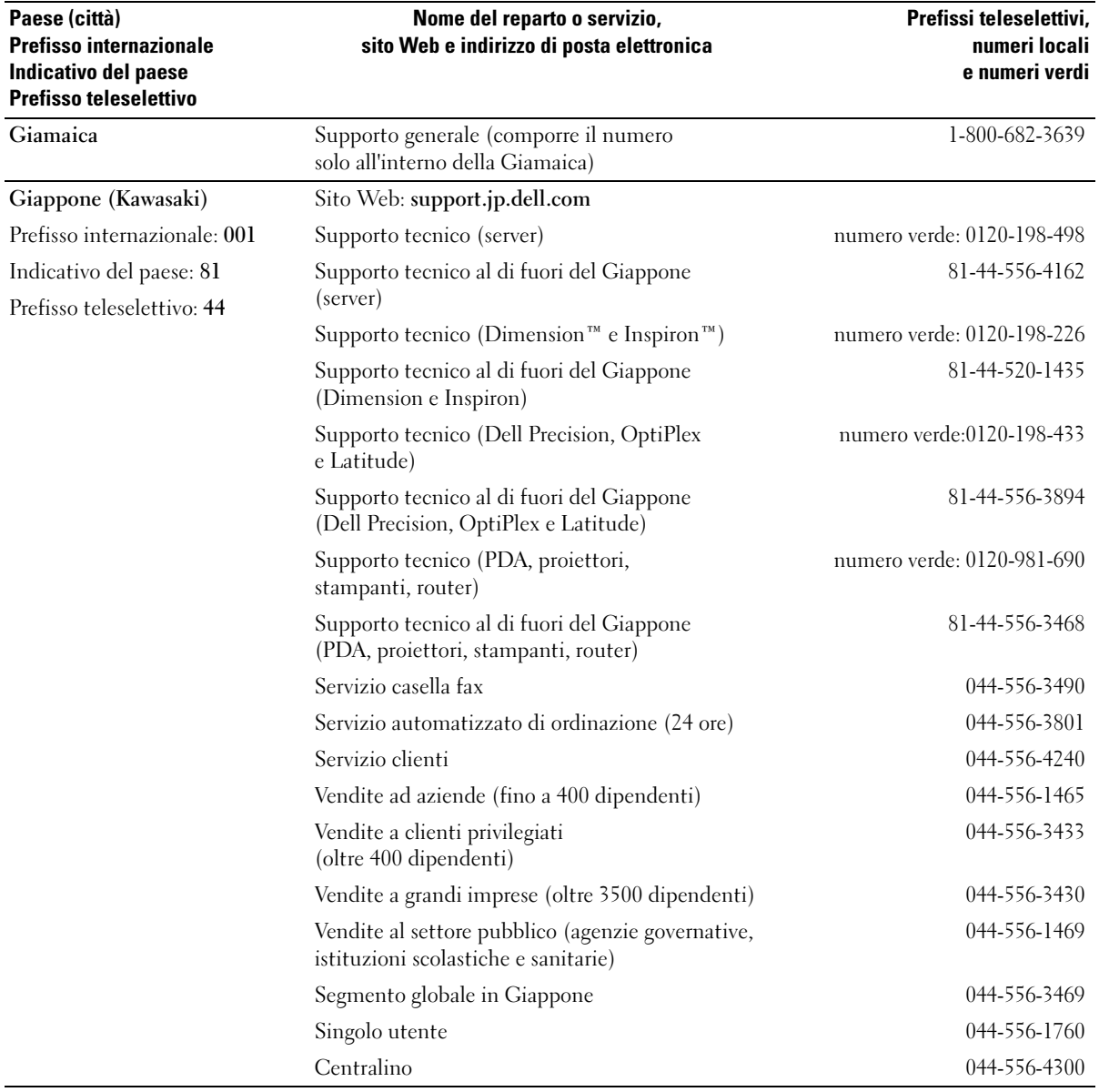

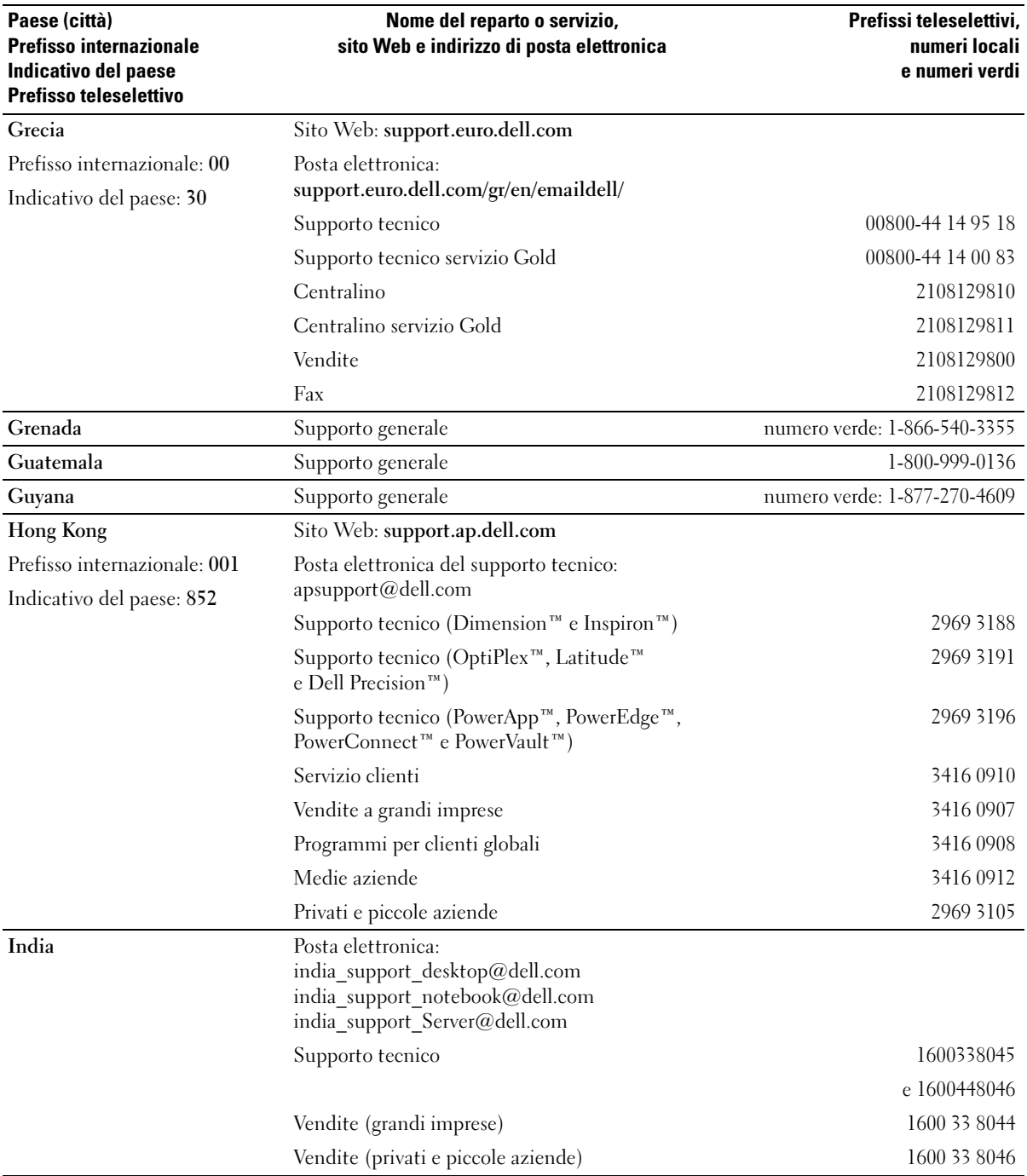

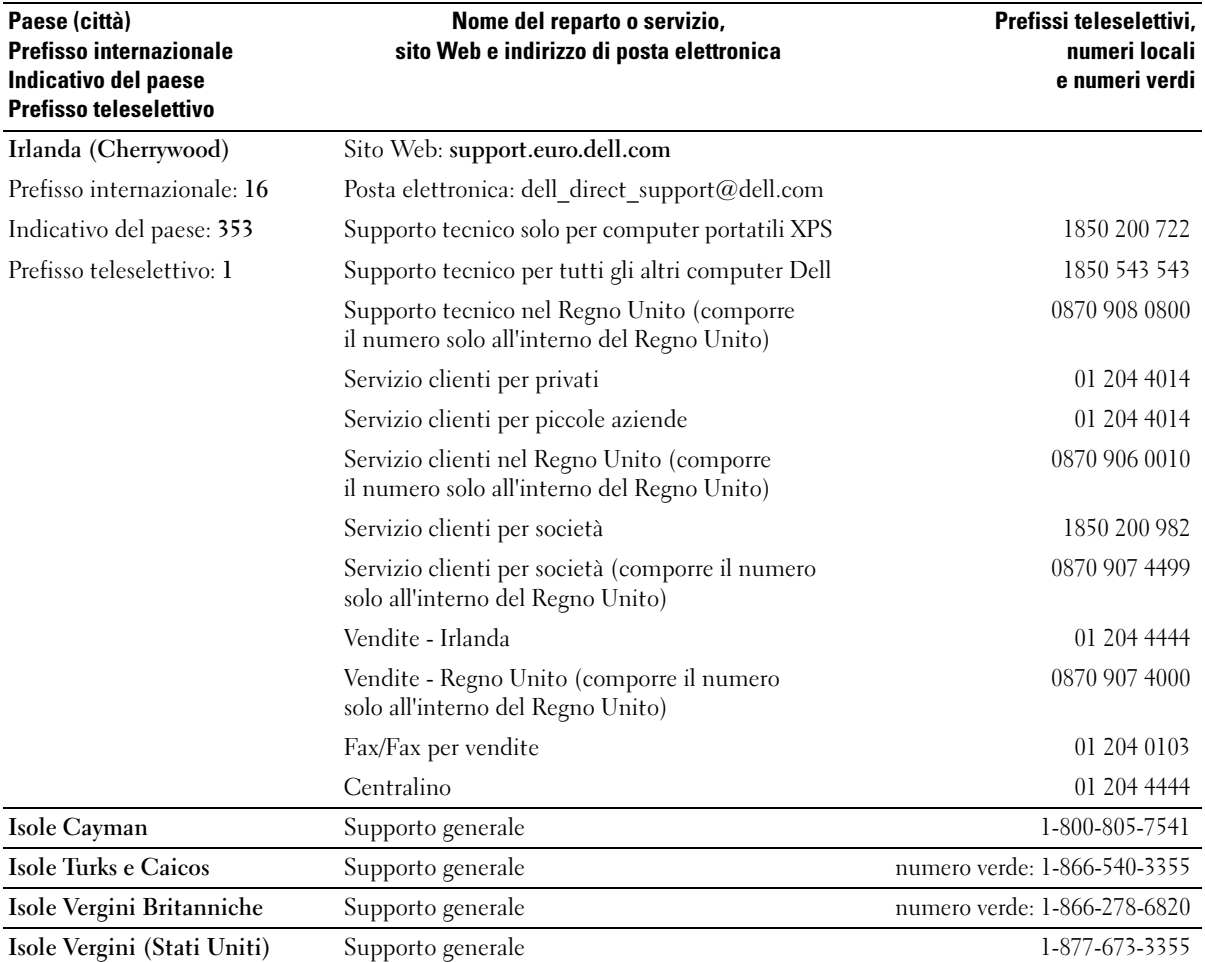

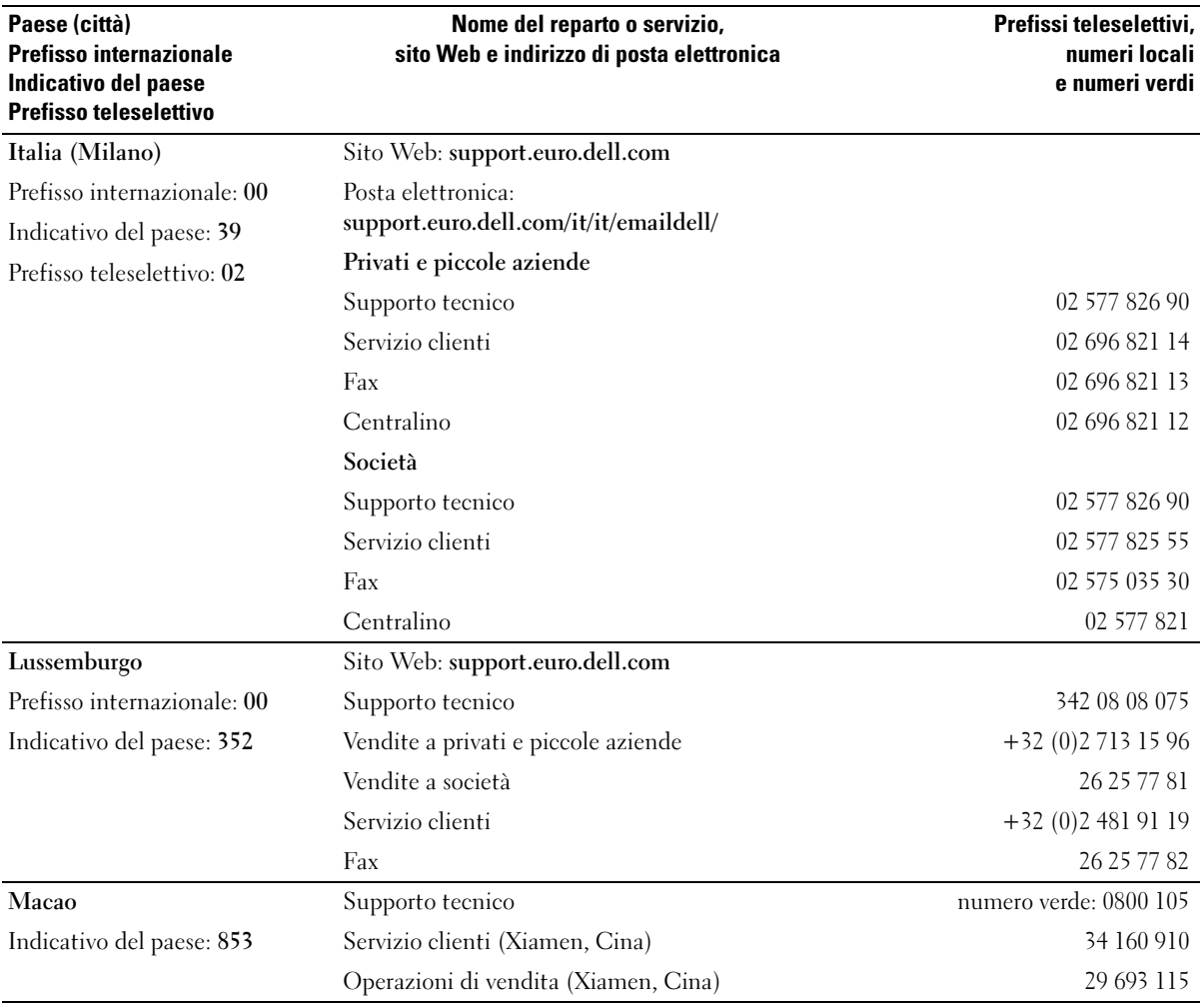
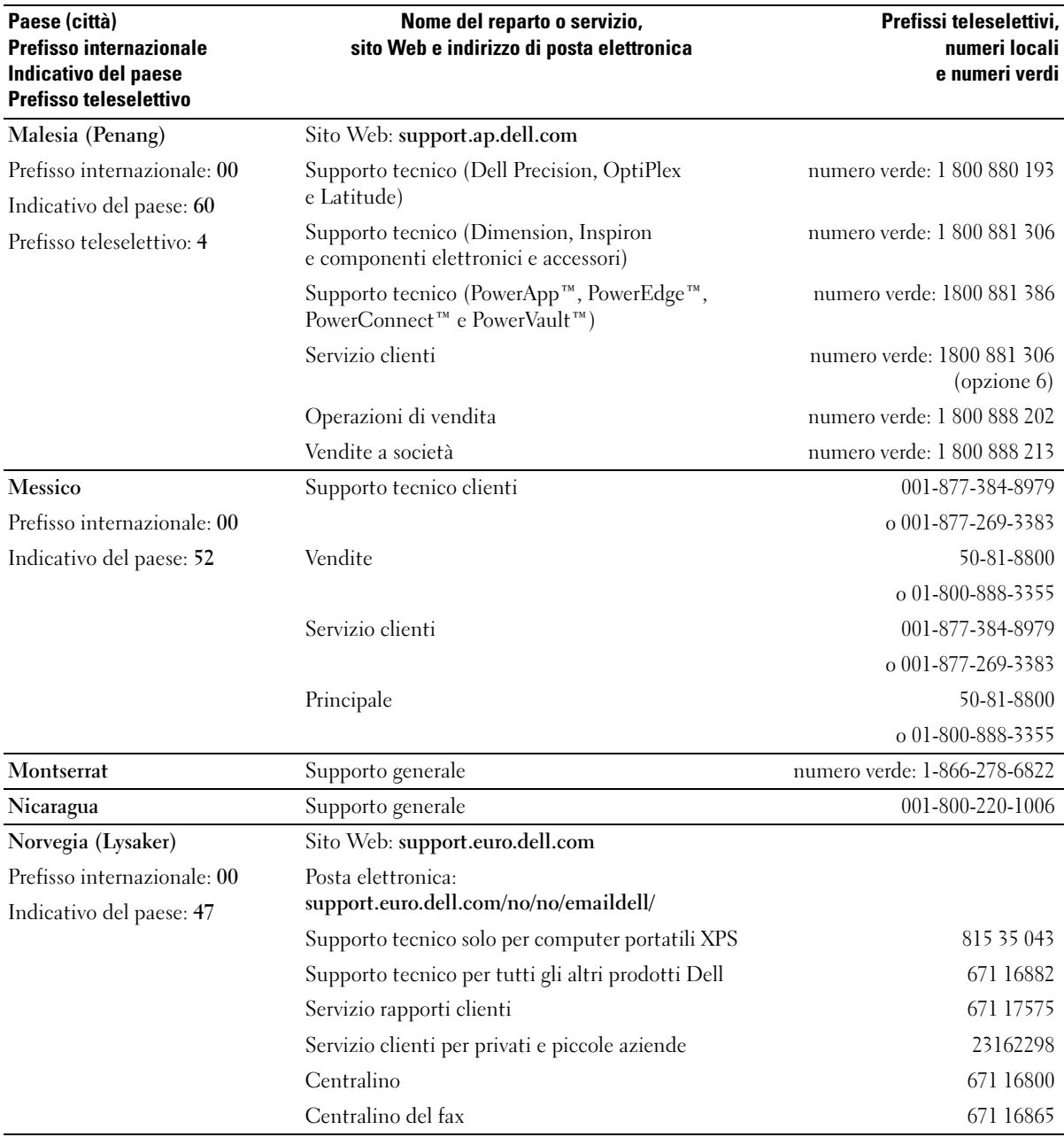

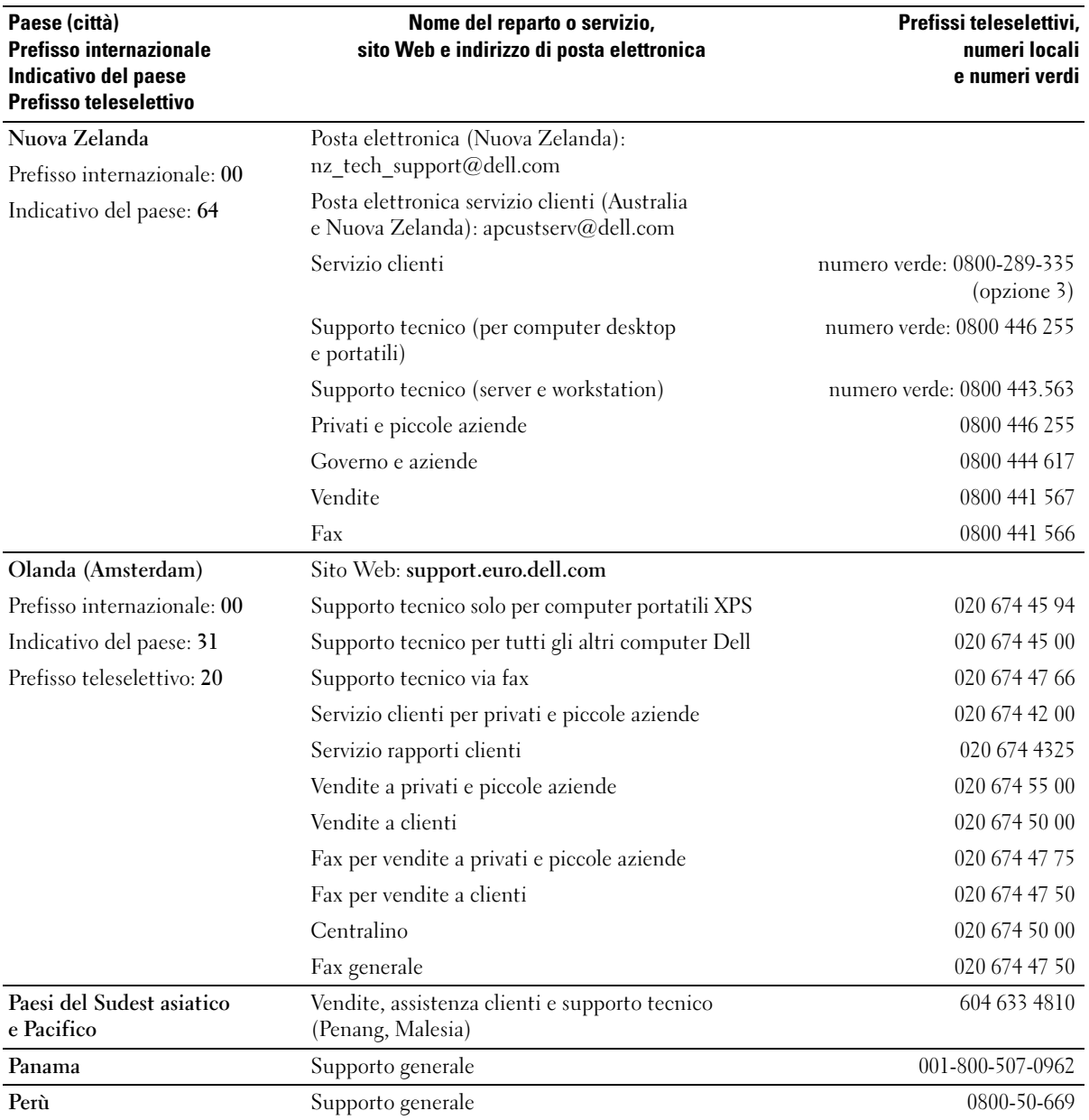

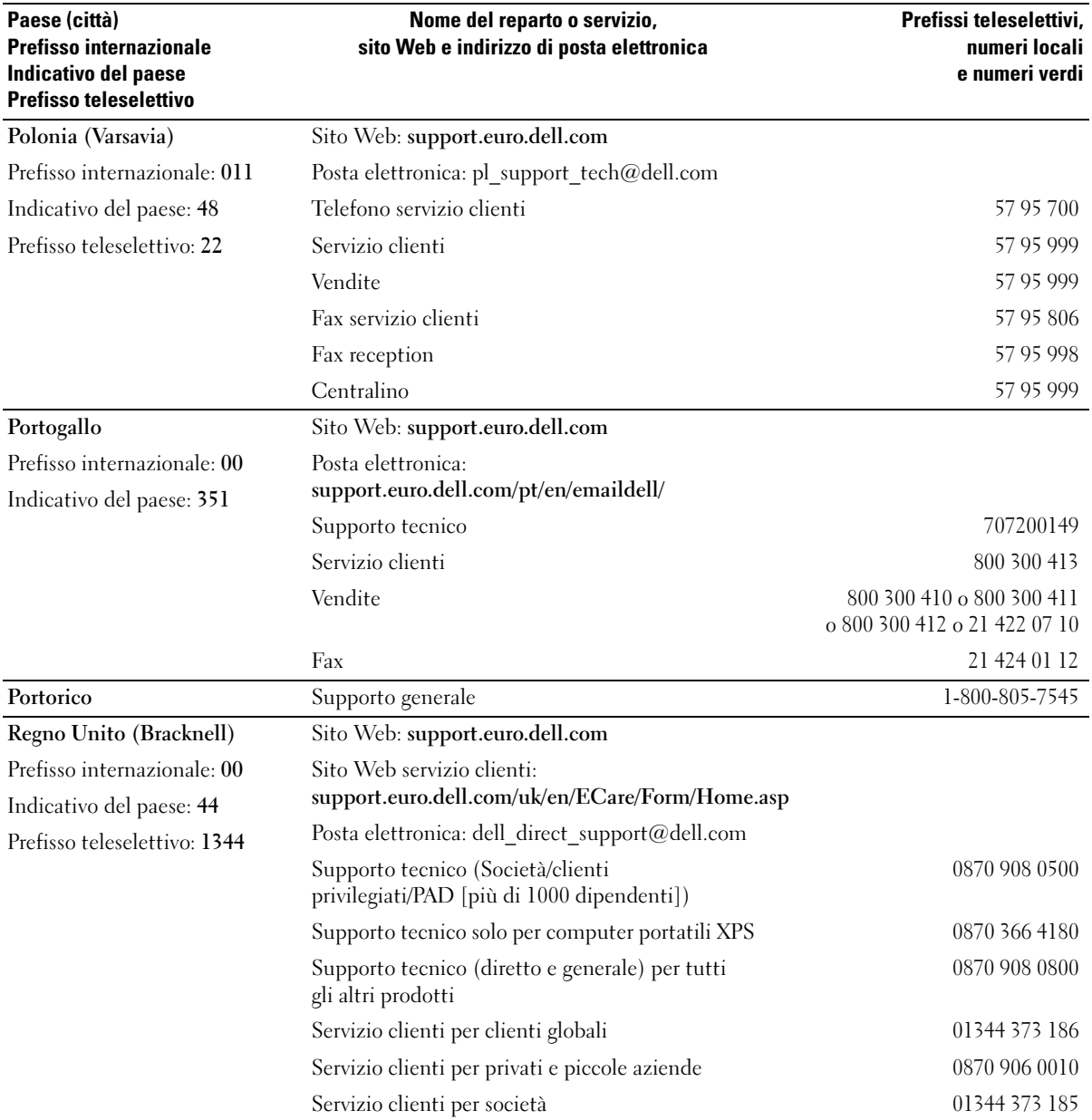

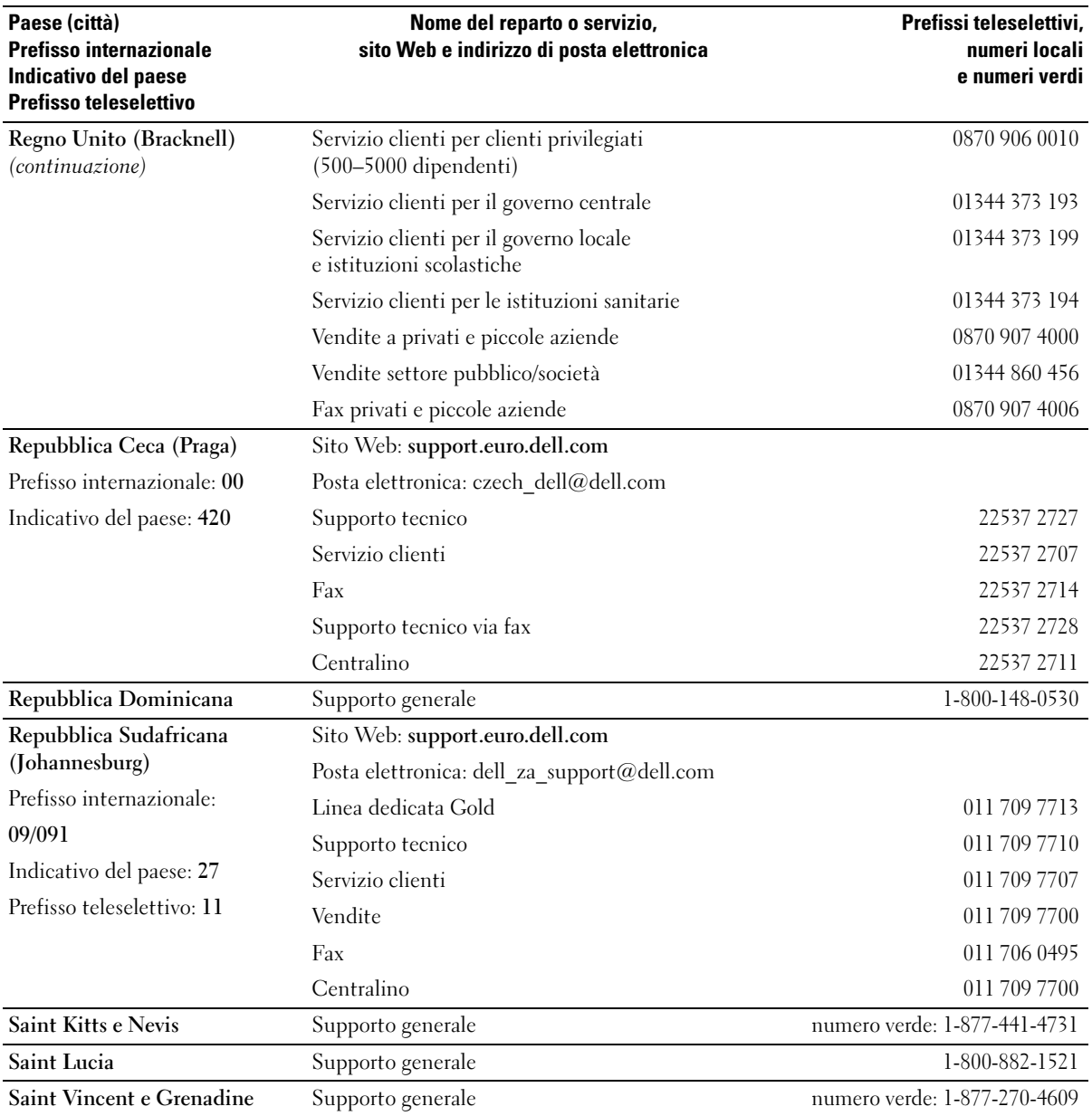

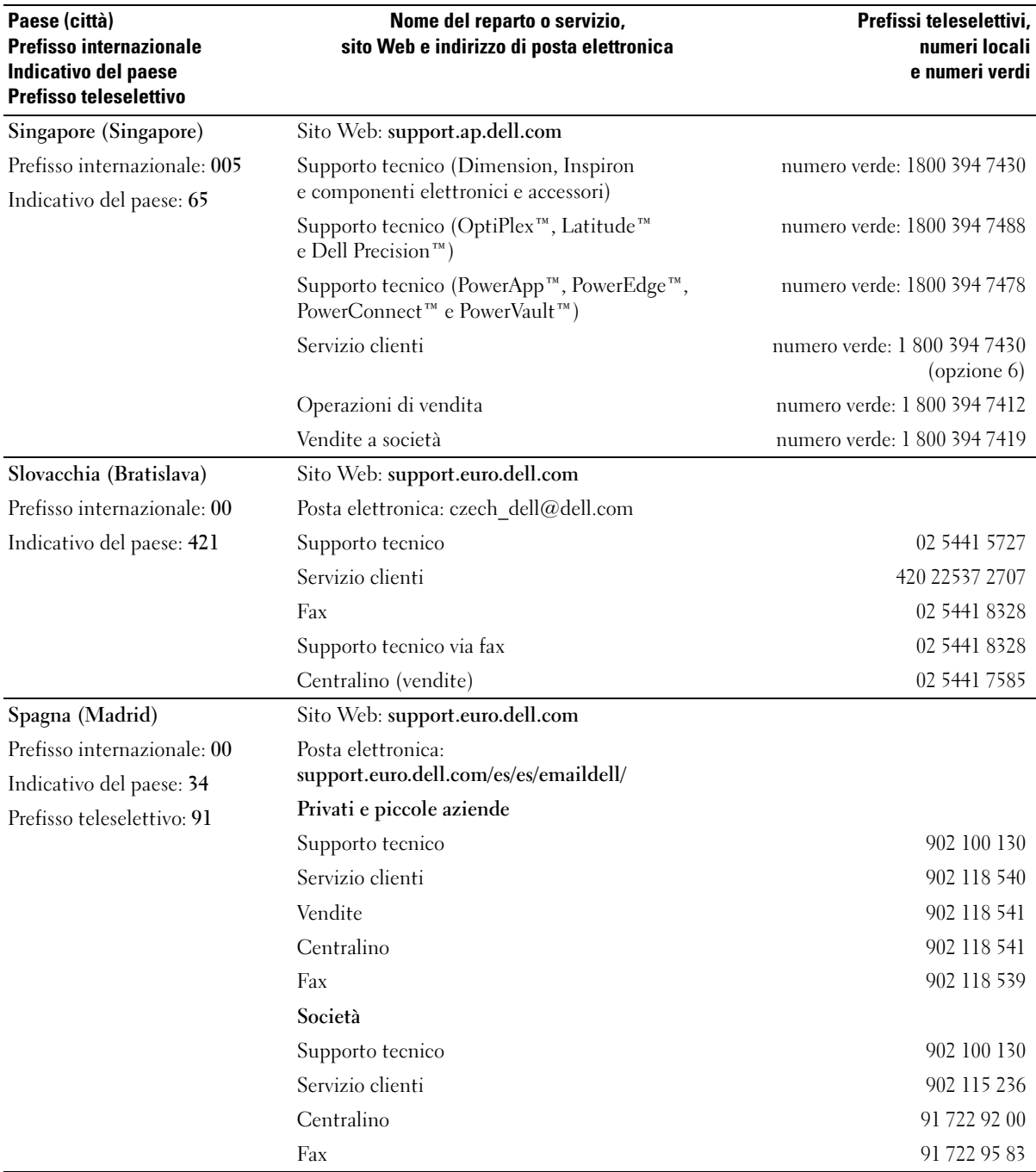

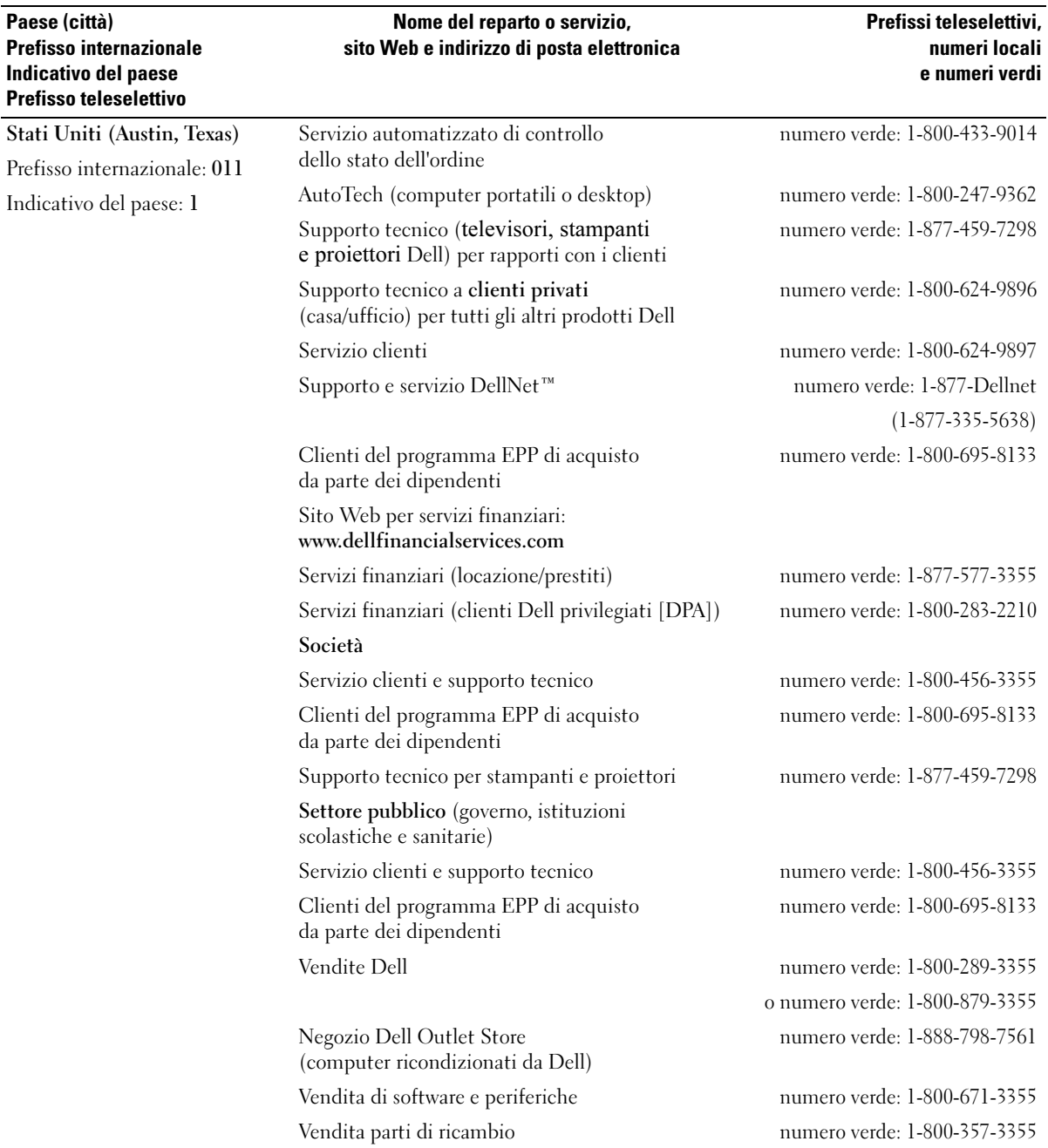

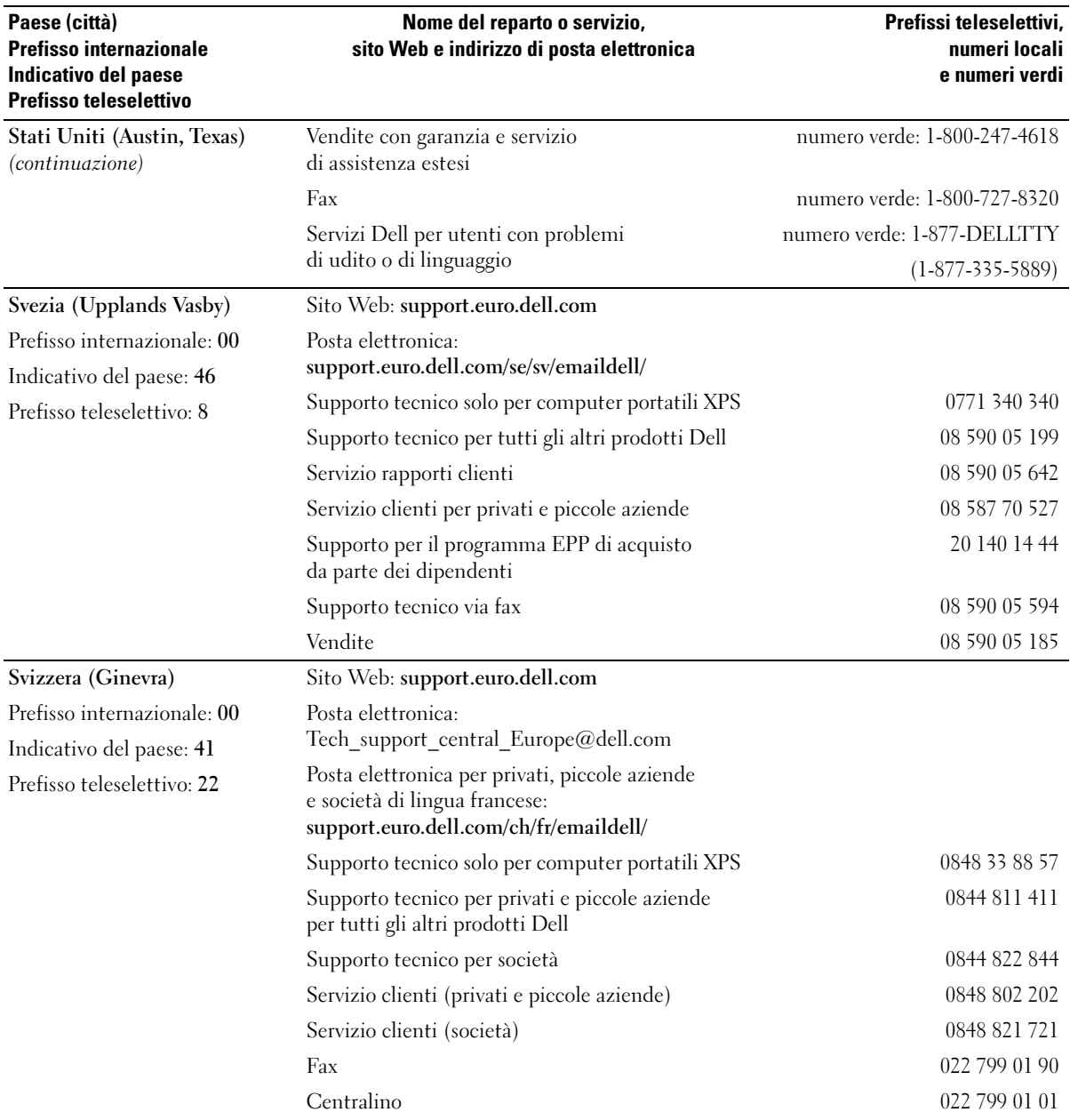

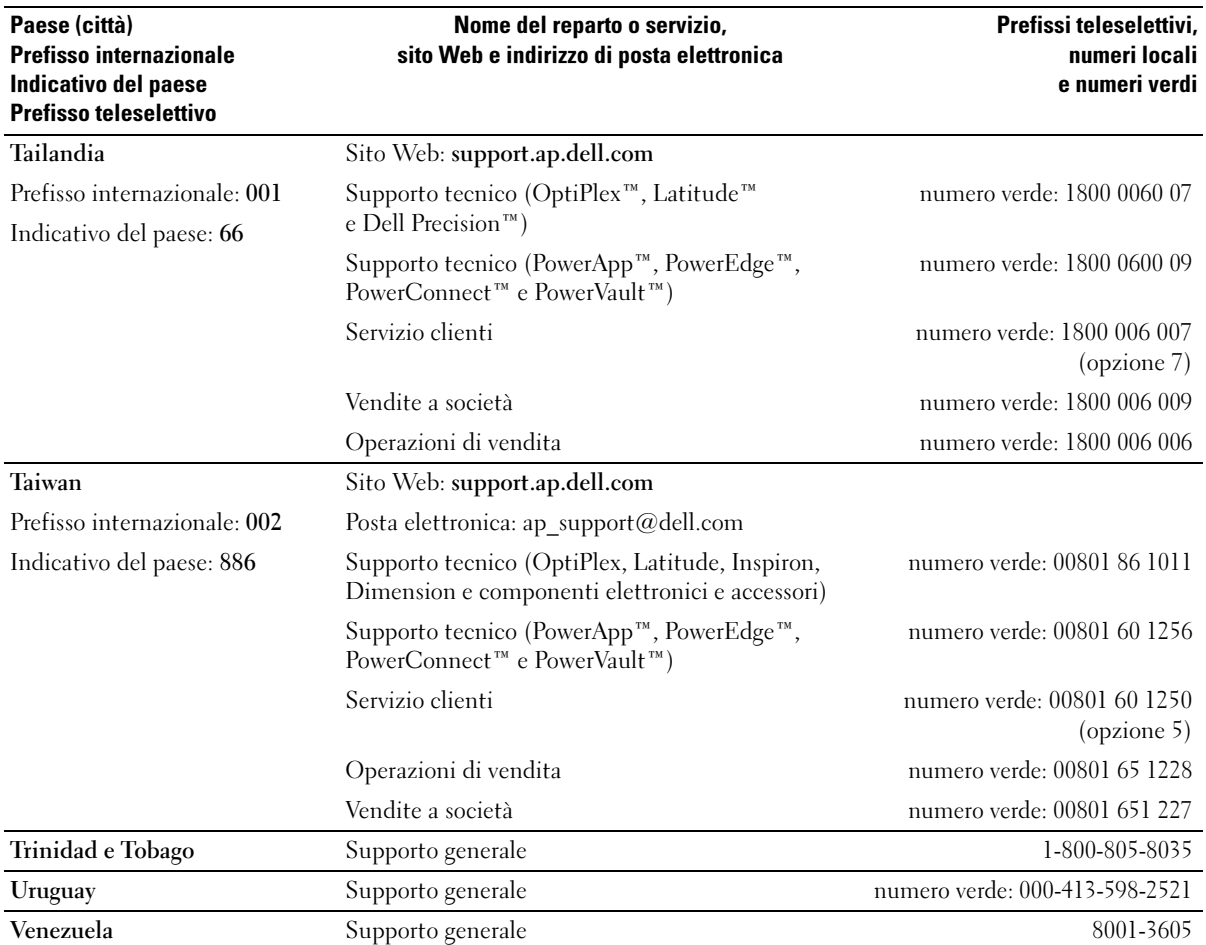

# Indice

#### A

alimentazione [problemi, 43](#page-42-0) [pulsante, 68](#page-67-0) altoparlante [problemi, 47](#page-46-0) [volume, 47](#page-46-0) [ATA seriale, 95](#page-94-0) audio [problemi, 47](#page-46-0) [volume, 47](#page-46-0) avvio [da una periferica USB, 127](#page-126-0)

### B

[BIOS, 119](#page-118-0)

### C

[CD, 18](#page-17-0) [riproduzione, 16](#page-15-0) CD/DVD, unità [indicatore di attività, 67](#page-66-0) [installazione, 109](#page-108-0) [problemi, 34](#page-33-0) [pulsante di espulsione, 67](#page-66-1) [rimozione, 107](#page-106-0)

CD-RW, unità [problemi, 35](#page-34-0) CMOS, impostazioni [azzeramento, 129](#page-128-0) computer [blocco, 39-](#page-38-0)[40](#page-39-0) [componenti interni, 73](#page-72-0) [nessuna risposta, 39](#page-38-0) [ripristino configurazione](#page-58-0)  precedente, 59 [vista interna, 73](#page-72-0) connettori [cuffie, 68](#page-67-1) [microfono, 67](#page-66-2) [USB, 68](#page-67-2) [contratto di licenza con](#page-8-0)  l'utente finale, 9 [controllo disco, 35](#page-34-1) coperchio [reinstallazione, 113](#page-112-0) [rimozione, 72](#page-71-0) copia di CD e DVD [informazioni generali, 18](#page-17-0) [istruzioni, 19](#page-18-0) [suggerimenti utili, 20](#page-19-0) cuffie [connettore, 68](#page-67-1)

#### D

Dell [contatti, 134](#page-133-0) [Dell Diagnostics, 55](#page-54-0) [politica di supporto, 131](#page-130-0) [sito Web del supporto](#page-9-0)  tecnico, 10 diagnostica [Dell, 55](#page-54-0) [indicatori, 51,](#page-50-0) [68](#page-67-3) diagramma di [configurazione, 9](#page-8-1) disco floppy, unità [installazione, 101](#page-100-0) [rimozione, 99](#page-98-0) disco rigido [indicatore di attività, 68](#page-67-4) [installazione, 96](#page-95-0) [installazione di un disco](#page-97-0)  aggiuntivo, 98 [problemi, 35](#page-34-1) [rimozione, 95](#page-94-1) dispositivo di sblocco [coperchio, 67](#page-66-3) documentazione [contratto di licenza con](#page-8-0)  l'utente finale, 9 [diagramma di](#page-8-1)  [configurazione, 9](#page-8-1)

documentazione (continuazione) [ergonomia, 9](#page-8-0) [garanzia, 9](#page-8-0) [guida alle informazioni](#page-8-0)  sul prodotto, 9 [in linea, 10](#page-9-0) [normative, 9](#page-8-0) [ricerca di informazioni, 9](#page-8-2) [sicurezza, 9](#page-8-0) driver [identificazione, 57](#page-56-0)

[informazioni, 57](#page-56-1) [DVD, 18](#page-17-0) [problemi, 34](#page-33-0) [riproduzione, 16](#page-15-0)

#### E

energia [gestione, 25](#page-24-0) [modalità sospensione, 26-](#page-25-0)[27](#page-26-0) [modalità standby, 25](#page-24-1) [opzioni, 26](#page-25-1) [risparmio, 25](#page-24-0) [scheda Avanzate, 27](#page-26-1) [scheda Combinazioni](#page-25-2)  risparmio energia, 26 [scheda Sospensione, 27](#page-26-0) [ergonomia, informazioni, 9](#page-8-0) etichette [Microsoft Windows, 10](#page-9-1) [numero di servizio, 10,](#page-9-1) [67](#page-66-4)

#### F

file della Guida [Guida in linea e supporto](#page-10-0)  tecnico di Windows, 11

FlexBay, unità [lettore di schede per](#page-66-5)  supporti, 67

### G

[garanzia, informazioni, 9](#page-8-0) [Guida alle informazioni](#page-8-0)  sul prodotto, 9 [Guida in linea e supporto](#page-10-0)  tecnico, 11

#### H

hardware [Dell Diagnostics, 55](#page-54-0) [Hyper-Threading, 28](#page-27-0)

## I

impostazioni [programma di installazione](#page-118-0)  del sistema, 119

indicatore di alimentazione [stato, 43](#page-42-0)

indicatori [attività del disco rigido, 68](#page-67-4) [diagnostica, 51,](#page-50-0) [68](#page-67-3) [retro del computer, 51](#page-50-0)

inserto del pannello delle unità [reinstallazione, 90](#page-89-0) [rimozione, 90](#page-89-1)

installazione di componenti [operazioni preliminari, 65](#page-64-0) [spegnimento del computer, 65](#page-64-1) [strumenti consigliati, 65](#page-64-2)

[installazione guidata rete, 25](#page-24-2)

Internet [impostazione della](#page-14-0)  connessione, 15 [informazioni sulla](#page-14-1)  connessione, 15 [opzioni di connessione, 15](#page-14-1) [problemi, 35](#page-34-2) [istruzioni di sicurezza, 9](#page-8-0)

#### L

lettore di schede per supporti [installazione, 103,](#page-102-0) [105](#page-104-0) [problemi, 38](#page-37-0) [rimozione, 103](#page-102-0) [uso, 21](#page-20-0)

#### M

memoria [configurazioni con 4 GB, 76](#page-75-0) [DDR2, 75](#page-74-0) [installazione, 77](#page-76-0) [istruzioni per](#page-74-0)  [l'installazione, 75](#page-74-0)

memoria (continuazione) [problemi, 41](#page-40-0) [rimozione, 78](#page-77-0) [tipo supportato, 75](#page-74-1) messaggi di errore [indicatori di diagnostica, 51](#page-50-0) [risoluzione dei problemi, 37](#page-36-0) microfono [connettore, 67](#page-66-2) [Microsoft Windows,](#page-9-1)  etichetta, 10 modalità [sospensione, 26-](#page-25-0)[27](#page-26-0) [standby, 25](#page-24-1) modem [problemi, 35](#page-34-2) monitor [collegamento ad un](#page-22-0)  televisore, 23 [collegamento al televisore, 22](#page-21-0) [collegamento di due](#page-21-0)  [monitor, 22-](#page-21-0)[23](#page-22-1) [collegamento DVI, 22-](#page-21-0)[23](#page-22-1) [collegamento VGA, 22-](#page-21-0)[23](#page-22-1) [impostazioni schermo, 24](#page-23-0) [lettura difficoltosa del testo](#page-48-0)  visualizzato, 49 [modalità desktop esteso, 24](#page-23-0) [modalità duplicazione, 24](#page-23-0) [senza immagini, 48](#page-47-0) mouse

[problemi, 42](#page-41-0)

#### N

[normative, informazioni, 9](#page-8-0) [numero di servizio, 10,](#page-9-1) [67](#page-66-4)

### P

[pannello delle unità, 68,](#page-67-5) [89](#page-88-0) [reinstallazione, 91](#page-90-0) [rimozione, 89](#page-88-1) password [ponticello, 128](#page-127-0) [reimpostazione, 128](#page-127-0) [PC Restore \(Ripristino](#page-60-0)  PC), 61 PCI Express, schede [installazione, 84](#page-83-0) [rimozione, 88](#page-87-0) PCI, schede [installazione, 80](#page-79-0) [rimozione, 83](#page-82-0) pila [problemi, 33](#page-32-0) [sostituzione, 111](#page-110-0) posta elettronica [problemi, 35](#page-34-2) [prese di raffreddamento, 68](#page-67-5) [pannello frontale, 68](#page-67-5) problemi [alimentazione, 43](#page-42-0) [audio e altoparlanti, 47](#page-46-0) [blocco del computer, 39-](#page-38-0)[40](#page-39-0)

problemi (continuazione) [Dell Diagnostics, 55](#page-54-0) [disco rigido, 35](#page-34-1) [generali, 39](#page-38-1) [il computer non risponde, 39](#page-38-0) [indicatori di diagnostica, 51](#page-50-0) [Internet, 35](#page-34-2) [lettore di schede per](#page-37-0)  supporti, 38 [lettura difficoltosa del testo](#page-48-0)  visualizzato, 49 [memoria, 41](#page-40-0) [messaggi di errore, 37](#page-36-0) [modem, 35](#page-34-2) [mouse, 42](#page-41-0) [pila, 33](#page-32-0) [politica di supporto](#page-130-0)  tecnico, 131 [posta elettronica, 35](#page-34-2) [programmi e compatibilità](#page-39-1)  con Windows, 40 [regolazione del volume, 47](#page-46-1) [rete, 43](#page-42-1) [ripristino configurazione](#page-58-0)  precedente, 59 [scanner, 46](#page-45-0) [schermo blu, 40](#page-39-0) [schermo senza immagini, 48](#page-47-0) [software, 40-](#page-39-2)[41](#page-40-1) [stampante, 45](#page-44-0) [stato dell'indicatore di](#page-42-0)  alimentazione, 43 [suggerimenti per la](#page-32-1)  [risoluzione, 33](#page-32-1)

problemi (continuazione) [tastiera, 39](#page-38-2) [un programma non](#page-39-2)  risponde, 40 [un programma si blocca, 40](#page-39-3) [unità, 34](#page-33-1) [unità CD, 34](#page-33-0) [unità CD-RW, 35](#page-34-0) [unità DVD, 34](#page-33-0)

procedure guidate [Installazione guidata rete, 25](#page-24-2) [trasferimento guidato file e](#page-27-1)  impostazioni, 28 [verifica guidata compatibilità](#page-39-1)  programmi, 40 programma di installazione del sistema

[accesso, 120](#page-119-0) [informazioni, 119](#page-118-0) [opzioni, 121](#page-120-0) [schermate, 120](#page-119-1)

[proprietà - opzioni risparmio](#page-25-1)  energia, finestra, 26

### R

rete [installazione, 24](#page-23-1) [installazione guidata rete, 25](#page-24-2) [problemi, 43](#page-42-1) [ricerca di informazioni, 9](#page-8-2) [Ripristino configurazione](#page-58-0)  di sistema, 59 [riproduzione di CD e](#page-15-0)  DVD, 16

risoluzione dei problemi [Dell Diagnostics, 55](#page-54-0) [Guida in linea e supporto](#page-10-0)  tecnico, 11 [indicatori di diagnostica, 51](#page-50-0) [ripristino configurazione](#page-58-0)  precedente, 59 [suggerimenti, 33](#page-32-1) [utilità Risoluzione dei](#page-58-1)  problemi dell'hardware, 59

## S

[SATA. Vedere](#page-94-0) ATA seriale scanner [problemi, 46](#page-45-0) [scheda di sistema, 74](#page-73-0) [scheda madre. Vedere](#page-73-0)  scheda di sistema schede [installazione di schede PCI, 80](#page-79-0) [installazione di schede PCI](#page-83-0)  Express, 84 [PCI, 79](#page-78-0) [PCI Express, 84](#page-83-1) [rimozione di schede PCI, 83](#page-82-0) [rimozione di schede PCI](#page-87-0)  Express, 88 [slot, 79](#page-78-1) [tipi supportati, 79](#page-78-1) sequenza di avvio

[impostazioni, 126](#page-125-0) [informazioni, 125](#page-124-0) [modifica, 127](#page-126-0)

[sito Web Dell Premier](#page-9-2)  Support, 10 software [Hyper-Threading, 28](#page-27-0) [problemi, 40-](#page-39-2)[41](#page-40-1) specifiche [alimentazione, 118](#page-117-0) [ambiente, 119](#page-118-1) [audio, 116](#page-115-0) [bus di espansione, 116](#page-115-1) [connettori, 117](#page-116-0) [controlli e indicatori, 118](#page-117-1) [dimensioni, 118](#page-117-2) [informazioni sul](#page-114-0)  computer, 115 [memoria, 115](#page-114-1) [processore, 115](#page-114-2) [tecniche, 115](#page-114-3) [unità, 117](#page-116-1) [video, 116](#page-115-2) stampante [cavo, 13](#page-12-0) [collegamento, 13](#page-12-1) [installazione, 13](#page-12-1) [problemi, 45](#page-44-0) [USB, 14](#page-13-0) [suono. Vedere](#page-46-0) audio supporto [come contattare Dell, 134](#page-133-0) [politica, 131](#page-130-0)

## T

tastiera [problemi, 39](#page-38-2)

televisore [collegamento al computer, 23](#page-22-0) [connessione al computer, 22](#page-21-0)

trasferimento delle [informazioni a un nuovo](#page-27-1)  computer, 28

[trasferimento guidato file](#page-27-1)  e impostazioni, 28

## U

[unità, 92](#page-91-0) [ATA seriale, 95](#page-94-0) [disco rigido, 95](#page-94-0) [disco rigido aggiuntivo, 98](#page-97-0) [installazione del disco](#page-95-0)  rigido, 96 [installazione di un'unità](#page-108-0)  CD/DVD, 109 [installazione di un'unità](#page-100-0)  disco floppy, 101 [problemi, 34](#page-33-1) [rimozione di un disco](#page-94-1)  rigido, 95 [rimozione di un'unità](#page-106-0)  CD/DVD, 107 [rimozione di un'unità](#page-98-0)  disco floppy, 99

#### USB [avvio dalle periferiche, 127](#page-126-0) [connettori, 68](#page-67-2)

V

[Verifica guidata compatibilità](#page-39-1)  programmi, 40 volume [regolazione, 47](#page-46-1)

#### W

Windows XP [Guida in linea e supporto](#page-10-0)  tecnico, 11 [Hyper-Threading, 28](#page-27-0) [installazione guidata rete, 25](#page-24-2) [Ripristino configurazione](#page-58-0)  di sistema, 59 [Ripristino driver di](#page-57-0)  periferica, 58 [scanner, 46](#page-45-1) [trasferimento guidato file](#page-27-1)  e impostazioni, 28 [utilità Risoluzione dei](#page-58-1)  problemi dell'hardware, 59 [Verifica guidata compatibilità](#page-39-1)  [programmi, 40](#page-39-1)